Register your product and get support at

## www.philips.com/welcome

PFL42x8 PFL32x8

PT Manual do utilizador

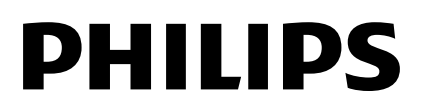

# Índice

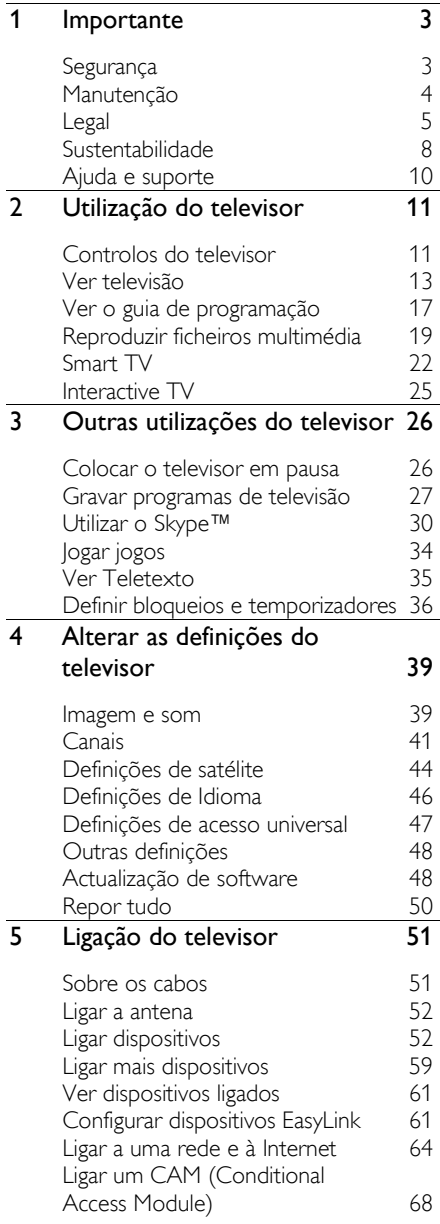

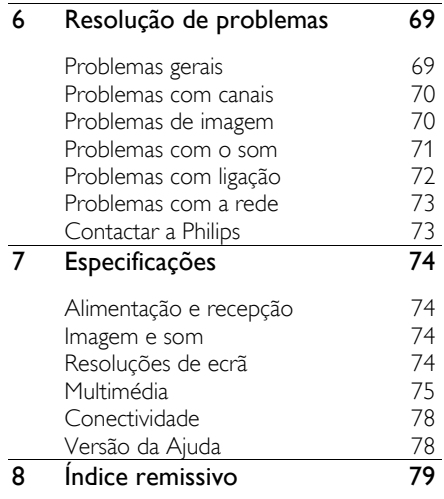

## <span id="page-2-0"></span>**Importante**

## <span id="page-2-1"></span>Segurança

#### Precauções

Leia e compreenda todas as instruções antes de utilizar o televisor. Se resultarem danos do não cumprimento destas instruções, a garantia não se aplica.

#### Risco de choque eléctrico ou incêndio!

- Nunca exponha o televisor à chuva ou água. Nunca coloque recipientes com líquidos, tais como jarras, próximos do televisor. Em caso de derrame de líquidos sobre o televisor, desligue-o imediatamente da tomada eléctrica. Contacte o Apoio a Clientes da Philips para que o televisor seja verificado antes de ser utilizado.
- Nunca coloque o televisor, telecomando ou pilhas junto de uma chama viva ou de outras fontes de calor, incluindo a luz solar directa. Para evitar a propagação do fogo, mantenha sempre as velas ou outras chamas afastadas do televisor, do telecomando e das pilhas.

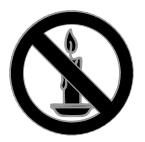

- Nunca insira objectos nos orifícios de ventilação ou noutras aberturas do televisor.
- Nunca exponha o telecomando ou pilhas à chuva, água ou calor excessivo.
- Evite forçar as fichas de alimentação. Certifique-se de que a ficha de alimentação está completamente inserida na tomada. As fichas de alimentação soltas podem provocar a formação de arco ou fogo.
- Quando mover o televisor, certifique-se de que o cabo de alimentação não é sujeito a qualquer pressão. A pressão no cabo de alimentação as ligações podem soltar-se e podem provocar a formação de arco.
- Para desligar o televisor da corrente de alimentação, a ficha do televisor deve ser desligada. Quando desligar o cabo de alimentação, puxe sempre pela ficha, nunca pelo cabo. Certifique-se de que a ficha, o cabo de alimentação e a tomada estão sempre acessíveis.

#### Risco de danos no televisor!

- São necessárias duas pessoas para erguer e transportar um televisor que pese mais de 25 quilos.
- Se montar o televisor num suporte, utilize apenas o suporte fornecido. Fixe o suporte ao televisor com firmeza. Coloque o televisor numa superfície plana que sustente o peso combinado do televisor e do suporte.
- Se montar o televisor numa parede, utilize apenas um suporte de montagem em parede que suporte o peso dele. Fixe o suporte de montagem a uma parede que suporte o peso total do televisor com o suporte. A TP Vision Netherlands B.V. não se responsabiliza por uma montagem imprópria na parede que resulte em acidentes ou ferimentos.
- Se precisar de armazenar o televisor, desmonte o suporte do televisor. Nunca apoie o televisor sobre a parte posterior com o suporte instalado.
- Antes de ligar o televisor à tomada eléctrica, certifique-se de que a tensão corresponde ao valor indicado no autocolante que se encontra na parte posterior do televisor. Nunca ligue o televisor à tomada eléctrica se a tensão for diferente.
- Há partes deste produto que podem ser fabricadas em vidro. Manuseie com cuidado para evitar ferimentos e danos.

#### Risco de ferimentos em crianças!

Siga estes procedimentos para evitar que o televisor tombe e possa provocar ferimentos em crianças:

- Nunca coloque o televisor numa superfície coberta por um pano ou outro material que possa ser puxado.
- Certifique-se de que nenhuma parte da TV fica fora da superfície.
- Nunca coloque o televisor sobre mobílias altas, como estantes, sem fixar tanto a mobília como o televisor à parede ou a um suporte adequado.
- Eduque as crianças sobre o perigo de trepar ao mobiliário para alcançar o televisor.

#### Risco de ingestão de pilhas!

 O produto/telecomando pode conter uma pilha tipo botão, que pode ser engolida. Mantenha sempre a pilha fora do alcance das crianças!

#### Risco de sobreaquecimento!

 Nunca instale o televisor num espaço confinado. Deixe sempre um espaço de, pelo menos, 10 cm à volta da TV para permitir uma ventilação adequada. Certifique-se de que as cortinas ou outros objectos nunca cobrem os orifícios de ventilação do televisor.

#### Risco de ferimentos, incêndio ou danos no cabo de alimentação!

- Nunca coloque o televisor ou qualquer objecto sobre o cabo de alimentação.
- Desligue o televisor da tomada eléctrica e da antena antes de trovoadas. Durante as trovoadas, nunca toque em qualquer parte do televisor, do cabo de alimentação ou do cabo da antena.

#### Risco de danos na sua audição!

 Evite a utilização de auriculares ou auscultadores com o som muito elevado ou durante períodos de tempo prolongados.

#### Baixas temperaturas

 Se o televisor for transportado a temperaturas inferiores a 5 °C, desembale o televisor e aguarde até que a sua temperatura alcance a temperatura ambiente antes de o ligar à tomada eléctrica.

## <span id="page-3-0"></span>Manutenção

#### Ecrã

- Risco de danos no ecrã do televisor! Nunca toque, empurre, esfregue ou bata no ecrã com objectos.
- Desligue o televisor antes de proceder à limpeza.
- Limpe cuidadosamente o televisor e a estrutura com um pano húmido macio. Nunca utilize substâncias, tais como álcool, químicos ou detergentes domésticos no televisor.
- Para evitar deformações e desvanecimento da cor, limpe de imediato as gotas de água.
- Evite ao máximo as imagens estáticas. As imagens estáticas são imagens que permanecem no ecrã durante longos períodos de tempo. As imagens estáticas incluem menus no ecrã, barras pretas, apresentações da hora, etc. Se tiver de utilizar imagens estáticas, reduza o contraste e o brilho do ecrã para evitar danificá-lo.

#### Sugestões de posicionamento

- Coloque o televisor num local onde a luz do sol não incida directamente no ecrã.
- A distância de visualização ideal deste televisor corresponde a três vezes o tamanho diagonal do ecrã. Por exemplo, se o televisor tiver um ecrã com diagonal de 81 cm/32", a distância de visualização ideal é de ~2,5 m/~92", a partir da parte frontal do ecrã.
- Quando sentado, os seus olhos devem estar ao nível do centro do ecrã.

#### Posicionamento do televisor

Pode aplicar as melhores definições de som para o seu televisor através da selecção do posicionamento do televisor (suporte de pé ou de parede).

1. Prima  $\bigoplus$ .

- 2. Seleccione [Configuração] e prima OK.
- 3. Seleccione [Definições da TV] >

[Definições gerais] > [Posicionamento do TV].

4. Seleccione [Num suporte de TV] ou [Montagem parede] e, em seguida, prima OK.

#### Bloquear o televisor

O televisor está equipado com uma ranhura de segurança Kensington na base do aparelho. Para proteger o televisor, compre uma fechadura anti-roubo Kensington (vendida e separado).

## <span id="page-4-0"></span>Legal

#### Aviso

2013 © TP Vision Netherlands B.V. Todos os direitos reservados. As especificações estão sujeitas a alteração sem aviso prévio. As marcas comerciais são propriedade da Koninklijke Philips Electronics N.V. ou dos respectivos proprietários. A TP Vision Netherlands B.V. reserva-se o direito de alterar os produtos a qualquer altura sem ser obrigada a modificar as versões mais antigas.

O material que se encontra neste manual é considerado adequado para o fim a que se destina o sistema. Se o produto, os seus módulos individuais ou procedimentos forem utilizados para outros fins para além dos aqui especificados, deve confirmar-se a sua validade e conformidade. A TP Vision Netherlands B.V. garante que o material não infringe patentes dos Estados Unidos da América. Não está expressa ou implícita qualquer outra garantia.

A TP Vision Netherlands B.V. não pode ser responsabilizada por quaisquer incorrecções no conteúdo do presente documento nem por quaisquer problemas resultantes do conteúdo do presente documento. As incorrecções comunicadas à Philips serão adaptadas e publicadas no Web site de suporte da Philips, logo que possível.

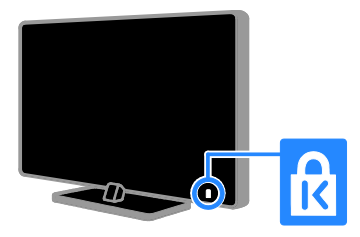

#### Termos de garantia

- Risco de ferimentos, danos no televisor ou anulação da garantia! Nunca tente reparar o televisor sozinho.
- Utilize o televisor e os acessórios de acordo com as instruções do fabricante.
- O sinal de aviso existente na parte posterior do televisor indica risco de choque eléctrico. Nunca remova a parte exterior do televisor. Contacte sempre o Apoio a Clientes da Philips para obter assistência ou efectuar reparações.
- Qualquer operação expressamente proibida neste manual, ajustes e procedimentos de montagem não recomendados ou não autorizados neste manual anularão a garantia.

#### Características de pixéis

Este LCD/LED possui um número elevado de pixéis de cor. Embora possua um nível de pixéis efectivos de 99,999% ou mais, podem aparecer pontos pretos ou pontos brilhantes de luz constantes (de cor vermelha, verde ou azul) no ecrã. Trata-se de uma característica estrutural do visor (em conformidade com as normas comuns da indústria) e não de uma avaria.

#### Conformidade com as normas CE

Este produto cumpre os requisitos essenciais e outras disposições relevantes das Directivas 2006/95/CE (Baixa tensão), 2004/108/CE (EMC) e 2011/65/UE (ROHS).

# $\epsilon$

#### Conformidade com as normas EMF (campos electromagnéticos)

A TP Vision Netherlands B.V. fabrica e comercializa muitos produtos de consumo que, tal como qualquer aparelho electrónico em geral, têm a capacidade de emitir e receber sinais electromagnéticos.

Um dos mais importantes Princípios Empresariais da Philips é a implementação de todas as medidas de saúde e segurança necessárias nos seus produtos, de forma a cumprir todos os requisitos legais aplicáveis, bem como as normas referentes a Campos Electromagnéticos (CEM) aplicáveis no momento de fabrico dos produtos.

A Philips está empenhada em desenvolver, produzir e comercializar produtos que não causem efeitos adversos na saúde. A TP Vision confirma que se os seus produtos forem devidamente utilizados para o fim a que se destinam são seguros de utilizar, de acordo com as provas científicas actualmente disponíveis.

A Philips desempenha um papel activo no desenvolvimento de normas internacionais sobre CEM e segurança, permitindo à Philips incorporar previamente melhoramentos no processo de fabrico dos seus produtos.

#### Fonte aberta

Este produto contém software licenciado ao abigo de uma licença de gonte aberta. Para agradecimentos e textos de licenças, consulte o manual electrónico do utilizador incluído no produto. A TP Vision Netherlands B.V. disponibiliza-se a fornecer, mediante pedido, uma cópia do código de origem completo correspondente para pacotes de software de origem aberta com direitos de autor utilizados neste produto, para o qual esta oferta é solicitada pelas respectivas licenças.

Esta oferta é válida durante um período máximo de três anos após a compra do produto para qualquer pessoa que receba esta informação. Para obter o código fonte, envie o pedido em inglês com o número do produto para:

"Intellectual Property Department, TP Vision Netherlands B.V., P.O. Box 80077, 5600 KA Eindhoven, The Netherlands".

#### Marcas registadas e direitos de autor

Windows Media é uma marca registada ou uma marca comercial da Microsoft Corporation nos Estados Unidos e/ou noutros países.

## **DE DOLBY.**<br>DIGITAL PLUS

Fabricado sob licença da Dolby Laboratories. Dolby e o símbolo de duplo D são marcas comerciais da Dolby Laboratories.

## HDMI

Os termos HDMI e HDMI High-Definition Multimedia Interface, e o logotipo HDMI são marcas comerciais ou marcas comerciais registadas da HDMI Licensing LLC nos Estados Unidos e noutros países.

Kensington e Micro Saver são marcas comerciais registadas nos Estados Unidos da América pela ACCO World corporation, com registos emitidos ou requerimentos pendentes noutros países em todo o mundo.

## :dina

DLNA® , o logótipo DLNA e DLNA CERTIFIED® são marcas comerciais, marcas de serviço ou marcas de certificação da Digital Living Network Alliance.

#### DIVX нnі

Abrangido por uma ou várias das seguintes patentes dos E.U.A.: patentes:7.295.673; 7.460.668; 7.515.710; 7.519.274.

DivX® , DivX Certified® e os logótipos associados são marcas comerciais da Rovi Corporation ou das suas sociedades participadas e são utilizados sob licença.

DivX Certified® para reproduzir vídeo DivX® até HD 1080p, incluindo conteúdo premium.

SOBRE O VÍDEO DIVX: DivX® é um formato digital de vídeo criado pela DivX, LLC, uma sociedade participada da Rovi Corporation. Este aparelho é um dispositivo DivX Certified® que reproduz vídeo DivX. Visite divx.com para mais informações e ferramentas de software para converter os seus ficheiros em vídeos DivX.

SOBRE O DIVX VIDEO-ON-DEMAND: Este dispositivo DivX Certified® tem de ser registado para poder reproduzir filmes DivX de Video-on-Demand (VOD) comprados. Para obter o seu código de registo, localize a secção DivX VOD no menu de configuração do dispositivo. Visite vod.divX.com para mais informações sobre como concluir o seu registo.

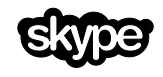

Skype é uma marca comercial da Skype Limited ou das respectivas empresas afiliadas.

#### Produtos Finais PlayReady

Os proprietários de conteúdos utilizam a tecnologia de acesso a conteúdos Microsoft PlayReady™ para proteger a respectiva propriedade intelectual, incluindo os conteúdos sujeitos a direitos de autor. Este dispositivo utiliza a tecnologia PlayReady para aceder aos conteúdos protegidos com a tecnologia PlayReady e/ou conteúdos protegidos com WMDRM. Se o dispositivo falhar a aplicação correcta das restrições à utilização de conteúdos, os proprietários de conteúdos podem requerer à Microsoft a revogação da capacidade do dispositivo para consumir conteúdos protegidos com tecnologia PlayReady. A revogação não deve afectar conteúdos não protegidos ou conteúdos protegidos por outras tecnologias de acesso a conteúdos. Os proprietários do conteúdo podem requerer que o utilizador actualize o PlayReady para aceder aos conteúdos. Se o utilizador recusar efectuar a actualização, não poderá aceder a conteúdos que requeiram a actualização.

Todas as outras marcas comerciais registadas e não registadas são propriedade dos respectivos proprietários.

### <span id="page-7-0"></span>Sustentabilidade

#### Eficiência energética

Este televisor foi concebido com funcionalidades de eficiência energética. Para aceder a estas funcionalidades, prima o Botão verde no telecomando.

- Definições de imagem de poupança de energia: Pode aplicar uma combinação de definições de imagem de poupança de energia. Enquanto vê televisão, prima o **Botão verde** e seleccione [Poup. energia]. Em seguida, seleccione a definição de imagem [Poup. energia].
- Desligar ecrã: Se apenas pretender ouvir som do televisor, pode desactivar o ecrã do televisor. As restantes funções continuam a funcionar normalmente. Enquanto vê televisão, prima o **Botão verde** e seleccione [Ecrã desligado].
- Baixo consumo de energia em standby: Os circuitos de gestão de energia avançados reduzem o consumo energético do televisor até um nível extremamente baixo, sem ter de prescindir da funcionalidade constante do modo de standby.
- Desligamento automático: Para economizar energia, defina o televisor para desligar automaticamente após um período de inactividade. Enquanto vê televisão, prima o Botão verde e seleccione *[Deslig automática]*. Em seguida, seleccione o período após o qual o televisor desliga.
- Desligar dispositivos inactivos: Desligue os dispositivos compatíveis com EasyLink HDMI-CEC (Consumer Electronic Control) ligados que se encontram inactivos. Enquanto vê televisão, prima o Botão verde e seleccione [Disp. inactivos deslig.].

 Gestão de energia: Uma gestão de energia avançada ajuda a poupar a energia consumida por este televisor. Para ver a forma como as definições personalizadas do televisor afectam o respectivo consumo de energia relativo, prima  $\bigoplus$  e, em seguida, seleccione [Configuração] > [Ver demo] > [Demonstração do Active Control].

#### Reciclagem

O produto foi concebido e fabricado com materiais e componentes de alta qualidade, que podem ser reciclados e reutilizados.

O produto contém baterias abrangidas pela Directiva Europeia 2006/66/CE, as quais não podem ser eliminadas juntamente com o lixo doméstico. Informe-se acerca dos regulamentos locais relativos ao sistema de recolha selectiva de baterias, uma vez que a correcta eliminação ajuda a evitar consequências nocivas para o meio ambiente e para a saúde pública.

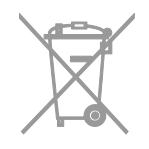

#### Etiqueta de energia

A Etiqueta de Energia Europeia informa-o sobre a classe de eficiência energética do produto. Quando mais verde for a classe de eficiência energética deste produto, menor será o respectivo consumo de energia.

Na etiqueta, é possível encontrar a classe de eficiência energética, o consumo médio de energia do produto em utilização e o consumo médio de energia durante 1 ano. Também pode encontrar os valores do consumo energético do produto no Web site da Philips para o seu país, em [www.philips.com/TV](http://www.philips.com/TV).

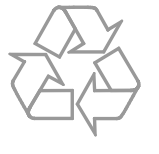

Quando um produto tem este símbolo de um contentor de lixo com rodas e uma cruz sobreposta, significa que o produto é abrangido pela Directiva Europeia 2002/96/CE. Informe-se acerca do sistema de recolha selectiva local para produtos eléctricos e electrónicos.

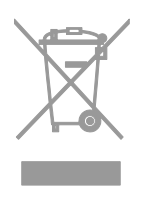

Proceda de acordo com as regulamentações locais e não elimine os seus antigos produtos juntamente com o lixo doméstico. A eliminação correcta do seu produto antigo evita potenciais consequências nocivas para o ambiente e para a saúde pública.

### <span id="page-9-0"></span>Ajuda e suporte

#### Utilizar a Ajuda

Para aceder ao menu **[Ajuda]** no ecrã, prima o Botão azul.

Para sair do menu [Ajuda], prima  $\hat{\mathbf{n}}$ .

#### Visite o Web site da Philips

Se não encontrar o que pretende no [Ajuda] no ecrã, consulte o suporte online da Philips, em [www.philips.com/support](http://www.philips.com/support).

No Web site de suporte da Philips, também pode:

- Encontrar respostas às Perguntas Mais Frequentes (FAQ)
- Transferir uma versão em PDF imprimível deste manual do utilizador
- Enviar-nos uma pergunta específica por e-mail
- Conversar online com o Apoio ao Cliente da Philips (disponível apenas em determinados países)

#### Utilizar o guia de conectividade Philips

O guia de conectividade fácil de utilizar fornece orientações sobre como ligar o televisor a outros dispositivos. Visite [http://www.connectivityguide.philips.com](http://www.connectivityguide.philips.com/).

#### Procurar o fórum TV

A sua pergunta poderá já ter sido respondida pela comunidade de utilizadores de TV Philips. Visite [www.supportforum.philips.com](http://www.supportforum.philips.com/).

#### Contactar a Philips

Pode contactar o Apoio ao Cliente da Philips no seu país para obter assistência. O número encontra-se disponível no folheto fornecido com este produto ou online, em [www.philips.com/support](http://www.philips.com/support).

Antes de contactar a Philips, tome nota do modelo e número de série do televisor. Pode encontrar estas informações na parte posterior do televisor ou na respectiva embalagem.

## <span id="page-10-0"></span>2 Utilização do televisor

## <span id="page-10-1"></span>Controlos do televisor

#### Controlos posteriores

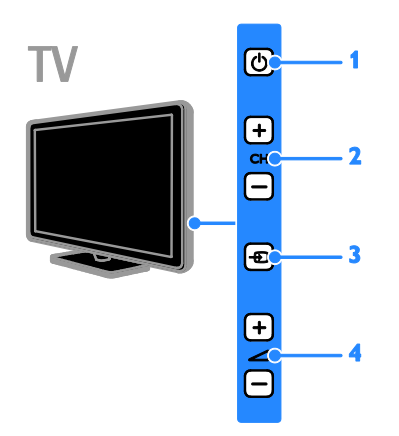

1.  $\circ$  (Em espera): Ligar ou desligar o televisor.

2. CH +/-: Mudar para o canal seguinte ou anterior.

- 3. **D** (SOURCE): Ver um dispositivo ligado.
- 4.  $\blacktriangleleft$  +/- (Volume): Aumentar ou diminuir o volume.

#### Sensores e indicadores

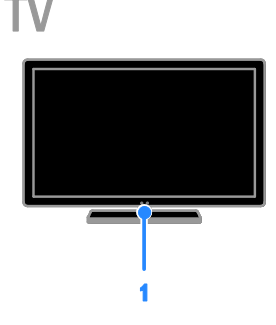

#### Para o modelo PFL4xx8

#### 1. Sensor do telecomando

Aponte o telecomando para o sensor. Certifique-se de que a linha de vista entre o telecomando e o televisor não está bloqueada.

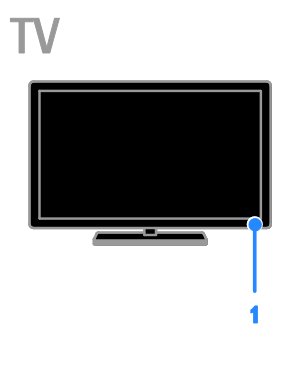

#### Para o modelo PFL3xx8

#### 1. Sensor do telecomando

Aponte o telecomando para o sensor. Certifique-se de que a linha de vista entre o telecomando e o televisor não está bloqueada.

#### Telecomando

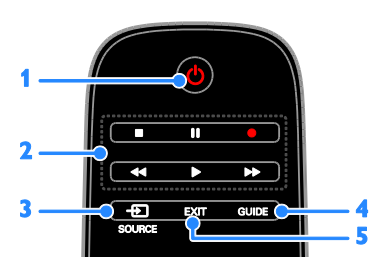

1.  $\circ$  (Em espera): Ligar ou colocar o televisor em standby.

2. Botões de reprodução: Controlar a reprodução de ficheiros multimédia.

3.  $\oplus$  SOURCE: Ver um dispositivo ligado.

4. GUIDE: Ver o guia de programação.

5. EXIT: Sair de menus ou funções do televisor.

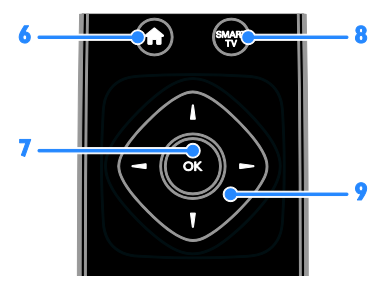

6. **A** (Início): Aceder ao menu inicial. 7. OK: Confirmar uma entrada ou uma selecção.

8. SMART TV: Aceder ao Smart TV.

9. **AV4 > (Botões de navegação):** Navegar nos menus e seleccionar itens.

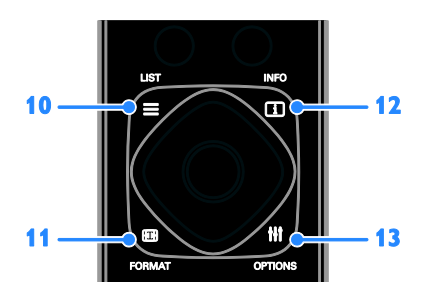

 $10. \equiv$  LIST: Aceder à lista de canais de TV.

11. **FB FORMAT:** Alterar o formato da imagem para se ajustar à fonte do vídeo. 12. **II INFO:** Apresentar informações sobre a actividade actual.

13. **HI OPTIONS:** Aceder aos menus de som, imagem e opções actualmente disponíveis.

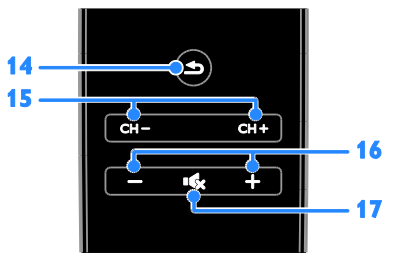

14.  $\triangle$  (Atrás): Regressar à página anterior do menu ou sair de uma função do televisor. 15. CH +/-: Mudar de canais.

16. +/- (Volume): Ajustar o volume.

17. **K** (Sem som): Desactivar ou restaurar o áudio.

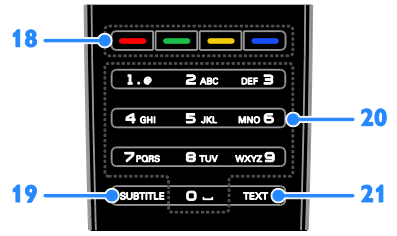

18. Botões coloridos: Seleccionar tarefas ou opções.

Os botões funccionam de acordo com os serviços oferecidos pelo fornecedor de serviços.

19. SUBTITLE: Ligar ou desligar as legendas. 20. 0-9 (Botões numéricos): Seleccionar

canais de TV ou introduzir texto.

21. TEXT: Activar ou desactivar o teletexto.

#### Controlos EasyLink

Se ligar a sua TV a dispositivos activados para HDMI-CEC como, leitor Blu-ray ou Cinema em casa, poderá controlá-los ao mesmo tempo como um telecomando. Ligue simplesmente o EasyLink depois de estabelecer ligação.

Saiba mais sobre o Easylink em Ligação do televisor > Configurar dispositivos EasyLink > Controlar dispositivos (Página [62\)](#page-61-0).

#### Telecomando no ecrã

Também pode controlar dispositivos compatíveis com HDMI-CEC ligados através de outros botões disponíveis através do telecomando no ecrã. Certifique-se de que o Easylink é activado após a ligação. Saiba mais sobre o Easylink em Ligação do televisor > Configurar dispositivos EasyLink > Controlar dispositivos (Págin[a 62\)](#page-61-0).

#### Para aceder ao telecomando no ecrã

1. Enquanto vê um dispositivo ligado, prima **III OPTIONS** 

2. Seleccione [Mostrar telecomando] e prima OK.

3. Seleccione um botão no ecrã e, em seguida, prima OK.

#### Controlo com smartphone

Através da aplicação smartphone 'Philips MyRemote', é possível utilizar o seu smartphone como um telecomando secundário e até mesmo como um teclado. Também pode ver uma apresentação de slides das imagens do seu smartphone no televisor.

Nota: Certifique-se de que o seu televisor e smartphone estão ligados à mesma rede local. Para obter mais informações, consulte Ligar o televisor > Ligar a uma rede e à Internet (Págin[a 64\)](#page-63-1).

Siga estas instruções para transferir a aplicação 'Philips MyRemote':

1. Visite a loja Apple App ou o Google Play para transferir a aplicação 'Philips

MyRemote' no seu smartphone.

2. Siga as instruções fornecidas na loja de aplicações.

## <span id="page-12-0"></span>Ver televisão

#### Ligar ou desligar o televisor

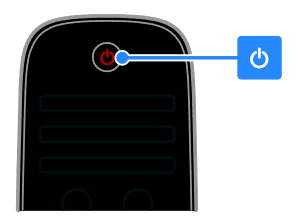

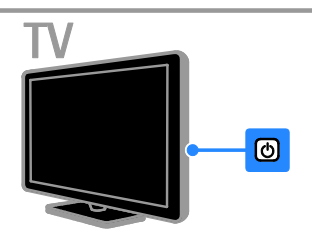

#### Ligar o televisor

- Ligue o televisor à tomada e ligue-o.
- Se o televisor não estiver ligado, o LED de standby permanece apagado. Prima no televisor.
- Se o LED de standby estiver aceso, prima  $\Phi$  no telecomando.

Nota: Existe um pequeno atraso até o televisor responder.

Sugestão: Se não conseguir encontrar o telecomando e pretender ligar o televisor a partir do modo de standby, prima qualquer tecla no televisor.

#### Colocar o televisor no modo de standby

Prima  $\Phi$  no telecomando. O LED de standby no televisor fica vermelho.

#### Desligar o televisor

Prima  $\Phi$  no televisor. O LED de standby fica vermelho.

Nota: Embora o seu televisor consuma muito pouca energia quando está em modo de standby ou desligado, utiliza alguma energia. Se não for utilizar o televisor durante um período de tempo longo, desligue-o da tomada.

#### Desligar automaticamente

Pode poupar energia com as definições de eficiência energética deste televisor, que se encontram activadas por predefinição. Se não existir interacção do utilizador (como premir um botão do telecomando ou um controlo no televisor) durante quatro horas, o televisor muda automaticamente para o modo de standby.

#### Para desactivar o desligar automático

1. Enquanto vê televisão, prima Botão verde no telecomando.

2. Seleccione [Deslig automática] e prima OK.

3. Seleccione [Desligado] e prima OK.

#### Ajustar o volume do televisor

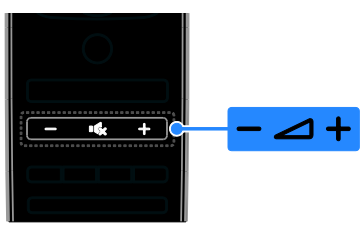

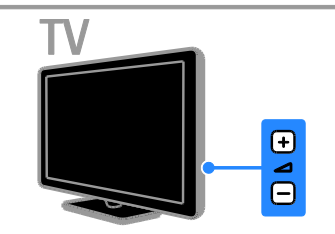

#### Aumentar ou diminuir o volume do televisor

- Prima +/- no telecomando.
- Prima  $\blacktriangleleft$  +/- no televisor.

#### Desactivar ou restaurar o som do televisor

- Prima « no telecomando para tirar o som.
- Prima **K** novamente para restaurar o som.

#### Ajustar o volume dos auscultadores

1. Prima  $\bigoplus$ 

2. Seleccione [Configuração] > [Definições da TV] > [Som] > [Vol. auscult.] e, em

seguida, prima OK.

3. Seleccione um nível.

#### Mudar de canal

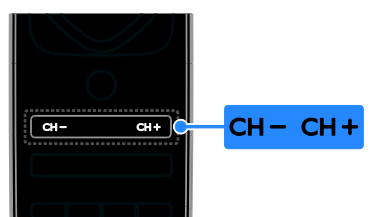

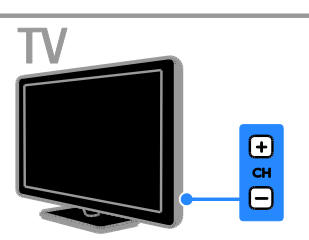

- Prima CH +/- no telecomando ou televisor.
- Prima Botões numéricos no telecomando para introduzir um número de canal.

#### Gerir canais favoritos

Pode visualizar todos os canais ou apenas uma lista dos seus canais favoritos.

#### Crie uma lista dos canais favoritos

- 1. Prima  $\equiv$  LIST.
- É apresentada a lista de canais.

2. Seleccione o canal para marcar como favorito e, em seguida, prima **III OPTIONS**.

- 3. Seleccione [Adicionar/remover favoritos]
- e, em seguida, prima OK.

O canal seleccionado está marcado com um asterisco.

Para remover um canal da lista de favoritos, seleccione [Adicionar/remover favoritos] e, em seguida, prima OK.

#### Visualizar a sua lista de canais favoritos

1. Prima  $\equiv$  LIST e, em seguida, prima **HI OPTIONS.** 

2. Seleccione [Lista] > [Favoritos] para

apresentar canais na lista de favoritos. 3. Prima OK para confirmar.

#### Gerir listas de canais

Depois de os canais estarem instalados, será possível:

- Filtrar canais.
- Alternat entre os canais por cabo e antena.
- Mudar o nome dos canais.
- Reordenar canais.
- Bloquear um canal.
- Ouvir estações de rádio digitais.

#### Filtrar canais

1. Enquanto vê televisão, prima  $\equiv$  LIST. 2. Prima **III OPTIONS** e, em seguida,

seleccione [Filtro].

3. Seleccione uma opção e, em seguida, prima OK.

- [Digital + Analógico]: Visualize todos os canais na lista de canais.
- [Canais de televisão digital]: Visualize apenas canais digitais.
- [Canais analógicos]: Visualize apenas canais digitais.
- **[Livres/codificados]**: Visualize todos os canais na lista de canais.
- [Canais codificados]: Visualize apenas canais digitais.
- [Canais livres]: Visualize apenas canais digitais.

Nota: As opções de filtragem poderão variar de acordo com o seu emissor.

#### Alternar entre os canais por cabo e antena.

Enquanto vê televisão, pode mudar entre canais de antena e por cabo.

- 1. Enquanto vê televisão, prima  $\biguparrow$ .
- 2. Seleccione [Configuração] > [Definições de canais] > [Instalação de canais] > [Ligação de antena].

3. Seleccione [Antena (DVB-T)] para ver canais por antena ou [Cabo (DVB-C)] para ver canais por cabo e, em seguida, prima OK.

#### Mudar o nome dos canais

Quando selecciona um canal, o respectivo nome é apresentado. Pode alterar o nome deste canal.

1. Enquanto vê televisão, prima  $\equiv$  LIST.

É apresentada a lista de canais.

2. Seleccione o canal a mudar o nome e, em seguida, prima **III OPTIONS**.

3. Seleccione [Renomear] e, em seguida, prima OK.

- O teclado no ecrã é apresentado.
- 4. Prima Botões de navegação para

seleccionar cada carácter e, em seguida, prima OK.

- 5. Quando concluir, seleccione [Concluído]
- e, em seguida, prima OK para confirmar.

#### Reordenar canais

Depois de instalar os canais, pode reordenar a lista de canais.

- 1. Enquanto vê televisão, prima  $\equiv$  LIST.
- É apresentada a lista de canais.
- 2. Prima **HI OPTIONS**.
- 3. Seleccione [Reordenar] e prima OK.

4. Seleccione o canal a reordenar e, em seguida, prima OK.

- 5. Prima os Botões de navegação para mover o canal realçado para outra localização e, em seguida, prima OK.
- 6. Quando concluir, prima **III OPTIONS**.

7. Seleccione [Sair da reordenação] e, em seguida, prima OK.

#### Bloquear um canal

Pode evitar o acesso não autorizado a canais bloqueando os mesmos.

1. Enquanto vê televisão, prima  $\equiv$  LIST.

É apresentada a lista de canais.

2. Seleccione o canal a bloquear e, em seguida, prima **III OPTIONS**.

3. Seleccione [Bloquear canal] e, em seguida, prima OK.

4. Se lhe for solicitado, introduza o código PIN.

O canal fica marcado com um ícone de fechadura na lista de canais.

Sugestão: Para ver um canal bloqueado, introduza o código PIN quando for solicitado.

#### Ouvir estações de rádio digitais

Se os canais de rádio digital estiverem disponíveis, poderá escutá-los. São instalados automaticamente quando instala os canais de TV.

- 1. Enquanto vê televisão, prima  $\equiv$  LIST.
- É apresentada a lista de canais.
- 2. Prima **III OPTIONS**.
- 3. Seleccione [Filtro] > [Rádio] e prima OK.
- 4. Seleccione um canal de rádio e prima OK.

#### Ver dispositivos ligados

Antes de poder ver um dispositivo, ligue-o ao televisor. Consulte Ligação do televisor > Ligar dispositivos (Página [52\)](#page-51-1).

- Seleccionar um dispositivo com FONTE
- 1. Prima **+D SOURCE**.

2. Seleccione um dispositivo e, em seguida, prima OK.

#### Seleccionar um dispositivo através do menu Casa

- 1. Prima  $\bigstar$ .
- 2. Seleccione **[Fonte]** e prima **OK**.

3. Seleccione o dispositivo e, em seguida, prima OK.

Para adicionar ou gerir os seus dispositivos ligados, consulte Ligar o televisor > Ver dispositivos ligados > Alterar definições do dispositivo (Página [61\)](#page-60-2).

#### Utilizar predefinições de imagem e som

O seu televisor é fornecido com predefinições de som e imagem. Pode aplicar ou personalizar estas definições.

#### Seleccione as suas definições de imagem preferidas

1. Enquanto vê televisão, prima **HI OPTIONS.** 

2. Seleccione [Imagem e som] > [Estilo de imagem] e prima OK.

3. Seleccione uma opção e, em seguida, prima OK:

- [Pessoal]: Aplicar as definições de imagem personalizadas.
- [Vivo]: Definições ricas e dinâmicas, ideais para visualização diurna.
- [Natural]: Definições de imagem naturais.
- [Padrão]: Predefinições que se adequam à maioria dos ambientes e tipos de vídeo.
- [Filme]: Definições ideais para filmes.
- [Fotografia]: Definições ideais para fotografias.
- [Poup. energia]: Definições com maior economização de energia.

#### Seleccione as suas definições de imagem preferidas

1. Enquanto vê televisão, prima

**HI OPTIONS.** 

2. Seleccione **[Imagem e som] > [Estilo de** som] e prima OK.

3. Seleccione uma opção e, em seguida, prima OK:

- [Pessoal]: Aplique as suas definições de som personalizadas.
- [Original]: Definições que se adequam à maioria dos ambientes e tipos de áudio.
- [Filme]: Definições ideais para filmes.
- [Música]: Definições ideais para ouvir música.
- **[logo]**: Definições ideais para jogos.
- [Notícias]: Definições ideais para áudio com vozes, como as notícias.

#### Alterar o formato de imagem

Pode alterar o formato da imagem para se ajustar à fonte do vídeo.

1. Prima **FD FORMAT** 

2. Seleccione um formato de imagem e, em seguida, prima OK.

Os formatos de imagem disponíveis dependem da fonte de vídeo:

- [Preenchimento automático]: Ajustar a imagem para preencher o ecrã (as legendas permanecem visíveis). Recomendado para uma distorção mínima do ecrã, mas não para HD ou PC.
- [Zoom automático]: Aumentar a imagem para preencher o ecrã. Recomendado para uma distorção mínima do ecrã, mas não para HD ou PC.
- [Super zoom]: Retirar as barras pretas nas partes laterais das emissões em 4:3. Não é recomendado para HD ou PC.
- [Expansão de filmes 16:9]: Expandir o formato 4:3 para o 16:9. Não é recomendado para HD ou PC.
- [Ecrã panorâmico]: Mostra o conteúdo de formato de ecrã inteiro não esticado. Não é recomendado para HD ou PC.
- [Sem escala]: Proporcionar o máximo detalhe para PC. Apenas disponível quando o modo PC está seleccionado no menu Imagem.
- [4:3]: Apresentar o formato 4:3 clássico.

## <span id="page-16-0"></span>Ver o guia de programação

#### O que pode fazer

Pode ver programas de canais e sinopses de programas para canais de TV digitais utilizando guias de programação fornecidos pelos emissores. A disponibilidade dos guias de programação depende do seu emissor.

Pode ver guias de programação através de um de dois métodos:

- A partir do emissor
- A partir da Internet

Não é possível ver as informações do guia de programação de um canal se:

- a classificação de idade do canal for igual ou superior à classificação de idade no seu televisor.
- o canal estiver bloqueado.

#### A partir do emissor

#### Seleccione o guia de programação do emissor

Antes de utilizar o guia de programação, verifique estas definições:

- 1. Prima  $\bigstar$
- 2. Seleccione [Configuração] > [Definições da TV] > [Definições gerais] > [Guia TV].

3. Seleccione [Do emissor] e, em seguida, primaOK.

#### Aceder ao guia de programação do emissor 1. Prima  $\bigoplus$

2. Seleccione [Guia TV] e prima OK.

3. Se estiver a visualizar o guia de programação pela primeira vez, siga as instruções no ecrã para actualizar o guia.

#### Personalizar o guia de programação do emissor

Pode personalizar as informações apresentadas para:

- Recordar-lhe quando os programas começam.
- Apresentar apenas os canais preferidos.
- Alterar o dia de apresentação.
- Programar gravações de programas. Consulte Outras utilizações do televisor > Gravar programas de TV > Programar gravações (Página [29\)](#page-28-0).

Nota: As opções poderão variar de acordo com as informações do programa disponíveis a partir do emissor.

1. No guia de programação, prima **HI OPTIONS.** 

2. Seleccione uma opção e, em seguida, prima OK:

- [Actualizar o guia TV]: Actualizar as informações do guia de programação.
- [Alterar dia]: Seleccionar o dia para apresentar o guia de programação.
- [Procurar por género]: Procurar os programas por género.
- [Todos os memos]: Apresentar uma lista de todos os lembretes de programas.

#### A partir da Internet

Certifique-se de que o seu televisor está ligado à Internet através de uma ligação de banda larga de alta velocidade. Consulte Ligar o televisor > Ligar a uma rede e à Internet (Págin[a 64\)](#page-63-1).

#### Seleccionar o guia de programação da Internet

Antes de utilizar o guia de programação, verifique estas definições:

1. Prima  $\bigoplus$ 

2. Seleccione [Configuração] > [Definições

- da TV] > [Definições gerais] > [Guia TV].
- 3. Seleccione [Da Internet] e prima OK.

## Aceder ao guia de programação da Internet

#### 1. Prima  $\triangle$

2. Seleccione [Guia TV] e prima OK.

Nota: Se estiver a visualizar o guia de programação pela primeira vez, siga as instruções no ecrã quando lhe for pedido que actualize o guia.

#### Personalizar o guia de programação da Internet

Pode utilizar o guia de programação para:

- Programar gravações de programas. Consulte Outras utilizações do televisor > Gravar programas de TV > Programar gravações (Página [29\)](#page-28-1).
- Identificar canais.
- Seleccionar o dia de apresentação.
- Recarregar e aumentar o zoom das informações do guia de programação.
- Ver informações de segurança.

Nota: As opções poderão variar de acordo com as informações do programa disponíveis a partir do emissor.

1. No guia de programação, prima **HI OPTIONS.** 

2. Seleccione uma opção e, em seguida, prima OK:

- [Gravar]: Definir uma gravação programada.
- [Identificar canal]: Actualizar manualmente informações do canal.
- [Seleccionar dia]: Seleccionar o dia a apresentar.
- [Gravação manual]: Definir uma gravação manual.
- [Recarregar página]: Actualizar a apresentação da página.
- [Zoom]: Alterar o nível do zoom da apresentação da página.
- [Informação de segurança]: Visualizar a informação de segurança do programa.

## <span id="page-18-0"></span>Reproduzir ficheiros multimédia

#### O que pode fazer

Pode reproduzir vídeos, fotografias e músicas no seu televisor a partir de:

- O seu computador ligado através da rede doméstica.
- Um dispositivo USB ligado ao televisor.

#### Reproduzir ficheiros a partir do computador

#### O que necessita

- Uma rede doméstica com ou sem fios, ligada com um router Universal Plug and Play (uPnP).
- Para redes com fios: Um cabo LAN que liga o seu televisor à sua rede doméstica.
- Para redes sem fios PFL32x8: Um adaptador USB sem fios Philips PTA128 (vendido em separado)
- Um servidor multimédia em execução no seu computador.
- Definições apropriadas na firewall do seu computador para lhe permitir executar o servidor multimédia.

#### Configurar a rede

1. Ligue o televisor e o computador à mesma rede doméstica. Consulte Ligar o televisor > Ligar a uma rede e à Internet (Págin[a 64\)](#page-63-1).

2. Ligue o seu computador e o router.

#### Nota:

Se o aparelho não voltar ao modo DLNA devido a perturbações eléctricas externas (por ex., descarga electrostática), é necessária uma intervenção do utilizador.

#### Configurar a partilha de multimédia

1. Instale um servidor multimédia no seu computador para partilhar ficheiros multimédia. Seguem-se alguns servidores multimédia:

- Para PC: Windows Media Player 11 (ou superior) ou TVersity
- Para Mac: Twonky

2. Ligue a partilha de multimédia no seu computador utilizando o servidor multimédia. Para obter mais informações sobre como configurar o servidor multimédia, consulte o Web site do servidor multimédia.

#### Reproduzir ficheiros

- 1. Prima  $\bigoplus$  SOURCE.
- 2. Seleccione [Procurar rede] e prima OK.

3. Seleccione um ficheiro no browser de conteúdo e, em seguida, prima OK para iniciar a reprodução.

4. Prima Botões de reprodução para controlar a reprodução.

5. Opcional: Para seleccionar um servidor multimédia diferente, seleccione [Servidor multimédia].

#### Sugestões:

- Seleccione a barra superior para filtrar os seus ficheiros por tipo.
- Seleccione [Ordenar] para organizar os ficheiros por nome de álbum, artista ou outros campos.
- Para limpar a lista de servidores multimédia offline, prima III OPTIONS e, em seguida, seleccione [Limpar servidores offline] e prima OK.

#### Reproduzir ficheiros a partir do dispositivo USB

Se tiver fotografias, vídeos ou ficheiros de música num dispositivo de armazenamento USB, pode reproduzir os ficheiros no televisor.

#### Atenção:

- A TP Vision não é responsável se o dispositivo de armazenamento USB não for suportado, nem por danos ou perda de dados no dispositivo.
- Não sobrecarregue a porta USB. Se ligar um dispositivo de armazenamento USB que consuma mais do que 500 mA de energia, certifique-se de que este está ligado à sua própria fonte de alimentação externa.

#### Procurar dispositivo USB

1. Ligue o dispositivo USB ao conector USB do televisor.

2. Prima  $\bigoplus$  SOURCE, seleccione [USB] e, em seguida, prima OK.

3. Seleccione um ficheiro no browser de conteúdo e, em seguida, prima OK para iniciar a reprodução.

#### 4. Prima Botões de reprodução para

controlar a reprodução.

5. Opcional: Para seleccionar um dispositivo USB diferente, seleccione [Dispositivo USB] na parte inferior do ecrã do televisor.

#### Sugestões:

- Seleccione a barra superior para filtrar os seus ficheiros por tipo.
- Seleccione [Ordenar] para organizar os ficheiros por nome, data ou outros campos.

## Opções de reprodução

#### Ver vídeos

1. Seleccione **II** na barra superior.

2. Seleccione um vídeo e, em seguida, prima OK.

3. Opcional: Para reproduzir todos os vídeos numa pasta, seleccione um vídeo e, em seguida, seleccione [Reproduzir tudo].

- Para passar para o vídeo seguinte ou anterior, prima CH+ ou CH -.
- Para interromper o vídeo, prima OK. Prima OK novamente para retomar a reprodução.
- Para avançar ou retroceder 10 segundos, prima  $\triangleright$  ou  $\blacktriangleleft$ .
- Para procurar para a frente ou para trás, prima  $\blacktriangleright$  ou << Prima o botão repetidamente para alternar entre velocidades diferentes.
- Para parar o vídeo, prima .

#### Opções de vídeo

Durante a reprodução do vídeo, prima **HI OPTIONS** e, em seguida, prima **OK** para seleccionar uma opção:

- [Legendas]: Seleccionar as definições de legendas disponíveis.
- [Idioma leg.]: Seleccione o idioma das legendas, se estiver disponível.
- [Conjunto de caracteres]: Seleccionar o conjunto de caracteres correcto para as legendas.
- [Idioma áudio]: Seleccionar um idioma de áudio.
- [Repetir]: Seleccione [Repetir] para reproduzir o ficheiro de vídeo repetidamente ou [Reprod. 1 vez] para reproduzir o ficheiro de vídeo uma vez.
- [Servidor multimédia]: Quando reproduz conteúdo a partir de um servidor multimédia, é possível seleccionar outro servidor multimédia.
- [Aleatório ligado] / [Aleatório desligado]: Activar ou desactivar a reprodução aleatória de ficheiros de vídeo.
- [DivX® VOD]: Visualizar os códigos de registo e de anulação de registo DivX para este televisor.

#### Nota:

Para ver informações sobre um vídeo (por exemplo, posição, duração, título ou data da reprodução), seleccione o vídeo e, em seguida, prima **II INFO**. Para ocultar as informações, prima novamente **II INFO**.

#### Ouvir música

1. Seleccione  $\Pi$  na barra superior. 2. Seleccione uma faixa de música e, em seguida, prima OK.

3. Opcional: Para reproduzir todas as faixas de música numa pasta, seleccione uma faixa de música e, em seguida, seleccione

#### [Reproduzir tudo].

- Para passar para a faixa de música seguinte ou anterior, prima CH+ ou CH-.
- Para interromper a faixa de música, prima OK. Prima OK novamente para retomar a reprodução.
- Para avançar ou retroceder 10 segundos, prima  $\blacktriangleright$  ou  $\blacktriangleleft$ .
- Para procurar para a frente ou para trás, prima  $\blacktriangleright$  ou <<< Prima o botão repetidamente para alternar entre velocidades diferentes.
- Para parar a música, prima .

#### Opções de música

Durante a reprodução da música, prima **III OPTIONS** e, em seguida, prima OK para seleccionar uma opção:

- [Repetir]: Seleccione [Repetir] para reproduzir uma faixa ou um álbum repetidamente ou seleccione [Reprod. 1 vez] para reproduzir uma faixa uma vez.
- [Servidor multimédia]: Quando reproduz conteúdo a partir de um servidor multimédia, é possível seleccionar outro servidor multimédia.
- [Aleatório ligado] / [Aleatório desligado]: Activar ou desactivar a reprodução aleatória de faixas.

#### Nota:

Para ver informações sobre uma canção (por exemplo, título, artista ou duração), seleccione a canção e, em seguida, prima  $\Box$ INFO.

Para ocultar as informações, prima novamente INFO.

#### Ver fotografias

1. Seleccione **D** na barra superior. 2. Seleccione uma miniatura de fotografia e, em seguida, primaOK.

### Iniciar uma apresentação de diapositivos

Se existirem várias fotografias numa pasta, seleccione uma fotografia e, em seguida, seleccione [Apresentação de slides].

- Para passar para a fotografia seguinte ou anterior, prima CH+ ou CH -.
- Para parar a apresentação de diapositivos ou fechar a fotografia,  $prime \equiv$  LIST ou  $\blacksquare$ .

#### Opções de slides

Durante a reprodução da apresentação de diapositivos, prima **III OPTIONS** e, em seguida, prima OK para seleccionar uma opção:

- [Aleatório desligado] / [Aleatório ligado]: Activar ou desactivar a apresentação aleatória de imagens numa apresentação.
- [Repetir]: Seleccione [Repetir] para ver uma apresentação de diapositivos repetidamente ou [Reprod. 1 vez] para ver uma vez.
- [Tempo da apresentação de slides]: Seleccione o tempo de apresentação para cada fotografia na apresentação de diapositivos.
- [Transições de apres. de slides]: Seleccione a transição entre uma fotografia e a seguinte.
- [Servidor multimédia]: Quando reproduz conteúdo a partir de um servidor multimédia, é possível seleccionar outro servidor multimédia.

#### Reproduzir DivX® VOD (Video On Demand)

Este televisor é DivX Certified(R) e reproduz vídeos DivX Video-On-Demand de alta qualidade.

Para reproduzir vídeos DivX VOD a partir de uma loja de vídeos ou a partir do seu computador, tem de activar primeiro o DivX VOD no televisor. A activação do DivX VOD do seu televisor é gratuita.

#### Registar o televisor

Se o televisor ainda não estiver activado quando iniciar a reprodução de um vídeo DivX de aluguer, o televisor apresentará o código de registo de DivX para activar este televisor.

Para efectuar o registo, siga estes passos.

1. Quando o televisor apresentar o código de registo de 8 ou 10 dígitos, tome nota do código e vá para [http://vod.divx.com](http://vod.divx.com/).

2. Transfira e instale o software do leitor DivX no seu computador.

3. Inicie o software do leitor DivX e crie um Conta DivX: Clique em VOD > Criar uma Conta DivX.

4. No leitor DivX, efectue o registo do televisor com o código de registo do televisor: Clique em VOD > Registar um Dispositivo Certificado DivX.

5. Quando lhe for solicitado, transfira e guarde o vídeo de registo numa memória USB do seu servidor multimédia ligado. 6. Para para o seu televisor e reproduza o vídeo de registo no mesmo. Isto conclui o

registo e activa o DivX no seu televisor.

Consulte o Web site DivX para obter suporte detalhado.

## Para anular o registo deste televisor:

- 1. Prima  $\bigoplus$  SOURCE.
- 2. Seleccione [Pesquisar USB] e prima OK.
- 3. Prima **III OPTIONS**, seleccione [DivX®
- VOD] e, em seguida, prima OK.
- 4. Siga as instruções no ecrã.

## <span id="page-21-0"></span>Smart TV

#### O que pode fazer

Com as Aplicações da Internet (Apps), que são Web sites de Internet especialmente adaptados para o seu televisor, pode desfrutar das seguintes funcionalidades e mais:

- **•** Ler as manchetes dos jornais
- Ver e alugar filmes
- Ver as previsões meteorológicas
- Acompanhar programas de televisão que perdeu

Saiba mais sobre os serviços Smart TV no Web site do fórum Smart TV, [www.supportforum.philips.com](http://www.supportforum.philips.com/).

#### Nota:

- Os serviços e aplicações Smart TV variam dependendo do país.
- A disponibilidade das aplicações de TV de acompanhamento e respectivos programas de televisão encontra-se sujeita à definição do país do seu televisor. Para saber quais os programas de televisão disponíveis, aceda ao guia de programação dentro da aplicação.
- O Smart TV apresenta uma página de cada vez, em ecrã total.
- Alguns Web sites poderão não ser apresentados na totalidade. As funções que requerem plug-ins poderão não estar disponíveis.
- A TP Vision Netherlands B.V. não assume qualquer responsabilidade no que concerne ao conteúdo e à qualidade do conteúdo fornecido pelos fornecedores de serviços de conteúdo.

# Português

#### O que necessita

1. Na rede doméstica, ligue o televisor à Internet.

2. No televisor, configure o Smart TV.

3. Opcional: No PC, registe-se na Philips para desfrutar de vantagens exclusivas e receber actualizações sobre informações do produto. Pode efectuar o registo em qualquer altura.

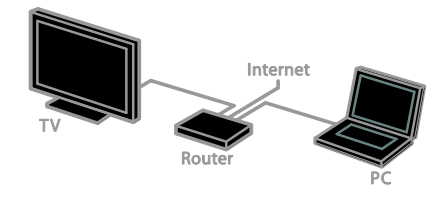

#### Ligar o televisor à Internet

1. Na rede doméstica, ligue um router com uma ligação de alta velocidade à Internet.

2. Ligue o router.

3. Instale a rede. Consulte Ligar o televisor

> Ligar a uma rede e à Internet (Página [64\)](#page-63-1).

#### Iniciar o Smart TV 1. Prima SMART TV.

Os termos e condições de utilização são apresentados.

2. Siga as instruções no ecrã para concluir o registo.

Nota: A primeira vez que iniciar o Smart TV, ser-lhe-á perguntado se pretende activar o controlo parental para bloquear as aplicações para adultos. Se bloquear uma aplicação para adultos, os anúncios e as páginas da Web que não se encontram adaptados para o Smart TV permanecerão acessíveis.

#### Aceder a Aplicações (Apps) de televisão

Pode aceder às aplicações através da página principal do Smart TV. Os ícones nesta página representam as aplicações instaladas no seu televisor.

Para aceder a uma aplicação, seleccione a aplicação e, em seguida, prima OK para confirmar.

#### Adicionar aplicações

1. Seleccione [Galeria de Apps] e, em seguida, prima OK.

2. Seleccione uma aplicação e, em seguida, prima OK para a adicionar ao seu ecrã principal.

3. Siga as instruções apresentadas no ecrã para adicionar a aplicação.

#### Sugestões:

- Pode procurar aplicações disponíveis noutros países.
- Para regressar à página principal do Smart TV, prima  $\equiv$  LIST.

Nota: Os serviços do Smart TV são actualizados automaticamente. Para ver as actualizações mais recentes, em [Galeria de Apps], seleccione [Todos] e, em seguida, altere para [Novo].

#### Aceder a Web sites

1. Seleccione uma aplicação da Internet e, em seguida, prima OK.

2. Seleccione o campo de endereço da Web

- e, em seguida, prima OK.
- É apresentado um teclado no ecrã.

3. Para cada carácter do endereço da Web, seleccione o carácter e, em seguida, prima OK.

Sugestão: Também pode utilizar o Botões numéricos no telecomando do televisor para introduzir um endereço da Web.

#### Aumentar página

Para aumentar e diminuir uma página da Internet, execute o seguinte procedimento: 1. Prima **III OPTIONS**, em seguida,

seleccione [Zoom].

2. Utilize a barra de deslocamento para definir a ampliação.

3. Utilize o Botões de navegação para saltar entre os itens realçados e deslocar-se através de uma página da Internet.

#### Deslocar-se nas páginas

Prima Botões de navegação  $\blacktriangle$  e  $\nabla$  para se deslocar para cima e para baixo numa página Web.

#### Recarregar página

Se uma página não for correctamente carregada, prima **III OPTIONS** e, em seguida, seleccione [Recarregar página].

#### Ver informações de segurança

Para ver as informações de segurança sobre uma página, prima **III OPTIONS** e, em seguida, seleccione **[Informação de** segurança].

#### Opções do Smart TV

#### Limpar a memória do Smart TV

Pode limpar totalmente a memória do Smart TV, incluindo os favoritos, o código de controlo parental, as palavras-passe, os cookies e o histórico.

Aviso: Esta opção repõe totalmente a memória do Smart TV. Também elimina as definições de outras aplicações interactivas, como DTVi (TV Digital interactiva).

1. Prima  $\bigstar$ 

2. Seleccione [Configuração] > [Definições de rede].

3. Seleccione [Limpar a memória da Internet] e prima OK.

#### Alugar vídeos online

#### O que necessita

- Certifique-se de que o seu televisor está ligado à Internet através de uma ligação de banda larga de alta velocidade. Consulte Ligar o televisor > Ligar a uma rede e à Internet (Página [64\)](#page-63-1).
- Ligue uma unidade flash USB, com uma capacidade mínima de 4 GB, ao televisor. Para os vídeos de alta definição, utilize uma unidade flash com, pelo menos, 8 GB de capacidade de armazenamento.

Nota: Também pode utilizar um único dispositivo de armazenamento para gravar, colocar em pausa e alugar vídeos. Ligue uma unidade de disco rígido (HDD) compatível com USB 2.0, com uma capacidade mínima de 250 GB e uma velocidade mínima de transferência de 30 megabytes por segundo. Formate a HDD antes de utilizar (consulte Utilizar mais o seu televisor > Interromper o televisor > Instalar unidade de disco rígido USB (Página [26\)](#page-25-2)).

#### Formatar a unidade flash USB

Antes de transferir vídeos alugados, a unidade SD tem de ser formatada. Todo o conteúdo existente na unidade USB é apagado.

1. Ligue o televisor.

2. Ligue a unidade flash USB a uma ranhura USB no televisor.

3. Prima II para iniciar a formatação da unidade.

4. Depois de formatar, deixe a unidade USB ligada ao televisor.

#### Aceder a um clube de vídeo

1. Prima SMART TV.

2. Aceda a [Galeria de Apps] para procurar aplicações de clubes de vídeo disponíveis no seu país.

3. Seleccione uma loja e, em seguida, prima OK para confirmar.

O ícone do clube de vídeo é adicionado à página inicial.

4. Para aceder a uma loja, seleccione o respectivo ícone e prima OK.

#### Alugar um vídeo

Siga as instruções apresentadas no ecrã para alugar, transferir e ver o vídeo.

1. Abra uma aplicação de clube de vídeo. Poderá necessitar de efectuar o registo ou de introduzir as suas informações de início de sessão.

- 2. Seleccione um vídeo.
- 3. Efectue o pagamento online.
- 4. Transfira o vídeo.
- 5. Comece a visualizar o vídeo.

## <span id="page-24-0"></span>Interactive TV

#### O que pode fazer

Com um televisor interactivo, pode ver informações adicionais ou páginas de entretenimento fornecidas pelos emissores de TV digitais. Pode desfrutar de uma verdadeira interactividade respondendo directamente ao conteúdo digital.

Nota: Não é possível transferir ficheiros para o televisor através desta funcionalidade.

Os emissores utilizam vários sistemas de TV interactivos, como:

- HbbTV (Hybrid Broadcast Broadband TV)
- iTV (Interactive TV MHEG)
- MHP (Multimedia Home Platform)
- DTVi (Digital TV interactive)

Visite o Web site do emissor para obter mais informações sobre os sistemas interactivos que estão disponíveis no seu país.

Seguem-se alguns exemplos de actividades interactivas de que pode desfrutar:

- Ver informações sobre os programas de TV
- Participar num questionário ou concurso
- Jogar jogos
- Fazer compras online
- Reproduzir um programa de vídeo a pedido (VOD, video-on-demand)
- Votar
- Conversar

#### O que necessita

Para usufruir deste serviço, necessita de:

- Canais digitais com serviços interactivos
- Uma rede doméstica com ou sem fios, ligada através de um router Universal Plug and Play (uPnP).

Para obter uma ligação de rede, consulte Ligação do televisor > Ligar a uma rede e à Internet (Págin[a 64\)](#page-63-1).

#### Aceder ao televisor interactivo

Pode identificar os canais que oferecem serviços interactivos através de uma mensagem que o convida a premir Botão vermelho ou OK para aceder a um programa interactivo.

1. Mude para um canal digital com serviços interactivos.

Quando a aplicação estiver a ser carregada, será apresentado um símbolo intermitente. Quando a aplicação tiver sido carregada, será apresentado um ícone.

2. Prima **Botão vermelho** ou **OK** para iniciar a aplicação interactiva.

3. Siga as instruções apresentadas no ecrã e utilize o seu telecomando para navegar nas páginas interactivas.

## <span id="page-25-0"></span>3 Outras utilizações do televisor

## <span id="page-25-1"></span>Colocar o televisor em pausa

#### O que pode fazer

Enquanto assiste a um canal digital, pode interromper um programa para atender uma chamada telefónica ou para fazer uma pausa. A transmissão é armazenada num disco rígido USB que está ligado ao televisor. Pode retomar a reprodução do programa em qualquer altura.

#### Nota:

 Pode interromper um programa durante um máximo de 90 minutos.

#### O que necessita

- Sintonize o televisor para receber canais digitais. Consulte Alterar as definições do televisor > Canais > Instalação automática (Página [41\)](#page-40-1).
- Ligue uma unidade de disco rígido compatível com USB 2.0 com uma capacidade mínima de 4 GB e uma velocidade mínima de transferência de 30 MB por segundo. Para obter um desempenho óptimo, utilize uma unidade de disco rígido com espaço em disco de 32 GB.

#### <span id="page-25-2"></span>Instalar o disco rígido USB

Para colocar o televisor em pausa, tem de ligar um disco rígido USB ao televisor e formatá-lo.

Se o televisor não reconhecer a unidade de disco rígido USB, utilize um PC para a formatar para o sistema NTFS ou FAT32 e, em seguida, tente novamente.

#### Atenção:

- A TP Vision não é responsável se o disco rígido USB não for suportado, nem por danos ou perda de dados no dispositivo.
- A formatação remove todos os dados do disco rígido USB ligado.
- A unidade de disco rígido USB está formatada exclusivamente para este televisor. Mantenha-o ligado permanentemente ao televisor. Não é possível aceder aos conteúdos da unidade de disco rígido USB a partir de outro televisor ou PC.
- Não sobrecarregue a porta USB. Se ligar um disco rígido USB que consuma mais do que 500 mA de energia, certifique-se de que este está ligado à sua própria fonte de alimentação externa.

#### Nota:

- Certifique-se de que o televisor e o disco rígido USB estão desligados.
- Enquanto estiver a formatar a unidade de disco rígido USB, não ligue outros dispositivos USB ao televisor.

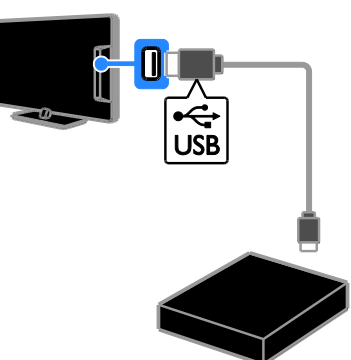

1. Ligue a unidade de disco rígido USB directamente ao televisor ou, se pretender ligar outros dispositivos USB no futuro, ligue a unidade de disco rígido USB através de um concentrador USB.

Certifique-se de que o concentrador USB está ligado à porta USB 1 no televisor.

2. Ligue o televisor e o disco rígido USB, caso tenha uma fonte de alimentação externa.

3. Mude para um canal de TV digital.

4. Prima  $\blacksquare$  para começar a formatar a unidade de disco rígido USB.

5. Siga as instruções no ecrã para concluir o processo de formatação.

Aviso: o processo de formatação pode demorar algum tempo. Não desligue o televisor ou o disco rígido USB até este processo estar concluído.

#### Colocar uma transmissão televisiva em directo em pausa

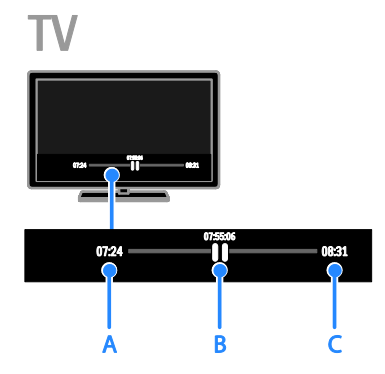

1. Num canal digital, prima II para colocar um programa de TV em pausa.

2. Prima > para continuar a assistir.

A barra de estados mostra estes indicadores de tempo:

A. Quando o programa foi colocado em pausa pela primeira vez.

B. onde o programa em pausa está a ser reproduzido actualmente.

C. Onde o programa em directo está a ser reproduzido actualmente.

- Para ver a transmissão armazenada, prima << ou > para procurar para trás ou para a frente.
- Para alterar a velocidade de transmissão, prima ou repetidamente.
- Para ver a transmissão em directo, prima **.**

Nota: Se estiver em curso uma gravação, não poderá interromper a transmissão de TV.

#### A transmissão armazenada no disco rígido USB será eliminada se:

- Desligar o disco rígido USB.
- Iniciar a gravação de um programa de TV.
- Aceder ao Smart TV.
- Mude o televisor para o modo de standby.
- Mude para outro canal.
- Mude a fonte para assistir a partir de um dispositivo ligado, como um leitor de discos Blu-ray ou um receptor digital.

## <span id="page-26-0"></span>Gravar programas de televisão

#### O que pode fazer

Se o seu televisor permitir receber guias de programação, pode gravar programas de TV num disco rígido USB. Não pode gravar programas de TV actuais e programas de TV futuros.

#### Nota:

- A gravação só é suportada em países com guias de programação.
- Nos países nórdicos, o televisor fornece suporte limitado para legendas enquanto grava programas de TV.

#### O que necessita

- Sintonize o televisor para receber canais de TV digitais, tais como emissões DVB. Consulte Alterar as definições do televisor > Canais > Instalação automática (Página [41\)](#page-40-1).
- Ligue uma unidade de disco rígido compatível com USB 2.0 com uma capacidade mínima de 32 GB e uma velocidade mínima de transferência de 30 MB por segundo. Para obter um desempenho óptimo, utilize uma unidade de disco rígido com espaço em disco de 250 GB. Pode utilizar a mesma unidade de disco rígido USB para gravar e interromper programas de TV.

#### Instalar o disco rígido USB

Para gravar programas de TV, tem de ligar uma unidade de disco rígido USB ao televisor e formatá-la.

Se o televisor não reconhecer a unidade de disco rígido USB, utilize um PC para a formatar para o sistema NTFS ou FAT32 e, em seguida, tente novamente.

#### Atenção:

- A TP Vision não é responsável se o disco rígido USB não for suportado, nem por danos ou perda de dados no dispositivo.
- A formatação remove todos os dados do disco rígido USB ligado.
- A unidade de disco rígido USB está formatada exclusivamente para este televisor. Mantenha-o ligado permanentemente ao televisor. Não é possível aceder aos conteúdos da unidade de disco rígido USB a partir de outro televisor ou PC.
- Não sobrecarregue a porta USB. Se ligar um disco rígido USB que consuma mais do que 500 mA de energia, certifique-se de que este está ligado à sua própria fonte de alimentação externa.

#### Nota:

- Certifique-se de que o televisor e o disco rígido USB estão desligados.
- Enquanto estiver a formatar a unidade de disco rígido USB, não ligue outros dispositivos USB ao televisor.

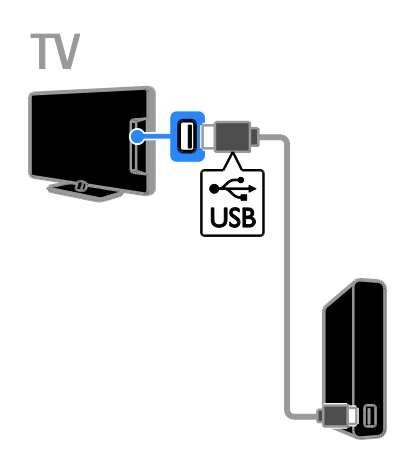

1. Ligue a unidade de disco rígido USB directamente ao televisor ou, se pretender ligar outros dispositivos USB no futuro, ligue a unidade de disco rígido USB através de um concentrador USB.

2. Ligue o televisor e o disco rígido USB, caso tenha uma fonte de alimentação externa.

3. Mude para um canal de TV digital.

4. Prima  $\blacksquare$  para começar a formatar a unidade de disco rígido USB.

5. Siga as instruções no ecrã para concluir o processo de formatação.

Aviso: o processo de formatação pode demorar algum tempo. Não desligue o televisor ou o disco rígido USB até este processo estar concluído.

# Português

#### Iniciar a gravação

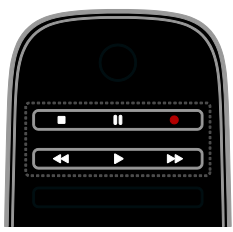

#### Gravação de um toque

É possível gravar o programa que está actualmente a ver através de um único botão.

1. Enquanto vê televisão, prima .

A gravação começa de imediato. É apresentada uma janela de contexto, a indicar a hora de fim do programa.

2. Opcional: Utilize os Botões de navegação para marcar a hora de fim da gravação.

3. Seleccione [Confirmar] e prima OK.

#### 4. Para parar a gravação, prima  $\blacksquare$

#### Nota:

- Durante a gravação, não pode mudar de canal de TV nem interromper uma transmissão de TV.
- Se a informação do guia de TV não estiver disponível, é predefinido um período de 30 minutos para a gravação. Pode ser alterado, se necessário.

#### <span id="page-28-0"></span>Programar gravações

#### <span id="page-28-1"></span>Ver informações do programa

Dependendo do estado de um programa, pode começar a vê-lo ou programar a respectiva gravação.

- 1. Prima  $\bigoplus$ .
- 2. Seleccione [Guia TV].

3. Seleccione um canal e programa e, em seguida, prima OK.

As informações do programa são apresentadas.

Nota: Se programou gravações enquanto estava ausente, certifique-se de que deixou o televisor em standby e que a unidade de disco rígido USB ficou ligada.

#### Programar a gravação de um programa de TV

Pode programar a gravação de um programa futuro que será transmitido hoje ou até oito dias. Se a informação do guia de

programação não estiver disponível, também pode programar uma gravação temporizada que não esteja associada a qualquer programa.

#### 1. Prima  $\bigoplus$  e, em seguida, seleccione  $\big[G$ uia TV].

2. Seleccione o canal e o programa a gravar.

3. Opcional: Para gravar um programa que será transmitido noutro dia: prima

**HI OPTIONS**, seleccione [Alterar dia] e, em seguida, seleccione outro dia.

- 4. Seleccione [Gravar].
- É apresentada uma janela de contexto.

5. Seleccione e altere os detalhes da

gravação utilizando os Botões numéricos e os Botões de navegação.

6. Seleccione [Confirmar] e prima OK.

#### Alterar uma gravação programada

- 1. Prima  $\bigoplus$
- 2. Seleccione [Gravações] e prima OK.

É apresentada uma lista de gravações programadas.

3. Seleccione a gravação, em seguida, seleccione [Ajustar a hora].

4. Altere o tempo de gravação, conforme necessário, e, em seguida, seleccione [Confirmar].

#### Cancelar uma gravação programada 1. Prima  $\bigoplus$

- 2. Seleccione [Gravações] e prima OK.
- É apresentada uma lista de gravações.

3. Seleccione a gravação, em seguida, seleccione [Remover].

A gravação programada é cancelada.

#### Ver gravações

- 1. Prima  $\bigoplus$
- 2. Seleccione [Gravações] e prima OK.
- É apresentada uma lista de gravações.

3. Seleccione uma gravação a partir da lista e, em seguida, prima OK.

A reprodução é iniciada.

#### Ordenar gravações

- 1. Prima  $\bigoplus$ .
- 2. Seleccione [Gravações] e prima OK.
- É apresentada uma lista de gravações.

#### 3. Prima **HI OPTIONS**.

4. Seleccione uma opção para ordenar por nome, data, data de expiração ou tipo e, em seguida, prima OK.

#### Nota:

- Se um emissor limitar o número de dias de visualização de uma gravação após a transmissão do programa, a lista de gravações mostrará o número de dias antes da gravação expirar.
- Se uma gravação expirou ou se um emissor restringir a reprodução, a gravação não poderá ser reproduzida.
- Se o emissor impedir uma gravação programada ou se a gravação não ocorrer de acordo com a programação, será marcada como **[Falha]** na lista de gravações.

#### Eliminar gravações

A página [Gravações] mostra uma lista de todas as gravações e o espaço na unidade de disco rígido restante. É possível eliminar gravações para libertar espaço no disco.

- 1. Prima  $\bigoplus$ .
- 2. Seleccione [Guia TV] > [Gravações] e prima OK.
- É apresentada uma lista de gravações. 3. Seleccione a gravação, em seguida, seleccione [Remover].

## <span id="page-29-0"></span>Utilizar o Skype™

#### O que pode fazer

- Fale com qualquer outra pessoa no Skype, em qualquer parte do mundo, gratuitamente.
- Efectue chamadas de baixo custo para telefones e telemóveis. É necessária uma subscrição do Skype. Visite [www.skype.com](http://www.skype.com/).
- Participe em audioconferências.
- Envie e receba correios de voz.
- Reencaminhe uma chamada.
- Efectue a gestão do seu estado online, mensagem de 'disposição' e informações de perfil.

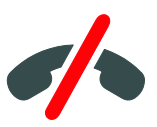

#### Nota:

- Chamadas de emergência não permitidas com Skype. O Skype não é um substituto para o seu telefone e não pode ser usado para chamadas de emergência.
- Este televisor é fornecido com o Skype pré-instalado e pronto a ser utilizado. Não necessita de instalar nem transferir nenhum ficheiro para utilizar o Skype. Basta ligar uma câmara de vídeo do televisor Philips para utilizar o Skype.

#### O que necessita

- Uma câmara de vídeo Philips TV, PTA317/00 (vendida em separado), com microfone incorporado. Consulte Ligar o televisor > Ligar mais dispositivos > Câmara de vídeochamada (Págin[a 60\)](#page-59-0).
- Uma ligação à Internet.
- Uma rede doméstica com ou sem fios. Para obter uma ligação de rede, consulte Ligação do televisor > Ligar a uma rede e à Internet (Página [64\)](#page-63-1).
- Uma conta Skype. Pode criar uma conta Skype neste televisor ou a partir de um computador.

Sugestão: Se tiver um teclado USB ligado a este televisor, poderá introduzir texto a partir do mesmo. Para ligações de teclado, consulte Ligar o televisor > Ligar mais dispositivos > Teclado e rato.

#### Iniciar o Skype

#### Iniciar sessão na sua conta

1. Prima  $\bigcap$ , em seguida, seleccione [Skype]. 2. Introduza o seu [Nome Skype] e [Senha]. Para introduzir texto, seleccione todos os campos e prima OK para aceder ao teclado no ecrã.

3. Seleccione [Ligar] e prima OK.

O menu do Skype é apresentado.

Sugestão: Caso se tenha esquecido da sua palavra-passe, inicie o Skype no computador. Visite **[www.skype.com](http://www.skype.com/)** para obter a palavra-passe.

#### Criar uma conta

Se não possuir um nome e palavra-passe Skype, poderá criar uma conta a partir do televisor.

1. Seleccione [Não tem um Nome Skype?] e, em seguida, prima OK.

2. Leia o Acordo de Licença de Utilizador Final, os Termos de Serviço e a Declaração de Privacidade do Skype. Quando terminar, seleccione [Aceitar] e prima OK.

3. Quando lhe for solicitado, adicione informações sobre o seu nome, o nome e palavra-passe e o endereço de email. 4. Quando terminar, seleccione **[Criar uma** conta] e prima OK.

A sua nova conta é aceite e inicia sessão. Se lhe for solicitado, siga as instruções no ecrã para alterar as entradas.

#### Terminar sessão no Skype

No menu do Skype, seleccione **[Desligar]** e prima OK.

#### Gerir contactos

Pode adicionar e ver os contactos que estão online ou offline. Também pode bloquear ou desbloquear um contacto selecionado.

#### Adicionar um contacto

1. No menu do Skype, seleccione [Contactos] e, em seguida, prima OK. 2. Prima **III OPTIONS** e, em seguida, seleccione **[Adicionar contacto Skype]** ou [Adicionar contacto SkypeOut].

3. Prima OK para apresentar o teclado no ecrã.

4. Siga as instruções apresentadas no ecrã para introduzir os detalhes.

É apresentada uma lista de perfis.

5. Seleccione um contacto e, em seguida, prima OK.

É enviado um pedido de convite para o contacto. O nome do contacto aparece offline até este aceitar o pedido.

#### Aceitar um pedido de contacto

Os outros utilizadores do Skype podem convidá-lo para fazer parte da respectiva lista de contactos. Será notificado sobre este pedido, o qual poderá aceitar ou rejeitar.

#### Mudar o nome de um contacto

1. No menu do Skype, seleccione

[Contactos] e, em seguida, prima OK.

2. Seleccione um contacto e, em seguida, prima **III OPTIONS**.

3. Seleccione [Renomear] e prima OK.

4. Siga as instruções apresentadas no ecrã para editar as informações.

#### Bloquear um contacto

1. No menu do Skype, seleccione [Contactos] e, em seguida, prima OK. 2. Seleccione um contacto e, em seguida, prima **III OPTIONS**.

3. Seleccione [Bloquear] e prima OK. Quando lhe for solicitado, seleccione [Sim] e, em seguida, prima OK.

#### Desbloquear um contacto

1. No menu do Skype, seleccione, seleccione [Definições] > [Contactos bloqueados].

2. Seleccione um contacto bloqueado e, em seguida, prima OK.

3. Siga as instruções apresentadas no ecrã para desbloquear o contacto.

#### Informações do contacto

Para ver os detalhes de um contacto, seleccione-o. Os detalhes do contacto são apresentados no lado direito do ecrã do televisor.

#### Histórico do contacto

Para ver as chamadas que teve com um contacto, seleccione [Histórico].

Para abrir conversas anteriores, seleccione uma conversa e prima OK.

Nota: Quando inicia sessão com outra conta do Skype neste televisor, o histórico da sua conta anterior é limpo.

#### Estado online

Para ver se um contacto está online, verifique o ícone de estado online junto do contacto. O seu estado online também é apresentado na página do seu contacto.

Para alterar o seu estado online:

1. No menu do Skype, seleccione o seu nome Skype e, em seguida, prima OK.

2. Seleccione [Estado online] e prima OK.

3. Seleccione um estado e, em seguida, prima OK.

#### Efectuar chamadas de vídeo e de voz

#### Efectuar uma chamada de voz

Pode efectuar uma chamada do Skype sem vídeo.

Nota: Certifique-se de que uma câmara de vídeo está ligada também para chamadas de voz.

1. No menu principal do Skype, seleccione [Contactos] e, em seguida, prima OK.

2. Seleccione um contacto e, em seguida, prima OK.

3. Seleccione [Chamar] e prima OK.

#### Opções de chamada de voz

Durante uma chamada, prima **III OPTIONS** para aceder a estas opções:

- [Sem som]: Tirar o som do microfone.
- [Em espera]: Colocar a chamada em espera.
- [Terminar chamada]: Terminar a chamada.
- [Teclado de marcação]: Aceder ao teclado de marcação.
- [Iniciar o meu vídeo]: Iniciar a câmara de vídeo.

#### Efectuar uma vídeochamada

Com as vídeochamadas, pode falar cara a cara e gratuitamente a partir do seu televisor.

1. No menu do Skype, seleccione [Contactos] e prima OK.

2. Seleccione um contacto e, em seguida, prima OK.

3. Seleccione *[Chamada de vídeo]*, e, em seguida, prima OK.

#### Vista de ecrã inteiro

Se o seu contacto possuir uma câmara ligada e aceitar a chamada, poderá ver a pessoa no seu televisor, em ecrã completo. Para verificar o que o seu contacto pode ver, visualize o ecrã no pequeno ecrã do seu televisor.

- 1. Durante a chamada, prima **III OPTIONS**.
- 2. Seleccione [Vista total] e prima OK.

#### Aumentar e deslocar o seu vídeo

1. Em [Vista total], seleccione [Zoom]+/ para ampliar ou diminuir.

É apresentado um ícone de zoom e deslocamento acima da apresentação do vídeo.

#### 2. Utilize o Botões de navegação no

telecomando para deslocar ou inclinar a câmara.

#### Opções de vídeochamada

Durante uma vídeochamada, prima **III OPTIONS** para aceder a estas opções:

- [Vista total]: Ver o seu contacto na vista de ecrã inteiro.
- [Teclado de marcação]: Aceder ao teclado de marcação.
- [Em espera]: Colocar a chamada em espera. A vista completa parará.
- **[Sem som]:** Tirar o som do microfone.
- [Parar o meu vídeo]: Parar o feed do video para o ecrã do seu contacto.

#### Ligar para um telefone

Com o Skype, é possível ligar para telefones fixos e telemóveis.

#### Nota:

Chamadas de emergência não permitidas com Skype. O Skype não é um substituto para o seu telefone e não pode ser usado para chamadas de emergência.

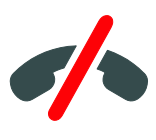

Antes de poder efectuar uma chamada, irá necessitar de comprar Créditos do Skype ou uma subscrição do Skype no seu computador. Para obter mais informações, consulte Utilizar mais o televisor > Utilizar o Skype > Definições do Skype. (Página [34\)](#page-33-1)

1. No menu do Skype, seleccione [Ligar para telefones] e prima OK.

2. Seleccione [Teclado de marcação] para aceder ao teclado de marcação no ecrã ou introduza o número de telefone com o Botões numéricos.

3. Quando terminar, seleccione [Chamar] e, em seguida, prima OK para iniciar a chamada.

4. Opcional: Para desactivar o som do microfone durante a sua chamada, prima **III OPTIONS** e, em seguida, seleccione **[Sem** som].

5. Para terminar a vídeochamada, seleccione [Terminar chamada] e, em seguida, prima OK.

#### Atender uma chamada

Se tiver com sessão iniciada no Skype, será notificado sobre as chamadas recebidas enquanto estiver a ver televisão.

1. É apresentada uma mensagem no ecrã com o nome do autor da chamada. Seleccione [Resposta] e, em seguida, prima OK.

Para activar o vídeo, seleccione **[Atender**] com vídeol e, em seguida, prima OK. 2. Para rejeitar, seleccione **[Recusar]** e, em seguida, prima OK.

#### Nota:

Se aceitar uma chamada enquanto estiver a interromper ou a gravar um programa de TV, ou enquanto estiver a ver um filme alugado, o Skype irá interromper a actividade em curso.

- Um programa de TV interrompido é parado e o armazenamento do programa é perdido.
- A gravação de um programa de TV é parada. Necessitará de retomar a gravação depois de terminar a chamada.
- A reprodução do filme alugado é parada. Para retomar a visualização do filme alugado, necessita de regressar à loja de vídeos ou ao serviço de transmissão. Algumas lojas de vídeos e serviços não permitem o reinício do filme.

#### Gerir correios de voz

Se alguém ligar para si no Skype e estiver offline, poderá deixar uma mensagem de voz no seu correio de voz do Skype.

Antes de poder receber correio de voz, necessita de activar o correio de voz na sua conta Skype — isto só pode ser efectuado no seu computador.

#### Reproduzir correio de voz

1. No menu do Skype, seleccione [Histórico] e prima OK. 2. Seleccione [Correios de voz] e, em seguida, prima OK. 3. Seleccione o correio de voz e, em seguida, prima OK para o reproduzir.

#### Eliminar chamadas de voz

1. Seleccione o correio de voz da lista e prima **III OPTIONS**. 2. Seleccione [Apagar mensagem de voz],

em seguida, prima OK.

#### <span id="page-33-1"></span>Definições do Skype

#### Crédito do Skype

Com o Crédito do Skype, é possível ligar para telefones fixos ou telemóveis no seu televisor. Para comprar Crédito do Skype, necessita de iniciar sessão na sua conta Skype no computador. O montante de Crédito do Skype que comprar irá aparecer quando iniciar sessão na sua conta Skype no televisor.

#### Início de sessão automático

1. No menu do Skype, seleccione [Definições] e, em seguida, prima OK. 2. Seleccione [Definições gerais] > [Ligar-me quando o Skype iniciar] e prima OK.

#### Alterar a imagem de perfil

1. No menu do Skype, seleccione o seu nome no Skype, em seguida, prima OK. 2. Seleccione *[Imagem de perfil]* e prima  $\blacktriangleright$ . 3. Escolha uma fotografia, seleccione [Aplicar] e, em seguida, prima OK.

#### Alterar a palavra-passe do Skype

1. No menu do Skype, seleccione

[Definições] e, em seguida, prima OK.

2. Seleccione **[Alterar senha]** e prima ▶

3. Siga as instruções apresentadas no ecrã para introduzir as palavras-passe actual e nova.

4. Quando terminar, seleccione **[Aplicar]** e, em seguida, prima OK.

## <span id="page-33-0"></span>Jogar jogos

#### O que pode fazer

Neste televisor, pode jogar jogos com um ou dois jogadores\*, em ecrã inteiro, com definições de imagem optimizadas para jogos.

\*Disponível apenas para determinados modelos.

#### O que necessita

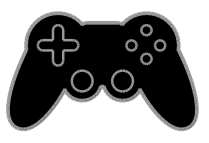

 Ligue a consola de jogos a este televisor. Consulte Ligação do televisor > Ligar dispositivos > Consola de jogos (Página [55\)](#page-54-0).

> Se o televisor adicionar automaticamente a consola de jogos ao menu Fonte, também aplicará o som do jogo predefinido quando começar a jogar (para alguns modelos).

#### Começar a jogar

- 1. Prima  $\bigoplus$  SOURCE.
- 2. Seleccione a consola de jogos e, em seguida, prima OK.

3. Se for necessário, carregue um disco de jogos na consola de jogos e, em seguida, seleccione um jogo para jogar.

4. Siga as instruções apresentadas no ecrã para começar a jogar.

# Português

#### Definições de jogo

#### Definição de imagem para jogos

Pode optimizar o ecrã do televisor para jogar sem desfasamento de imagem.

#### 1. Prima  $\bigoplus$

2. Seleccione [Configuração] > [Definições da TV] > [Imagem] e prima OK. 3. Seleccione [Jogo ou computador] > [logo].

#### Predefinição de som para jogos

Pode optimizar os efeitos de som para jogar. 1. Prima **HI OPTIONS**.

2. Seleccione [Imagem e som] > [Estilo de som] > [logo] e prima OK.

O televisor está pronto para o jogo.

Nota: Quando a sessão de jogo terminar, mude novamente para a definição normal de som.

## <span id="page-34-0"></span>Ver Teletexto

#### Seleccionar uma página

Enquanto vê canais que transmitem teletexto, é possível ver o teletexto.

1. Seleccione um canal que transmite teletexto e, em seguida, prima TEXT. 2. Seleccione uma página de uma das seguintes formas:

- Introduza o número de página com os Botões numéricos.
- Prima CH + / CH para ver a página seguinte ou anterior.
- Prima os Botões coloridos para seleccionar um item codificado por cores.

#### Opções de teletexto

1. Ao visualizar o teletexto, prima **HI OPTIONS.** 

2. Seleccione uma opção:

- [Congelar pág.] / [Desbloquear página]: Activar ou desactivar a paragem da imagem da página actual.
- [Ecrã duplo] / [Ecrã total]: Activar ou desactivar o teletexto em ecrã duplo. O ecrã duplo apresenta o canal actual e a transmissão de teletexto nas duas metades do ecrã do televisor.
- [Visão geral de T.O.P.]: As transmissões de teletexto em TOP (Tabela de página) permitem saltar de um assunto para outro, sem introduzir o número das páginas.
- [Aumentar] / [Vista normal]: Aumentar a página. Prima os Botões de navegação para se mover no ecrã aumentado.
- [Mostrar]: Ocultar ou mostrar informações ocultas de uma página, como soluções de adivinhas ou puzzles.
- [Percorrer subpáginas]: Se estiverem disponíveis subpáginas, cada uma delas é apresentada automaticamente.
- [Idioma]: Mude para um grupo de idiomas diferente para apresentar conjuntos de caracteres diferentes correctamente.
- [Teletexto 2.5]: Visualize o teletexto com mais cores e melhores gráficos que o teletexto normal. Se o Teletexto 2.5 for transmitido por um canal, estará activado por predefinição.

#### Idioma do teletexto

Para os canais de TV digitais em que os emissores fornecem teletexto em idiomas diferentes, é possível seleccionar os seus idiomas primário e secundário preferidos.

1. Prima  $\bigoplus$ 

2. Seleccione [Configuração] > [Definições de canais] ou [Defs. de satélites].

- 3. Seleccione [Idiomas] > [Teletexto
- principal] ou [Teletexto secundário].

4. Seleccione um idioma e, em seguida, prima OK.

#### Subpáginas

Se a página de teletexto contiver várias páginas subpáginas, poderá ver sucessivamente todas as subpáginas. Estas subpáginas são mostradas numa barra próxima do número da página principal. Prima  $\triangleleft$  ou  $\triangleright$  para as seleccionar.

#### Procurar

Pode procurar uma palavra ou número existente na página actual de teletexto.

1. Ao visualizar o teletexto, prima OK para realçar a primeira palavra ou número. 2. Prima os **Botões de navegação** para avançar para a palavra ou número a procurar.

3. Prima OK para iniciar a procura.

4. Para sair da procura, prima **A** até não estar nenhuma palavra ou número realçado.

#### Teletexto digital

Se um emissor do canal de TV digital oferecer serviços interactivos de texto digital dedicado, poderá ver teletexto digital. Os canais, como a BBC1, poderão ter teletexto digital com mais funcionalidades interactivas.

Nota: Os serviços de texto digital são bloqueados quando as legendas estão activadas e são transmitidas. Consulte Alterar as definições do televisor > Definições de idioma > Legendas em canais digitais (Página [46\)](#page-45-1).

Enquanto se encontra no teletexto digital:

- Prima os Botões de navegação para seleccionar ou realcar itens.
- Prima os Botões coloridos para seleccionar uma opção e prima OK para confirmar ou activar.

## <span id="page-35-0"></span>Definir bloqueios e temporizadores

#### Relógio

Pode visualizar um relógio no televisor. O relógio apresenta a hora difundida pelo operador do serviço de televisão.

#### Apresentar o relógio da TV

1. Enquanto vê televisão, prima **III OPTIONS.** 

2. Seleccione [Relógio] e prima OK. O relógio é apresentado no canto superior direito do ecrã do televisor.

#### Alterar o modo do relógio

Pode alterar o modo de relógio para automático ou manual. Por predefinição, está definido como automático e é sincronizado automaticamente para a Hora Universal Coordenada (UTC). Se o seu televisor não receber transmissões de UTC, mude o modo de relógio para [Manual].

1. Enquanto vê televisão, prima  $\biguparrow$ .

2. Seleccione [Configuração] > [Definições

da TV] > [Definições gerais].

3. Seleccione [Relógio] > [Modo relógio auto].

4. Seleccione [Automático], [Manual] ou [Dependente do país] e, em seguida, prima OK.

#### Alterar o fuso horário

Nos países com dados de transmissão de relógio, é possível alterar o fuso horário se [Modo relógio auto] > [Automático] ou [Dependente do país] estiver seleccionado.

1. No menu [Relógio], seleccione [Fuso horário].

2. Seleccione o seu fuso horário e, em seguida, prima OK.
# Português

# Definir Hora de Verão

Em países com dados de transmissão de relógio, pode activar ou desactivar a hora de Verão se [Modo relógio auto] >

[Automático] ou [Dependente do país] estiver activado.

1. No menu [Relógio], seleccione [Hora de Verão].

2. Seleccione [Hora padrão] ou [Hora de Verão] e, em seguida, prima OK.

#### Acertar o relógio manualmente

Pode definir a data e a hora manualmente. Antes de começar, defina o modo de relógio como [Manual].

1. No menu [Relógio], seleccione [Data] ou [Hora] e prima OK.

2. Defina a data ou hora através do **Botões** de navegação.

3. Seleccione [Concluído] e prima OK.

# Temporizador

Pode mudar o televisor para o modo de standby após uma hora especificada. Durante a contagem decrescente para a hora especificada, pode desligar o televisor mais cedo ou repor o temporizador de suspensão.

1. Prima  $\bigstar$ 

#### 2. Seleccione [Configuração] > [Definições da TV] > [Definições gerais] > [Temporizador].

3. Seleccione a duração do temporizador de suspensão.

O temporizador de suspensão pode ser definido para até 180 minutos. Para desligar o temporizador de suspensão, defina-o como zero minutos.

<span id="page-36-0"></span>4. Prima OK para activar o temporizador. Após o tempo especificado, o televisor muda para o modo de standby.

# Bloqueio infantil

Para impedir que crianças vejam programas de televisão não adequados, pode bloquear o televisor ou bloquear programas com classificação etária.

Definir ou alterar o código da função de bloqueio para crianças

1. Prima  $\bigoplus$ .

2. Seleccione [Configuração] > [Definições de canais] ou [Defs. de satélites] > [Bloq. criança].

3. Seleccione *[Definir o código]* ou *[Alterar* código].

4. Introduza o código com os Botões numéricos.

Sugestão: Se aceder aos canais a partir da lista de canais, ser-lhe-á pedido o código de bloqueio. Caso se esqueça do código, introduza '8888' para substituir os códigos existentes.

#### Bloquear ou desbloquear canais

1. No menu do bloqueio infantil, seleccione [Bloqueio canais].

2. Introduza o código do bloqueio infantil utilizando os Botões numéricos.

3. Seleccione os canais a bloquear ou desbloquear. Reinicie o televisor para activar o bloqueio.

#### Nota:

Se aceder aos canais a partir da lista de canais, ser-lhe-á pedido o código de bloqueio.

# Controlo parental

Poderá configurar o televisor para apresentar apenas os programas com classificações etárias inferiores à idade da criança. Esta restrição só se aplica aos canais digitais dos emissores que classificam os respectivos programas de acordo com a idade.

#### 1. Prima  $\bigoplus$ .

2. Seleccione [Configuração] > [Definições de canais] ou [Defs. de satélites]. 3. Seleccione [Bloq. criança] > [Controlo

#### pais].

É-lhe pedido que introduza o código de bloqueio de crianças.

4. Introduza o código da função de bloqueio para crianças utilizando os Botões numéricos.

# 5. Seleccione uma classificação etária e, em

seguida, prima OK.

Todos os programas que não correspondam à classificação etária seleccionada são bloqueados.

Para informações relativas aos códigos do bloqueio infantil, consulte Outras utilizações do televisor > Definir bloqueios e temporizadores > Bloqueio infantil (Página [37\)](#page-36-0).

# 4 Alterar as definições do televisor

# Imagem e som

### Assistente de definições

Pode seleccionar as definições de imagem e som com a ajuda do assistente de definições, que demonstra imediatamente o efeito da definição escolhida.

1. Enquanto vê televisão, prima  $\bigoplus$ .

2. Seleccione [Configuração] > [Definições rápidas de imagem e som] e prima OK.

3. Seleccione [Continuar] e prima OK.

4. Siga as instruções apresentadas no ecrã para escolher as definições que prefere.

### Mais definições de imagem

Pode alterar as definições no menu de Imagem.

- 1. Prima  $\bigoplus$ .
- 2. Seleccione [Configuração] > [Definições da TV] > [Imagem] e prima OK.

3. Seleccione uma definição para alterar e, em seguida, prima OK.

- [Estilo de imagem]: seleccionar uma predefinição de imagem.
- [Restaurar estilo]: Restaura as definições de imagem previamente seleccionadas.
- [Contraste da retroiluminação]: Ajuste o brilho da retroiluminação do ecrã.
- [Cor]: Ajuste a saturação da cor da imagem.
- [Nitidez]: Ajuste a nititez da imagem.
- [Redução ruído]: Seleccione a quantidade de redução de ruído para a imagem.
- [Redução de distorção em MPEG]: Suavize as transições e a obscuridade na imagem digital.
- - [Digital Crystal Clear]: Optimize cada pixel para corresponder aos pixéis circundantes e produza uma imagem brilhante e de alta definição.

- [Nitidez avançada]: Activar a nitidez superior, especialmente nas linhas e contornos da imagem

- [Contr. din.]: Melhore de forma dinâmica os detalhes nas áreas escuras, médias e claras da imagem.

- [Retroil. din.]: Seleccione um nível de retroiluminação para optimizar o consumo de energia dinâmico e o contraste da imagem.

- [Optim. cores]: Melhore de forma dinâmica a vivacidade e os detalhes das cores.

**[Avancado]**: Aceda às definições avançadas, como gamma, definições de tonalidade e definições de contraste do vídeo.

- [Gamma]: Ajuste a definição não linear para a iluminação e contraste da imagem.

- [Tonalidade]: Altere o equilíbrio da cor.

- [Tonldd personliz.]: Personalize a definição de equilíbrio da cor. Só disponível se **[Tonalidade]** >

[Personalizado] estiver seleccionado.

- [Contrst. vídeo]: Ajuste o contraste do vídeo.

- [Luminosidade]: Ajuste o brilho do ecrã.

- [Matiz]: Compense as variações de cor nas transmissões NTSC.

• [Jogo ou computador]: Quando visualizar conteúdo de uma consola de jogos ligada, seleccione [**Jogo**] para aplicar as definições do jogo. Quando um computador estiver ligado através de HDMI, seleccione [Computador]. Certifique-se de que [Formato e margens] > [Formato de imagem] > [Sem escala] está seleccionado para ver o máximo detalhe.

- [Formato e margens]: Aceda às definições avançadas para controlar o formato de apresentação da imagem.
	- [Formato de imagem]: Altere o formato da imagem.

- [Contornos ecrã]: Altere o formato da imagem.

- [Deslocação imagem]: Se estiver disponível, mova a posição da imagem.

# Mais definições de som

Pode alterar as definições no menu de Som.

1. Prima  $\bigstar$ 

2. Seleccione [Configuração] > [Definições da TV] > [Som] e prima OK.

3. Seleccione uma definição para alterar e, em seguida, prima OK.

- [Estilo de som]: Aceda às predefinições de som.
- **[Restaurar estilo]**: Restaure a última predefinição de som seleccionada.
- **[Graves]**: Ajuste o nível dos graves do altifalante e auscultadoress.
- [Agudos]: Ajuste o nível dos graves do altifalante e auscultadoress.
- [Modo Surround]: Seleccione um modo de som surround para melhorar a sua experiência de áudio.
- [3D Incredible Surround automático]: Seleccione um modo de som surround para melhorar a sua experiência de áudio. Para alguns modelos.
- [Vol. auscult.]: Ajustar o volume dos auscultadores.
- **[Avançado]**: Aceda às definições avançadas para melhorar a sua experiência de áudio.

#### - [Ajuste automático do

volume]:Active a redução de alterações de volume repentinas como, por exemplo, quando muda de canal.

- [Altifal. TV]: Seleccione os altifalantes preferidos para o áudio de transmissão a partir do televisor. Consulte Ligação do televisor > Configurar dispositivos EasyLink > Seleccionar a saída dos altifalantes (Página 63).

- [Clear Sound]: Melhore a qualidade do som.

- [Formato da saída de áudio]:

Seleccione o tipo de saída de áudio através do conector de saída de áudio digital. Escolha entre [Multicanais] e [Estéreo].

- [Nivelamento da saída de áudio]: Defina um nível de saída para o áudio estéreo. Seleccione [Menos] para uma determinada quantidade de perda de intensidade de sinal. Seleccione [Mais] para nenhuma per[da d](#page-62-0)e intensidade de sinal.

- [HDMI 1 - ARC]: Active a saída de áudio a partir do dispositivo compatível com ARC ligado ao conector HDMI 1.

- [Atraso saída áudio]: Sincronize automaticamente a imagem no televisor com o áudio de um sistema de cinema em casa ligado. Não necessita de utilizar esta definição quando ligar o televisor a um sistema de cinema em casa Philips. - [Atraso da saída de áudio]: Ajuste a definição para o atraso da saída de áudio. Disponível se [Atraso saída áudio] estiver ligado.

# Formato de áudio

## Canais digitais

Se um emissor de canal digital transmitir áudio em vários formatos, poderá seleccionar um formato de áudio.

#### 1. Prima  $\bigstar$

2. Seleccione [Configuração] > [Definições de canais] ou [Defs. de satélites] > [Idiomas] > [Formato de áudio preferido]. 3. Seleccione uma opção e, em seguida, prima OK.

- [Padrão]: Receber formato de áudio padrão (MPEG).
- [Avançado]: Receber formatos de áudio avançados, se estiverem disponíveis (AAC, Dolby Digital ou Dolby Digital Plus).

### Canais analógicos

Se um emissor de canal de TV analógico transmitir áudio estéreo em vários formatos, poderá seleccionar um formato de áudio.

1. Prima  $\bigoplus$ 

#### 2. Seleccione [Configuração] > [Definições de canais] ou [Defs. de satélites] > [Mono/Estéreo].

3. Seleccione uma definição e, em seguida, prima OK.

## Repor imagem e som

Pode restaurar as predefinições de imagem e som, conservando as definições de instalação de canais inalteradas.

1. Enquanto vê televisão, prima  $\biguparrow$ . 2. Seleccione [Configuração] > [Definições da TV] > [Definições gerais] > [Def. fábrica] e, em seguida, prima OK. 3. Seleccione [Repor] e prima OK.

Todas as definições do televisor (excepto as definições de canais) são repostas para as respectivas predefinições.

# Canais

#### Instalação automática

<span id="page-40-0"></span>Quando o televisor foi ligado pela primeira vez, foi efectuada uma instalação total dos canais.

Para alterar o idioma, país e instalar novamente todos os canais disponíveis, é possível executar novamente esta instalação completa.

#### Inicie a instalação

Nota: Se lhe for solicitada a introdução de um código, introduza "8888".

- 1. Prima  $\bigoplus$ .
- 2. Seleccione [Configuração] > [Procurar canais] > [Reinstalar canais] e prima OK. 3. Seleccione o seu país e, em seguida, prima
- OK.

4. Seleccione a sua rede e, em seguida, prima OK:

- [Antena (DVB-T)]: Aceda a transmissões de antena ao ar livre.
- [Cabo (DVB-C)]: Aceda a transmissões por cabo.

5. Siga as instruções no ecrã para seleccionar outras opções, se existirem.

É apresentado o menu inicial para a procura de canais.

6. Seleccione [Iniciar] e prima OK.

7. Quando a pesquisa de canais estiver concluída, seleccione [Terminar] e, em seguida, prima OK.

Sugestão: Prima  $\equiv$  LIST para ver a lista de canais.

Nota: Quando são encontrados canais de televisão digital, a lista de canais instalados pode apresentar números de canais vazios. Pode mudar o nome ou reordenar estes canais.

#### Instalar canais analógicos

Pode procurar e armazenar canais de televisão analógicos, um a um.

Passo 1 Seleccionar o sistema Nota: Ignore este passo se as definições do sistema estiverem correctas.

- 1. Enquanto vê televisão, prima  $\biguparrow$ .
- 2. Seleccione [Configuração] > [Definições
- de canais] > [Instalação de canais].
- 3. Seleccione [Analógico: instalação manual]
- > [Sistema] e prima OK.

4. Seleccione o sistema para seu país ou região e, em seguida, prima OK.

#### Passo 2 Procurar e guardar novos canais televisivos

- 1. Enquanto vê televisão, prima  $\biguparrow$ .
- 2. Seleccione [Configuração] > [Definições de canais] > [Instalação de canais].

3. Seleccione [Analógico: instalação manual]

- > [Procurar canal] e prima OK.
- 4. Encontrar o canal:
- Se souber a frequência do canal. introduza-a com o Botões de navegação ou o Botões numéricos.
- Se não souber a frequência do canal, procure a frequência seguinte que possua um sinal forte. Seleccione [Procurar] e, em seguida, prima OK.

5. Depois de encontrar o canal correcto, seleccione [Concluído] e, em seguida, prima OK.

6. Seleccione [Mem. c/o novo canal], em seguida, prima OK para memorizar o novo canal de televisão.

Nota: Se a qualidade de recepção for baixa, reposicione a sua antena e repita o procedimento.

# Instalar canais digitais

Se souber a frequência dos canais que pretende instalar, poderá procurar e armazenar canais digitais, um a um. Para obter os melhores resultados, contacte o fornecedor de serviços.

1. Prima  $\bigoplus$ 

2. Seleccione [Configuração] > [Definições de canais] > [Instalação de canais].

3. Seleccione [Digital: teste de recepção] >

[Procurar canal] e, em seguida prima OK.

4. Prima os Botões numéricos para

- introduzir a frequência do canal.
- 5. Seleccione [Procurar] e prima OK.

6. Quando for localizado o canal, seleccione [Memorizar] e, em seguida, prima OK.

## Sintonia fina de canais analógicos

Se a qualidade de recepção de um canal de televisão analógico for baixa, é possível optimizar o canal.

- 1. Prima  $\bigoplus$
- 2. Seleccione [Configuração] > [Definições
- de canais] > [Instalação de canais].
- 3. Seleccione [Analógico: instalação manual]
- > [Sintonia fina] e prima OK.

4. Prima  $\blacktriangle$  ou  $\nabla$  para efectuar a sintonia fina do canal.

5. Depois de seleccionar a frequência de canal correcta, seleccione [Concluído] e, em seguida, prima OK.

6. Seleccione uma opção e, em seguida, prima OK.

- [Guardar canal actual]: Memorizar o canal com o número de canal actual.
- [Mem. c/o novo canal]: Memorizar o canal com um novo número de canal.

# Português

# Actualizar lista de canais

Quando o televisor foi ligado pela primeira vez, foi efectuada uma instalação total dos canais. Por predefinição, quando existem alterações nestas listas de canais, o televisor actualiza-as automaticamente. Também pode desligar a actualização automática ou actualizar manualmente os canais.

Nota: Se lhe for solicitada a introdução de um código, introduza "8888".

#### Actualização automática

Para adicionar ou remover canais digitais automaticamente, deixe o televisor em modo de standby. O televisor actualiza os canais e memoriza novos canais diariamente. Os canais vazios são eliminados da lista de canais.

#### Desligar a mensagem de actualização de canais

Se for efectuada uma actualização de canais, é apresentada uma mensagem ao arrancar. Pode desligar esta mensagem.

1. Prima  $\bigoplus$ .

2. Seleccione [Configuração] > [Definições de canais] ou [Defs. de satélites].

3. Seleccione [Instalação de canais] >

[Mens. actualiz. canal].

4. Seleccione [Desligado] e prima OK.

Para desligar as actualizações automáticas No menu *[Instalação de canais]*, seleccione [Actualização auto canais] > [Desligado].

#### Actualizar canais manualmente

1. Prima  $\bigoplus$ 

2. Seleccione [Configuração] > [Procurar canais] > [Actualizar canais] e prima OK.

3. Siga as instruções no ecrã para actualizar os canais.

# Copiar canais

ATENCÃO: Esta funcionalidade destina-se a representantes e técnicos de assistência.

Pode copiar listas de canais de um televisor Philips para outro através de um dispositivo de armazenamento USB. Não é necessário procurar os canais ou instalá-los novamente no segundo televisor. O ficheiro da lista de canais é suficientemente pequeno para caber em qualquer dispositivo de armazenamento USB.

#### O que necessita

Dois televisores Philips com estas propriedades:

- A mesma definição de país
- O mesmo intervalo de anos
- O mesmo tipo de DVB, conforme indicado pelo sufixo (H, K, T, D/00) no nome do modelo
- As mesmas definições para canais de satélite, incluindo o número de satélites LNB
- O mesmo tipo de hardware, conforme indicado pelo autocolante na parte posterior do televisor. Por exemplo: TPM10.1E LA.
- Versões de software compatíveis

Nota: Se lhe for solicitada a introdução de um código, introduza "8888".

#### Passo 1: Verifique a definição de país

1. Ligue o primeiro televisor (com os canais que pretende copiar para o segundo televisor).

- 2. Prima  $\bigcap$ .
- 3. Seleccione [Configuração] > [Procurar

canais] > [Reinstalar canais] e, em seguida, prima OK.

- É apresentado o menu do país.
- 4. Tome nota da definição actual.
- 5. Prima  $\bigtriangledown$ .
- 6. Prima [Cancelar] para sair.

## Passo 2: Copie a lista de canais para o USB

1. Ligue um dispositivo de armazenamento USB ao primeiro televisor (com os canais instalados).

2. Prima  $\bigoplus$ 

3. Seleccione [Configuração] > [Definições de canais] ou [Defs. de satélites].

4. Seleccione [Instalação de canais] >

[Copiar lista canais] > [Copiar para USB] e prima OK.

A lista de canais é copiada para o dispositivo de armazenamento USB.

5. Desligue o dispositivo de armazenamento USB.

#### Passo 3: Copie canais para um televisor que não tenha canais instalados

1. Ligue o segundo televisor no qual pretende copiar a lista de canais.

A instalação inicial começa.

2. Siga as instruções no ecrã e seleccione o mesmo país do televisor que possui a lista de canais que pretende copiar.

3. Ignore a procura de canais.

4. Ligue o dispositivo de armazenamento USB.

5. Prima  $\bigoplus$ .

6. Seleccione [Configuração] > [Definições de canais] ou [Defs. de satélites]. 7. Seleccione [Instalação de canais] > [Copiar lista canais] > [Copiar para televisor] e, em seguida, prima OK.

A lista de canais é copiada para o televisor. 8. Desligue o dispositivo de armazenamento USB.

#### Passo 3: Copie canais para um televisor que não tenha canais instalados

1. Ligue o segundo televisor no qual pretende copiar a lista de canais.

 $2.$  Prima  $\bigstar$ 

3. Seleccione [Configuração] > [Procurar canais] > [Reinstalar canais] e, em seguida, prima OK.

É apresentado o menu do país.

4. Certifique-se de que a definição de país é igual à do primeiro televisor.

5. Prima  $\bigtriangledown$ .

6. Prima [Cancelar] para sair.

7. Se a definição de país for diferente, instale novamente o segundo televisor para corresponder à definição de país do primeiro televisor. Consulte Alterar as definições do televisor > Repor tudo (Págin[a 50\)](#page-49-0).

8. Ligue o dispositivo de armazenamento USB ao segundo televisor.

9. Prima $\bigoplus$ 

10. Seleccione [Configuração] > [Definições de canais] ou [Defs. de satélites].

11. Seleccione [Instalação de canais] > [Copiar lista canais] > [Copiar para televisor] e, em seguida, prima OK. A lista de canais é copiada para o segundo

televisor.

12. Desligue o dispositivo de armazenamento USB.

# Definições de satélite

# <span id="page-43-0"></span>O que pode fazer

Este televisor pode receber sinais de 4 conversores de bloco de ruído descendente (LNBs) diferentes. Um LNB é montado na extremidade do polo da antena parabólica e captura sinais de um satélite.

#### Nota:

- A recepção de satélite só está disponível para determinados modelos. [Procurar satélite] só está disponível se o televisor suportar DVB-S.
- Para receber canais satélite, ligue um receptor de satélite ao conector SAT no seu televisor.

# Português

## Instalar canais de satélite

#### <span id="page-44-0"></span>Reinstalar satélites

1. Enquanto vê televisão, prima  $\biguparrow$ .

2. Seleccione [Configuração] > [Procurar satélite] > [Reinstalar satélites].

3. Siga as instruções no ecrã para concluir a instalação.

4. Depois de concluída, seleccione [Terminar] e prima OK.

#### Seleccionar tipo de ligação

Quando instala canais de satélite, necessita de definir o tipo de ligação. O número de LNBs na sua antena parabólica determina o número de canais de satélite que pode instalar.

1. Durante a reinstalação dos satélites, seleccione [Definições] e, em seguida, prima OK.

### 2. Seleccione [Tipo de ligação].

3. Seleccione uma definição e, em seguida, prima OK.

- [1 satélite (LNB individual)]: Seleccione se tiver apenas um LNB.
- [2 satélites (DiSEqC Mini)]: Seleccione se tiver 2 LNBs.
- [3 ou 4 satélites (DiSEqC 1.0)]: Seleccione se tiver 3 ou 4 LNBs.
- [Unicable para 1 satélite]: Seleccione se tiver uma configuração Unicable com 1 satélite.
- [Unicable para 2 satélites]: Seleccione se tiver uma configuração Unicable com 2 satélites.

#### Instalação manual

Se um repetidor for ignorado durante a instalação, poderá testar a intensidade do sinal de um repetidor ou adicionar um novo repetidor.

1. Enquanto vê televisão, prima  $\biguparrow$ .

#### 2. Seleccione [Configuração] > [Procurar satélite] > [Instalação manual] e prima OK.

3. Seleccione o LNB.

4. Se souber a frequência do repetidor (que poderá incluir vários canais), seleccione

[Frequência]e defina a frequência. 5. Seleccione [Procurar] e prima OK.

6. Se for encontrada uma nova frequência, prima [Memorizar] para adicionar o novo repetidor com os respectivos canais.

#### Actualizar canais de satélite

1. Enquanto vê televisão, prima  $\biguparrow$ . 2. Seleccione [Configuração] > [Procurar

satélite] > [Actualizar canais].

3. Siga as instruções no ecrã para concluir a instalação.

4. Depois de concluída, seleccione [Terminar] e prima OK.

#### Adicionar e remover satélites

Pode adicionar ou remover satélites em qualquer altura e instalar canais de novos satélites.

Nota: Antes de adicionar satélites,

certifique-se de que o tipo de ligação está correcto. Consulte Alterar as definições do televisor > Definições de Satélite > Instalar canais de satélite (Página [45\)](#page-44-0).

1. Prima  $\bigoplus$ 

2. Seleccione [Configuração] > [Procurar satélite] e prima OK.

3. Seleccione [Adicionar satélite] e prima OK.

O televisor procura um satélite no primeiro LNB livre. Esta operação poderá demorar vários minutos.

4. Se não for encontrado nenhum satélite, verifique as ligações da antena e a posição da antena parabólica e, em seguida, seleccione

## [Procurar de novo].

5. Se estiver satisfeito com o satélite adicionado, seleccione **[Seguinte]** para instalar todos os canais do satélite. A instalação poderá demorar vários minutos.

#### Remover um satélite

- 1. Prima  $\bigoplus$ .
- 2. Seleccione [Configuração] > [Procurar

satélite] > [Remover satélite] e prima OK.

3. Seleccione os satélites que pretende remover e, em seguida, seleccione [Remover] e prima OK.

# Definições de Idioma

#### Idioma do menu

<span id="page-45-0"></span>1. Enquanto vê televisão, prima  $\biguparrow$ .

2. Seleccione [Configuração] > [Definições da TV] > [Definições gerais] > [Idioma

menu].

3. Seleccione um idioma do menu a partir da lista e prima OK.

#### Idioma de áudio

Se o canal de televisão transmitir vários idiomas de áudio ou idiomas de áudio duplos, poderá seleccionar o idioma de 7áudio preferido.

1. Enquanto vê televisão, prima **HI OPTIONS.** 

2. Para os canais digitais, seleccione *[Idioma* áudio]. Para os canais digitais, seleccione [Dual I-II]. Prima OK para confirmar a sua selecção.

3. Seleccione a partir dos idiomas disponíveis e, em seguida, prima OK.

Pode definir os seus idiomas de áudio primário e secundário para audição quando estiverem disponíveis.

1. Enquanto vê televisão, prima  $\biguparrow$ . 2. Seleccione [Configuração] > [Definições de canais] ou [Defs. de satélites] > [Idiomas].

3. Seleccione [Idioma de áudio principal] ou [Idioma de áudio secundário] e seleccione a

partir dos idiomas disponíveis.

4. Prima OK para confirmar.

#### Legendas em canais analógicos

1. Enquanto vê um canal de televisão analógico, prima TEXT.

2. Introduza o número de três dígitos da página de legendas, que é normalmente "888".

Se estiverem disponíveis, as legendas serão activadas.

#### Legendas em canais digitais

1. Enquanto vê um canal de televisão digital, prima **III OPTIONS**.

2. Seleccione [Legendas] e prima OK.

3. Seleccione [Legendas ligadas], [Legendas deslig.] ou [Automático] e prima OK.

#### Idioma legenda

Quando estiver disponível, poderá alterar o idioma das legendas para os canais digitais.

1. Enquanto vê televisão, prima **HI OPTIONS.** 

2. Seleccione *[Idioma leg.]* e, em seguida, seleccione a partir dos idiomas disponíveis e prima OK.

O idioma das legendas é alterado para o canal específico.

Pode definir os seus idiomas de legendas primário e secundário preferidos para visualização quando estiverem disponíveis.

1. Enquanto vê televisão, prima  $\biguparrow$ .

2. Seleccione [Configuração] > [Definições de canais] ou [Defs. de satélites] > [Idiomas].

3. Seleccione [Idioma de legenda principal] ou [Idioma de legenda secundário] e

seleccione a partir dos idiomas disponíveis. 4. Prima OK para confirmar.

# Definições de acesso universal

## Ligar

Algumas emissoras de televisão digital disponibilizam funcionalidades especiais de áudio e legendas para pessoas portadoras de deficiências auditivas ou visuais. Pode activar ou desactivar estas funcionalidades.

#### 1. Prima  $\bigoplus$

2. Seleccione [Configuração] > [Definições da TV] > [Definições gerais].

3. Seleccione [Acesso universal] > [Ligado] ou [Desligado] e, em seguida, prima OK.

# Definir feedback áudio

Quando prime um botão no telecomando ou no televisor, é possível definir o televisor para reproduzir um sinal sonoro.

1. Enquanto vê televisão, prima **III OPTIONS.** 2. Seleccione [Acesso universal] > [Som

poss.] > [Ligado] e prima OK.

## Acesso para dificuldades auditivas

Para garantir a disponibilidade de um idioma de áudio para dificuldades auditivas, prima **III OPTIONS** e, em seguida, seleccione **[Idioma áudio]**. Os idiomas que suportam áudio para dificuldades auditivas estão indicados por um ícone em forma de orelha.

#### Ligar o áudio e legendas para dificuldades auditivas

1. Enquanto vê televisão, prima **HI OPTIONS.** 

2. Seleccione [Acesso universal] > [Dificuldades auditivas].

3. Seleccione uma definição e, em seguida, prima OK.

- [Desligado]: Desactivar funcionalidades para portadores de deficiências auditivas.
- [Ligado]: Ligar o áudio e legendas para portadores de deficiências auditivas.

## Acesso para dificuldades visuais

Para garantir a disponibilidade de um idioma de áudio para dificuldades visuais, prima **HI OPTIONS** e, em seguida, seleccione

[Idioma áudio]. Os idiomas que suportam áudio para dificuldades visuais estão indicados por um ícone em forma de orelha.

#### Seleccionar altifalantes ou auscultadores

Pode optar por ouvir o áudio para portadores de deficiência visual nos altifalantes do televisor, auriculares ou ambos.

1. Enquanto vê televisão, prima **HI OPTIONS** 

2. Seleccione [Acesso universal] > [Dificuldades visuais].

3. Seleccione uma definição e, em seguida, prima OK.

- [Altifal.]: Ouvir áudio para portadores de deficiência visual apenas a partir dos altifalantes.
- [Auscultadores]Ouvir áudio para portadores de deficiência visual apenas a partir dos auscultadores.
- [Altifalantes + auscultadores]: Ouvir áudio para portadores de deficiência visual a partir dos altifalantes e dos auriculares.
- [Desligado]: Desligar o áudio para portadores de deficiência visual.

Nota: Se o telecomando do EasyLink estiver activado, não poderá seleccionar o botão Verde . Para desligar o EasyLink, consulte Ligar o televisor> Configurar dispositivos EasyLink > O que necessita (Págin[a 62\)](#page-61-0).

#### Alterar o volume para áudio para dificuldades visuais

1. Enquanto vê televisão, prima **HI OPTIONS.** 

2. Seleccione [Acesso universal] > [Volume misto].

3. Prima Botões de navegação para alterar o volume e, em seguida, prima OK.

### Efeitos de áudio

1. Prima  $\triangle$ 

2. Seleccione [Configuração] > [Definições de canais] ou [Defs. de satélites]. 3. Seleccione [Idiomas] > [Dificuldades

visuais] > [Efeitos de áudio].

4. Seleccione uma definição e, em seguida, prima OK.

- [Ligado]: Activar efeitos de áudio no áudio para portadores de deficiência visual.
- **[Desligado]**: Desactivar efeitos de áudio no áudio para portadores de deficiência visual.

# Tipo de discurso

1. Prima  $\bigoplus$ 

2. Seleccione [Configuração] > [Definições de canais] ou [Defs. de satélites].

3. Seleccione [Idiomas] > [Dificuldades  $visual > [Voz]$ .

4. Seleccione uma definição e, em seguida, prima OK.

- [Descritivo]: Ouvir discurso descritivo no áudio para portadores de deficiência.
- [Legendas]: Ouvir legendas no áudio para portadores de deficiência.

# Outras definições

# Demonstração do televisor

Pode ver uma demonstração para saber mais sobre as funcionalidades deste televisor.

- 1. Enquanto vê televisão, prima  $\biguparrow$ .
- 2. Seleccione [Configuração] > [Ver demo] e prima OK.

3. Seleccione uma demonstração e, em seguida, prima OK.

# <span id="page-47-1"></span>Modo Casa

Algumas definições do televisor poderão não estar disponíveis no modo Loja. Para garantir que são aplicadas as definições correctas do televisor, defina o televisor com o modo Casa.

- 1. Enquanto vê televisão, prima  $\biguparrow$ .
- 2. Seleccione [Configuração] e prima OK.

3. Seleccione [Definições da TV] > [Definições gerais] > [Localização].

- 4. Seleccione [Casa] ou [Loja] e, em seguida, prima OK.
- 5. Reinicie o televisor.

# Actualização de software

## Verificar versão

<span id="page-47-0"></span>1. Prima  $\bigstar$ .

2. Seleccione **[Configuração] > [Definições**] de software] > [Inf. software actual] e prima OK.

É apresentada a versão actual do software.

Atenção: Não instale uma versão de software inferior à versão actual instalada no seu produto. A TP Vision não se responsabiliza por problemas causados por uma versão de software inferior.

Actualize o software através de um destes métodos:

- actualização através de dispositivo de armazenamento USB
- actualização através de emissão digital
- actualização a partir da Internet

# Actualizar com USB

#### O que necessita

- Um dispositivo de armazenamento USB que tenha, pelo menos, 256 megabytes de espaço de armazenamento, formatação FAT ou DOS e protecção contra escrita desactivada.
- Acesso a um computador com um conector USB e acesso à Internet.
- Um programa de arquivo de ficheiros que suporta o formato de ficheiro ZIP: por exemplo, WinZip® para Microsoft® Windows® ou StuffIt® para Macintosh®.

Nota: Não utilize um disco rígido USB.

#### Transferir a versão mais recente do software

1. Ligue a unidade flash USB ao seu computador.

2. No computador, inicie um browser, como o Internet Explorer® ou o Safari® e consulte **[www.philips.com/support](http://www.philips.com/support)**.

3. Localize o seu televisor e o software e unidades disponíveis para o televisor. A actualização do software está disponível como um ficheiro comprimido (\*.zip). 4. Se a versão do software for superior à versão no seu televisor, clique na ligação de actualização do software.

5. Aceite o acordo de licenciamento e transfira o ficheiro ZIP para a unidade flash USB.

Nota: Alguns browsers da Internet, como o Mozilla® Firefox® ou o Google® Chrome®, poderão transferir o ficheiro ZIP directamente para o seu computador. Se isto acontecer, copie o ficheiro para a sua unidade flash USB.

6. Para o Internet Explorer: Utilizando um arquivador de ficheiros, extraia autorun.upg do ficheiro ZIP transferido. Não copie nem coloque o ficheiro extraído numa pasta.

6. Para o Safari: Quando a transferência estiver concluída, autorun.upg é automaticamente extraído do ficheiro ZIP para o seu computador. Copie o ficheiro para a unidade flash USB. Não copie nem coloque o ficheiro extraído numa pasta. 7. Ejecte e desligue a unidade flash USB do computador.

#### Actualizar o software do televisor

#### Atenção:

- Não desligue o televisor nem retire a unidade flash USB durante a actualização.
- Se ocorrer uma falha eléctrica durante a actualização, não remova a unidade flash USB do televisor. O televisor continua a actualização assim que a alimentação for reposta.
- Se ocorrer um erro durante a actualização, repita a actualização do início. Se o erro voltar a ocorrer, contacte o Apoio a Clientes da Philips.

1. Remova todos os dispositivos USB, tais como um adaptador Wi-Fi do televisor e, em seguida, ligue o televisor.

2. Ligue a unidade flash USB ao televisor. A actualização do software começa automaticamente. A actualização fica concluída quando é apresentada uma mensagem de notificação no ecrã. 3. Antes de reiniciar o televisor, desligue a unidade flash USB do televisor.

4. Prima  $\ddot{\circ}$  no telecomando — não prima  $\ddot{\circ}$ mais do que uma vez.

O televisor desliga-se e liga-se novamente. A actualização está concluída.

5. Para evitar actualizações acidentais no software do televisor, ligue novamente a unidade flash USB ao computador e elimine autorun.upg.

# Actualização através de emissão digital

Quando estiver disponível, o televisor poderá receber actualizações de software através de transmissões digitais. Quando uma actualização de software é recebida, é-lhe solicitado que actualize o software. Recomendamos vivamente que actualize o software quando tal for solicitado.

Siga as instruções no ecrã.

Se não actualizar o software do televisor quando a actualização for recebida, ser-lhe-á pedido que actualize o ficheiro. Para actualizar o software mais tarde:

1. Prima  $\bigoplus$ 

2. Seleccione [Configuração] > [Definições de software] > [Actual. loc.].

3. Seleccione o ficheiro que transferiu e siga as instruções apresentadas no ecrã para concluir a actualização.

## Actualização a partir da Internet

Também pode actualizar o software do televisor directamente a partir da Internet ligando o televisor à Internet. Consulte Ligar o televisor > Ligar a uma rede e à Internet (Págin[a 64\)](#page-63-0).

1. Prima  $\bigoplus$ .

2. Seleccione [Configuração] > [Actualizar  $softmax = TV$  com Internet $l$  e prima OK.

3. Siga as instruções no ecrã para iniciar a actualização.

Quando a actualização estiver concluída, o televisor desliga-se e volta a ligar-se automaticamente. Aguarde que o televisor se ligue. Não ligue o televisor.

#### Nota:

- Se o televisor estiver ligado à Internet, apresenta a disponibilidade de novo software durante o arranque.
- Ocasionalmente a Philips poderá obter uma actualização de software para o seu televisor através da Internet. Siga as instruções apresentadas no ecrã para actualizar o software do televisor.

# Repor tudo

<span id="page-49-0"></span>Pode repor todas as definições de imagem e de som e instalar novamente todos os canais de televisão no seu televisor.

1. Prima  $\bigoplus$ .

2. Seleccione **[Configuração] > [Definições**]

da TV] > [Definições gerais] > [Reinstalar

TV] e, em seguida, prima OK.

3. Siga as instruções no ecrã.

# Português

# 5 Ligação do televisor

# Sobre os cabos

# Qualidade do cabo

Antes de ligar dispositivos ao televisor, verifique quais os conectores disponíveis no dispositivo. Ligue o dispositivo ao televisor através da ligação com a melhor qualidade disponível. Os conectores de boa qualidade efectuam uma transferência de imagem e som melhor.

As ligações apresentadas neste manual do utilizador são apenas recomendações. É possível recorrer a outras soluções. Para obter mais exemplos, visite

[http://www.connectivityguide.philips.com](http://www.connectivityguide.philips.com/).

Sugestão: Se o seu dispositivo tiver apenas conectores compostos ou RCA, utilize um cabo composto (CVBS) para ligar o dispositivo ao conector CVBS/Y no televisor.

# HDMI

<span id="page-50-0"></span>Uma ligação HDMI oferece a melhor qualidade de imagem e de som.

- Um cabo HDMI combina os sinais de vídeo e áudio. Ligar HDMI para sinais do televisor de alta definição (HD) e ligar o EasyLink.
- Um conector HDMI Audio Return Channel (ARC) permite a saída de áudio do televisor para um dispositivo compatível com HDMI ARC.
- Ligue cabos HDMI com menos de 5 metros.

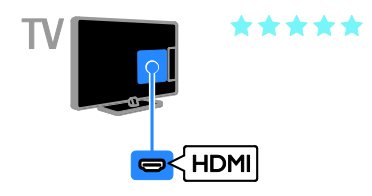

# Y Pb Pr

O componente de vídeo (Y Pb Pr) só transmite vídeo. Para o som, ligue também ao Á udio L/R.

- A ligação Y Pb Pr pode processar sinais de TV de alta definição (HD).
- Faça corresponder as cores do conector Y Pb Pr às fichas do cabo.

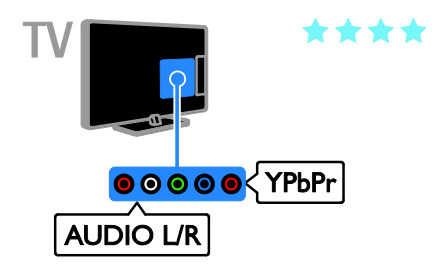

# SCART

Um cabo SCART combina os sinais de vídeo e áudio.

Os conectores SCART podem processar sinais de vídeo RGB, mas não podem processar sinais de TV de alta definição (HD).

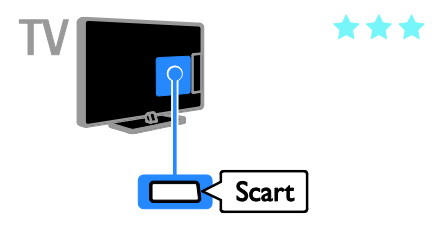

# Ligar a antena

Ligue a antena ao televisor.

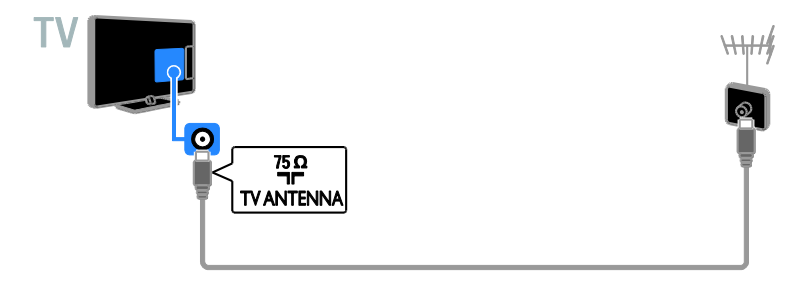

# Ligar dispositivos

# Leitor de discos Blu-ray ou DVD

<span id="page-51-0"></span>Ligue o leitor de discos ao televisor através de um cabo HDMI.

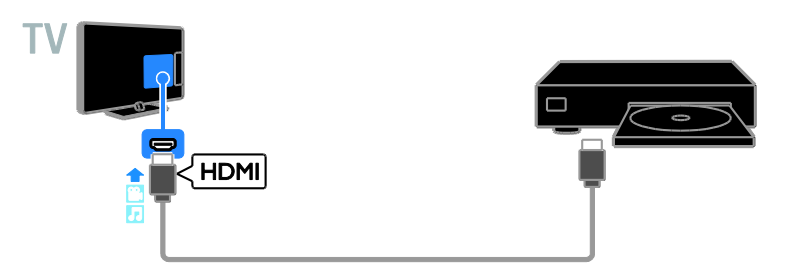

Ligue o leitor de discos ao televisor através de um cabo de componente de vídeo (Y Pb Pr) e um cabo de áudio L/R.

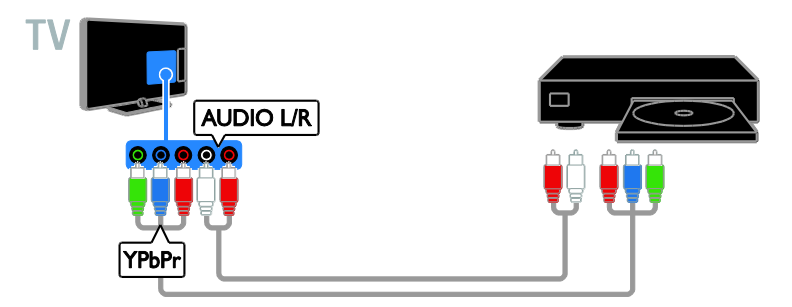

# Receptor de TV

Ligue o receptor de TV digital ao televisor através de um cabo de antena.

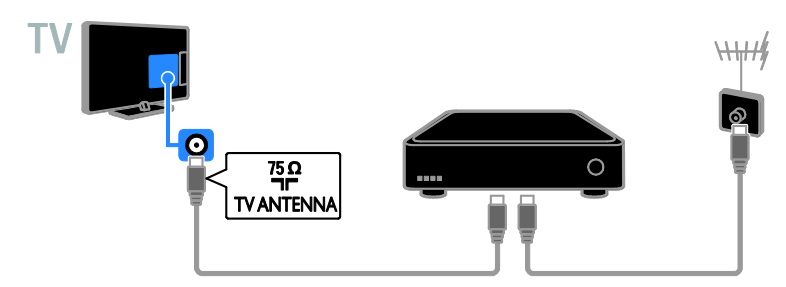

Ligue o receptor de TV digital ou satélite ao televisor através de um cabo HDMI.

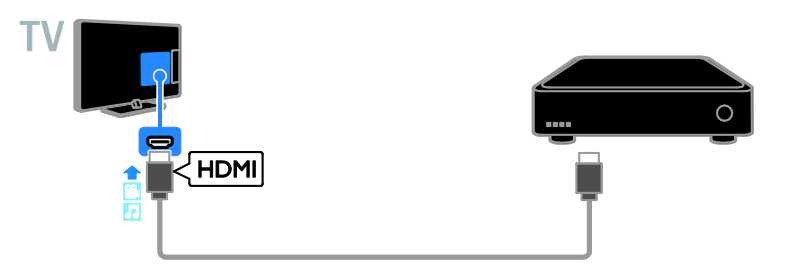

Ligue o receptor de TV digital ao televisor através de um cabo de componente de vídeo (Y Pb Pr) e um cabo de áudio L/R.

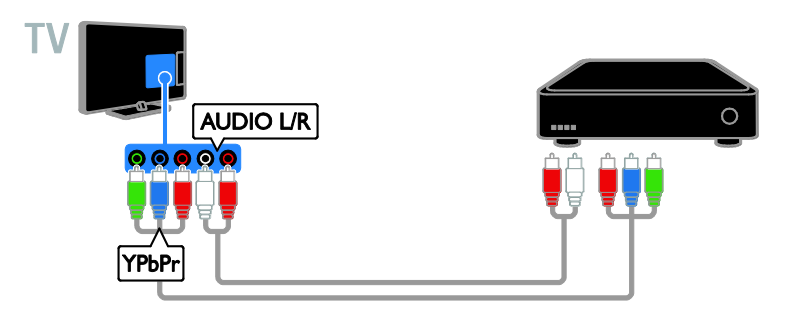

Ligue o receptor de TV digital ao televisor através de um cabo SCART.

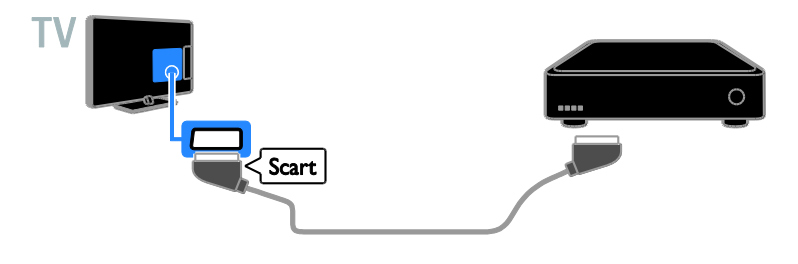

# Videogravador

Ligue o videogravador ao televisor através de um cabo de antena.

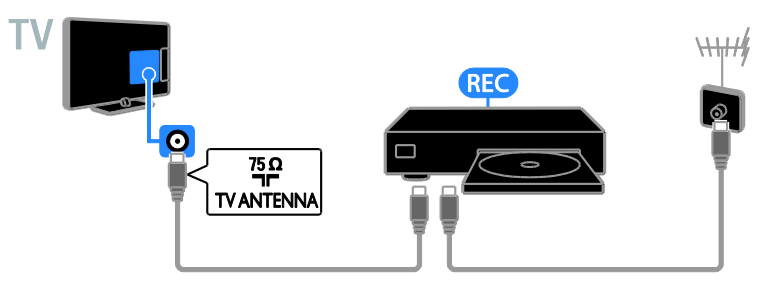

Ligue o gravador ao televisor através de um cabo HDMI.

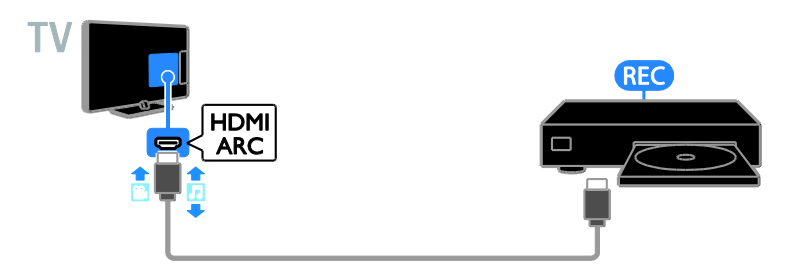

Ligue o gravador ao televisor através de um cabo de componente de vídeo (Y Pb Pr) e um cabo de áudio L/R.

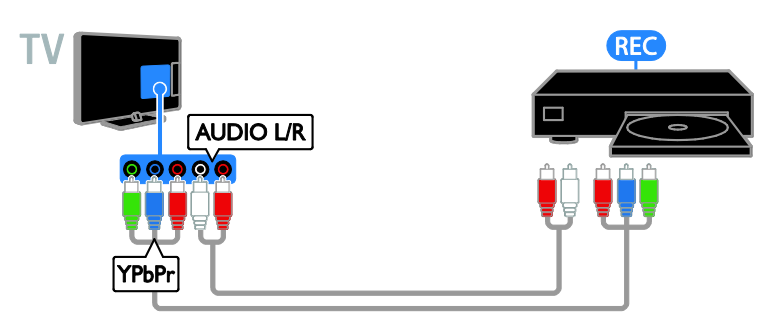

Ligue o videogravador ao televisor através de um cabo SCART.

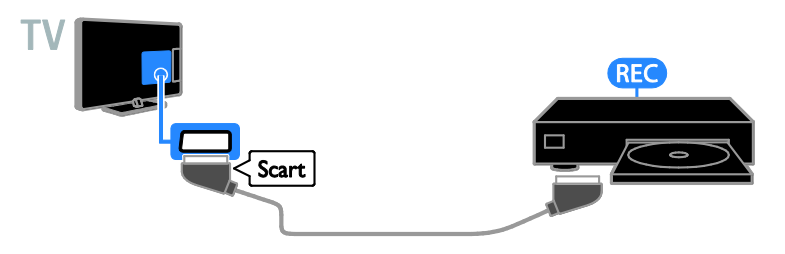

# Consola de jogos

Ligue a consola de jogos ao televisor através de um cabo HDMI.

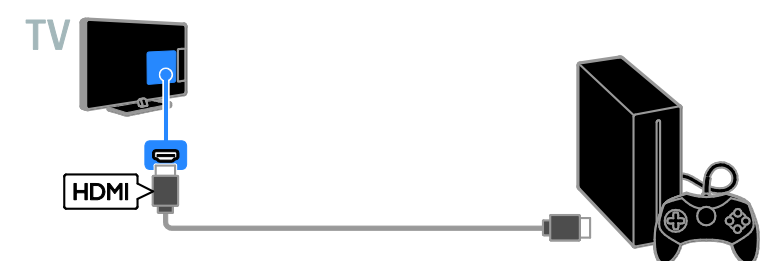

Ligue a consola de jogos ao televisor através de um cabo de componente de vídeo (Y Pb Pr) e um cabo de áudio L/R.

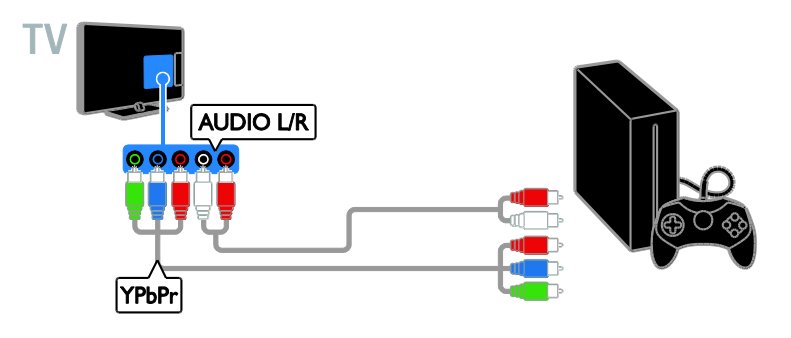

# Sistema de cinema em casa

Ligue um conector HDMI-ARC compatível com o sistema de cinema em casa ao televisor através de um cabo HDMI.

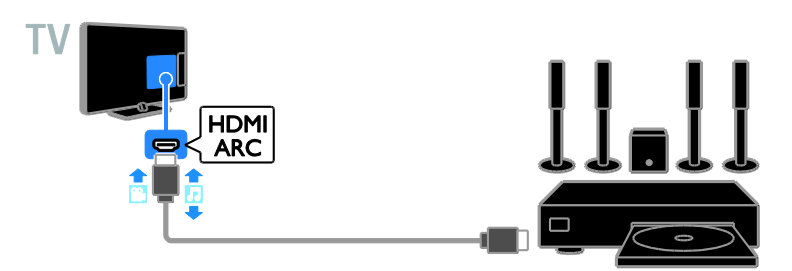

Ligue o sistema de cinema em casa ao televisor através de um cabo HDMI e de um cabo de áudio coaxial.

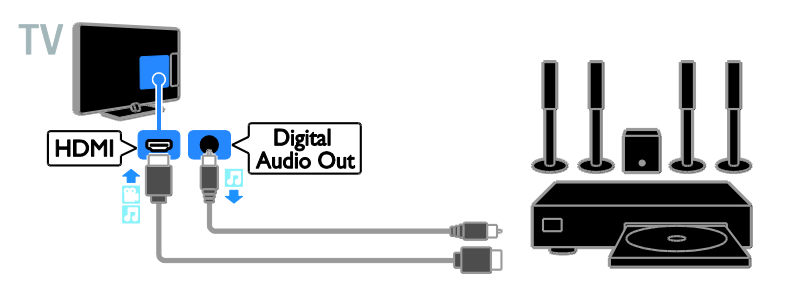

Ligue o sistema de cinema em casa ao televisor através de um cabo de componente de vídeo (Y Pb Pr) e um cabo de áudio L/R.

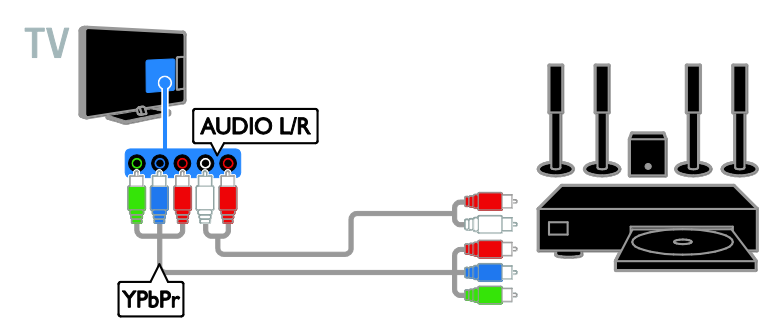

Ligue o sistema de cinema em casa ao televisor através de um cabo SCART.

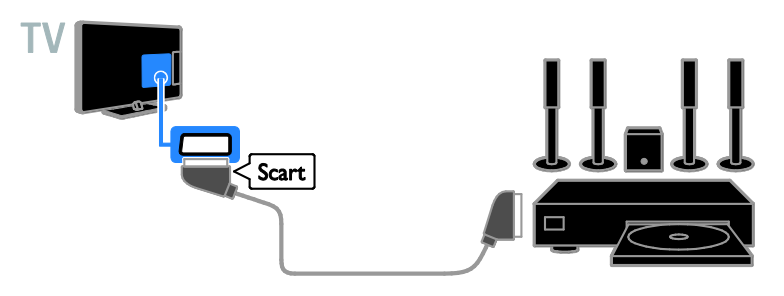

# Câmara digital

Ligue a câmara digital ao televisor através de um cabo USB.

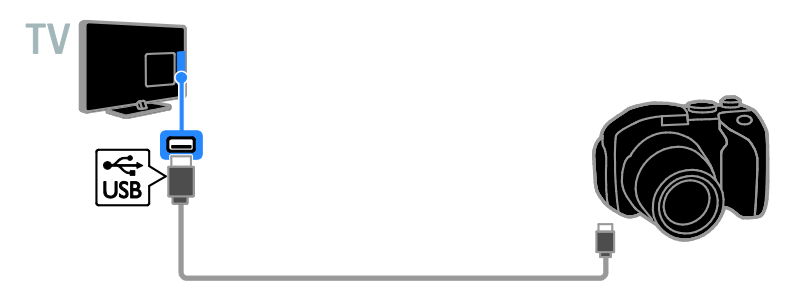

# Câmara de filmar digital

Ligue a câmara de vídeo digital ao televisor através de um cabo HDMI.

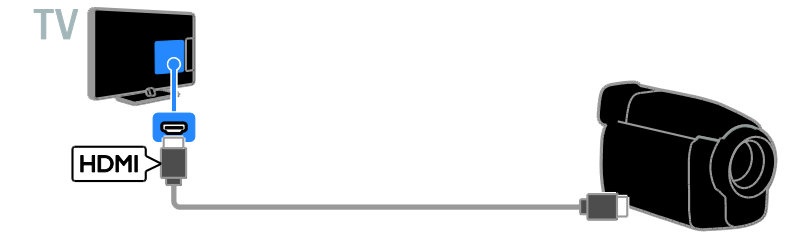

Ligue a câmara de vídeo digital ao televisor através de um cabo de componente de vídeo (Y Pb Pr) e um cabo de áudio L/R.

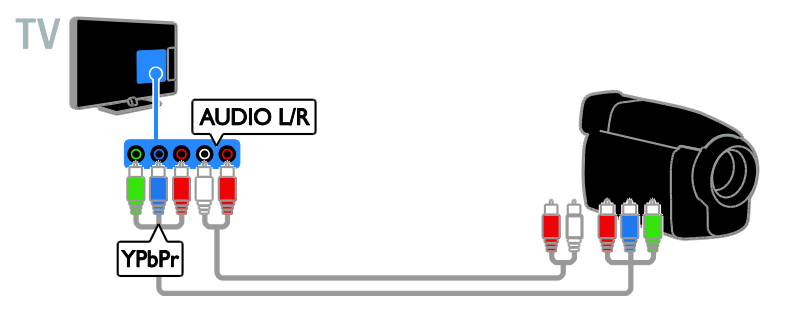

# Ligar mais dispositivos

# Dispositivo USB de armazenamento

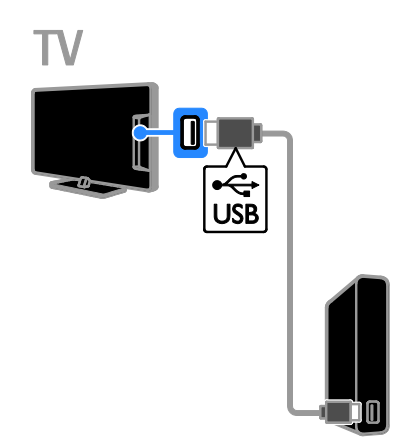

Ligue o disco rígido USB ao televisor através de um cabo USB.

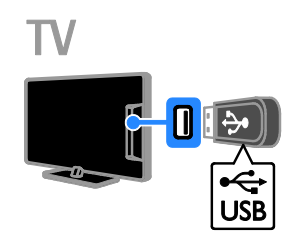

Ligue a unidade flash USB ao televisor através de um cabo USB.

# **Computador**

Ligue o computador ao televisor através de um cabo HDMI.

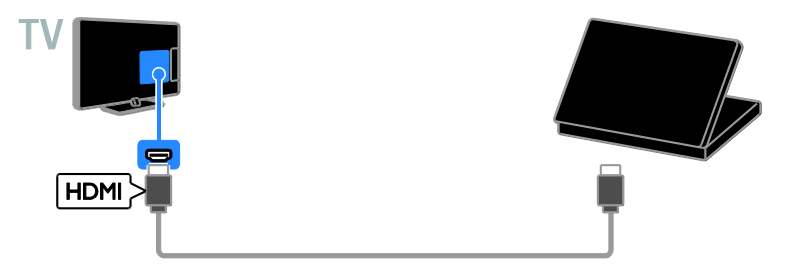

Ligue o computador ao televisor através de um cabo DVI-HDMI e um cabo de áudio.

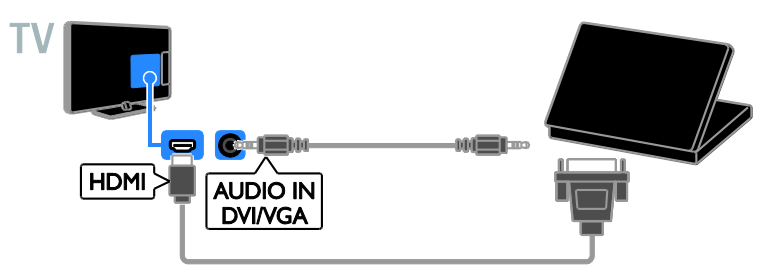

# Câmara de vídeochamada

Ligue a câmara de vídeo do televisor Philips - PTA317 (vendida em separado) a um cabo USB ao televisor.

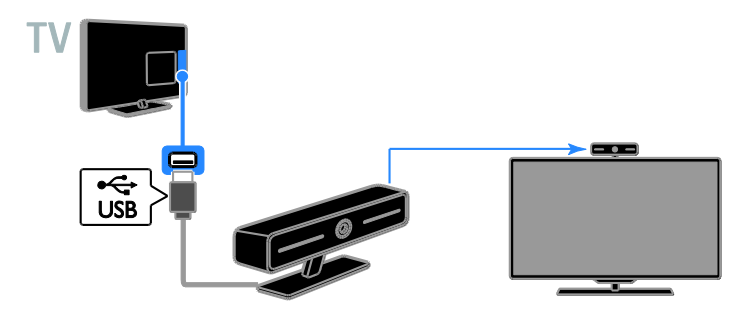

# Português

# Ver dispositivos ligados

#### Seleccionar um dispositivo

Antes de poder ver um dispositivo, ligue-o ao televisor. Consulte Ligação do televisor > Ligar dispositivos (Página [52\)](#page-51-0).

#### Seleccionar um dispositivo com FONTE 1. Prima **+D SOURCE**.

2. Seleccione um dispositivo e, em seguida, prima OK.

#### Seleccionar um dispositivo no menu Casa

1. Prima  $\bigstar$ 

2. Seleccione **[Fonte]** e prima OK.

3. Seleccione um dispositivo e, em seguida, prima OK.

#### Actualizar a lista de fontes

Se adicionar ou remover um dispositivo, actualize a lista de fontes.

#### 1. Prima **+D SOURCE**.

- 2. Prima **III OPTIONS**.
- 3. Seleccione [Procurar ligações] e prima OK.
- 4. Siga as instruções no ecrã.

#### Alterar definições do dispositivo

#### Alterar o tipo de dispositivo

Pode alterar o tipo de dispositivo para aceder facilmente ao mesmo no menu Fonte.

#### 1. Prima **+D SOURCE**.

2. Seleccione o dispositivo e, em seguida, prima[Tipo de dispositivo].

3. Seleccione um tipo de dispositivo adequado e, em seguida, prima OK.

#### Mudar o nome de um dispositivo

Pode mudar o nome de um dispositivo depois de o ligar ao televisor.

#### 1. Prima **+D. SOURCE**

2. Seleccione o conector e, em seguida, prima [Renomear].

3. Utilize o teclado no ecrã para introduzir um novo nome.

- 4. Quando concluir, seleccione [Concluído]
- e, em seguida, seleccione OK.

#### Repor definições do dispositivo

Pode repor o tipo e o nome do dispositivo para as predefinições.

1. No menu [Fonte], seleccione o dispositivo e prima **III OPTIONS**.

2. Seleccione [Nome original e ícone] e prima OK.

# Configurar dispositivos EasyLink

## O que pode fazer

Pode tirar o máximo proveito dos seus dispositivos compatíveis com HDMI-CEC com as funcionalidades de controlo avançadas do Philips EasyLink. Ligue os seus dispositivos compatíveis com HDMI-CEC através de HDMI ao seu televisor e controle-os ao mesmo tempo com o telecomando.

Nota: Outras marcas descrevem a funcionalidade HDMI-CEC de forma diferente. Alguns exemplos são Anynet (Samsung), Aquos Link (Sharp) ou BRAVIA Sync (Sony). Nem todas as marcas são totalmente compatíveis com Philips EasyLink.

Depois de ligar o Philips EasyLink, ficam disponíveis as seguintes funções:

#### Reprodução com um só toque

Quando reproduz um dispositivo compatível com HDMI-CEC, o televisor liga a partir do modo de standby e muda para a fonte correcta.

#### Standby com um só toque

Ouando prime  $\Phi$  no telecomando do televisor, o televisor e todos os dispositivos compatíveis com HDMI-CEC passam para o modo de standby.

#### Desligar automático, dispositivos

Se um dispositivo compatível com HDMI-CEC esteve inactivo durante algum tempo, mudará para o modo standby.

#### Telecomando EasyLink

Pode controlar vários dispositivos compatíveis com HDMI-CEC com o telecomando do televisor.

### Controlo de sistema áudio

Se ligar um dispositivo compatível com HDMI-CEC que inclua altifalantes através de um conector HDMI ARC, poderá optar por ouvir televisão através desses altifalantes em vez dos altifalantes do televisor.

#### Manter a qualidade de imagem

Se a qualidade da imagem do televisor ficar afectada pelas funcionalidades de processamento de imagem de outros dispositivos, poderá ligar o Pixel Plus Link para reter a qualidade da imagem.

#### Maximizar a visualização do vídeo legendado

Algumas legendas de vídeo podem criar uma barra separada de legendas separada sob o vídeo, o que limita a área de visualização do vídeo. Para maximizar a área de visualização do vídeo, pode ligar a mudança automática de legendas e visualizar as legendas na imagem de vídeo.

## <span id="page-61-0"></span>O que necessita

- Ligue um dispositivo compatível com HDMI-CEC ao televisor. Pode ligar mais do que um dispositivo HDMI-CEC. Consulte Ligação do televisor > Ligar dispositivos (Página [52\)](#page-51-0).
- Configure correctamente cada dispositivo compatível com HDMI-CEC.
- Ligue o EasyLink.

## Ligar o EasyLink

1. Prima  $\bigoplus$ 

2. Seleccione [Configuração] > [Definições da TV] > [Definições gerais] > [EasyLink]. 3. Seleccione [EasyLink] > [Ligado] e prima OK.

# Controlar dispositivos

Se ligar vários dispositivos HDMI-CEC que suportem esta definição, poderá controlar todos estes dispositivos através do telecomando.

Nota: Esta é uma definição avançada. Os dispositivos que não suportarem esta definição não poderão responder ao telecomando do televisor.

1. Prima  $\bigstar$ 

2. Seleccione [Configuração] > [Definições

- da TV] > [Definições gerais] > [EasyLink]
- > [Telecomando EasyLink].

3. Seleccione [Ligado] ou [Desligado] e, em seguida, prima OK.

# Sugestões:

- Para regressar ao controlo do televisor, prima  $\biguparrow$  e, em seguida, seleccione [Ver televisão].
- Para controlar outro dispositivo, prima e, em seguida, seleccione o dispositivo no Menu inicial.

#### Botões EasyLink

Pode controlar dispositivos compatíveis com HDMI-CEC com estes botões do telecomando:

- : Colocar o televisor e o dispositivo ligado no modo de standby.
- Botões de reprodução: Controlar a reprodução de vídeo ou música.
- Botões numéricos: Seleccionar um título, capítulo ou faixa.
- OK: Iniciar, colocar em pausa ou reproduzir o dispositivo ligado, activar uma selecção ou aceder ao menu do dispositivo.
- : Visualizar o menu Inicial do televisor.

#### Desligar dispositivos de ligação

Também pode definir o televisor para desligar os dispositivos de ligação compatíveis com HDMI-CEC, se estes não forem a fonte activa. O televisor muda o dispositivo de ligação para o modo standby após 10 minutos de inactividade.

1. Prima  $\bigoplus$ 

2. Seleccione [Configuração] > [Definições da TV] > [Definições gerais] > [EasyLink]. 3. Seleccione [Desligar automático de dispositivos] > [Ligado] e prima OK.

## Seleccionar a saída dos altifalantes

<span id="page-62-0"></span>Se um dispositivo ligado for compatível com HDMI Audio Return Channel (HDMI ARC), pode emitir o áudio do televisor através de um cabo HDMI. Não são necessários cabos de áudio adicionais. Certifique-se de que liga o dispositivo ao conector HDMI ARC no televisor. Consulte Ligação do televisor > Sobre os cabos > HDMI. (Págin[a 51\)](#page-50-0)

#### Ligar HDMI ARC

```
1. Prima \bigoplus.
```
2. Seleccione [Configuração] > [Definições da TV] > [Som] > [Avançado] > [HDMI 1 - ARC].

3. Seleccione uma das seguintes opções e, em seguida, prima OK.

- [Ligado]: Ouvir o áudio do televisor através do dispositivo compatível com HDMI-ARC ligado.
- [Desligado]: Ouvir o áudio do televisor através dos altifalantes do televisor ou através de um dispositivo ligado através do conector de saída de áudio digital.

Nota: Certifique-se de que todas as definições de HDMI-CEC estão correctamente configuradas no dispositivo ligado.

# Configurar os altifalantes do televisor

1. Prima  $\bigoplus$ 

2. Seleccione [Configuração] > [Definições da TV] > [Som] > [Avançado] > [Altifal. TV].

3. Seleccione uma opção e, em seguida, prima OK:

- [Desligado]: Desligar os altifalantes do televisor.
- [Ligado]: Ligar os altifalantes do televisor.
- [EasyLink]: Desligue automaticamente os altifalantes do televisor e transmita o áudio do televisor para um dispositivo áudio HDMI-CEC ligado.
- [Inic auto EasyLink]: Quando um dispositivo áudio HDMI-CEC estiver ligado, desligue automaticamente os altifalantes do televisor e transmita o áudio do televisor para o dispositivo.

### Alterar transmissão de áudio do televisor

Pode mudar o som entre os altifalantes do televisor e um amplificador ligado, em qualquer momento.

- 1. Prima **HI OPTIONS**.
- 2. Seleccione [Imagem e som] > [Altifal.].

3. Seleccione uma das seguintes opções e, em seguida, prima OK.

- [Televisor]: Ligado por predefinição. Transmitir o áudio do televisor através do televisor e do dispositivo de áudio HDMI-CEC ligado até que o dispositivo ligado mude para o controlo de áudio do sistema. O áudio do televisor é transmitido através do dispositivo ligado.
- [Amplificador]: Transmitir áudio através do dispositivo HDMI-CEC ligado. Se o modo de áudio do sistema não for activado no dispositivo, o áudio continua a ser transmitido através dos altifalantes do televisor. Se *[Inic auto* EasyLink] foi seleccionado, o televisor solicita ao dispositivo ligado que mude para o modo de áudio do sistema.

#### Manter a qualidade de imagem

Se a qualidade de imagem do televisor for afectada pelas funcionalidades de processamento da imagem de outros dispositivos, poderá activar o Pixel Plus Link.

#### Para activar o Pixel Plus Link

- 1. Prima  $\triangle$
- 2. Seleccione [Configuração] > [Definições
- da TV] > [Definições gerais] > [EasyLink]. 3. Seleccione [Pixel Plus Link] > [Ligado] e prima OK.

#### Maximizar a apresentação de vídeo

Algumas legendas criam uma barra separada de legendas sob o vídeo, o que limita a área de visualização do vídeo. Para maximizar a área de visualização do vídeo, pode ligar a mudança automática de legendas. Em seguida, as legendas são apresentadas por cima da imagem do vídeo.

#### Activar o ajuste automático de legendas 1. Prima  $\bigcap$ .

2. Seleccione [Configuração] > [Definições da TV] > [Definições gerais] > [EasyLink]. 3. Seleccione [Mudança auto. de legendas] > [Ligado] e prima OK.

# Ligar a uma rede e à Internet

# O que pode fazer

#### <span id="page-63-0"></span>Ver Multimédia

Se ligar o televisor a uma rede doméstica, poderá reproduzir fotografias, músicas e vídeos a partir do computador. Consulte Utilizar o televisor > Reproduzir ficheiros multimédia (Página [19\)](#page-18-0).

#### Smart TV

Se ligar o televisor a uma rede doméstica com uma ligação à Internet, poderá navegar no Smart TV. O Smart TV oferece serviços de Internet e Web sites concebidos à medida do seu televisor. Reproduza música e vídeos, consulte infotainment, alugue filmes e muito mais. Consulte Utilizar o televisor > Smart TV (Página [22\)](#page-21-0).

## O que necessita

Aviso: Este televisor cumpre a directiva EMC apenas quando utiliza um cabo Ethernet revestido Cat5.

 Uma rede de computadores que inclua: a) Um router Universal Plug-and-Play (UPnP) e

b) Um computador com um dos seguintes sistemas operativos: Microsoft Windows XP, Microsoft Windows Vista, Mac OSX ou Linux.

- Para ligar o seu televisor a computadores, necessita de instalar e configurar um servidor multimédia no seu computador. Consulte Utilizar o televisor > Reproduzir ficheiros multimédia (Página [19\)](#page-18-0).
- Para ligar o televisor à Internet, também é necessária uma ligação de alta velocidade à Internet.

#### Ligar

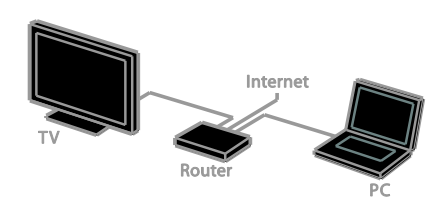

Pode ligar este televisor à rede doméstica através de ligação com ou sem fios.

 Para estabelecer uma ligação com fios, consulte Ligação do televisor > Ligar a uma rede e à Internet > Ligação com fios (Págin[a 65\)](#page-64-0).

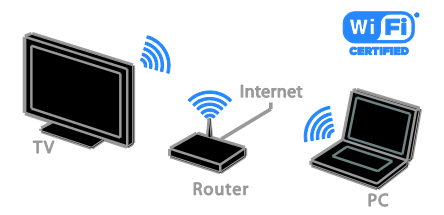

 Para PFL42x8, consulte Ligação do televisor > Ligar a uma rede e à Internet > Wi-Fi integrado (Página [66\)](#page-65-0).

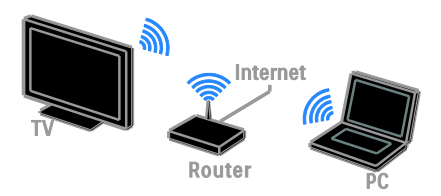

 Para PFL32x8, consulte Ligação do televisor > Ligar a uma rede e à Internet > Wi-Fi integrado (Página [65\)](#page-64-1).

# Português

# Ligação com fios

<span id="page-64-0"></span>1. Ligue o router e active a respectiva definição DHCP.

2. Ligue o router ao televisor através de um cabo de ethernet.

3. Prima  $\bigoplus$  e, em seguida, seleccione [Configuração].

4. Seleccione [Ligar à rede] e prima OK. 5. Siga as instruções no ecrã para instalar a rede.

6. Aguarde que o televisor encontre a ligação de rede.

7. Se lhe for solicitado, aceite o Acordo de Licenciamento de Utilizador Final.

# <span id="page-64-1"></span>Wi-Fi ready

#### Esta secção destina-se apenas ao PFL32x8.

Com o adaptador USB sem fios Philips PTA128 (vendido em separado), pode ligar o televisor à sua rede doméstica sem fios.

#### Nota:

A rede sem fios funciona no mesmo espectro de frequência de 2,4 GHz que os dispositivos domésticos comuns, como telefones Dect, fornos microondas ou dispositivos Bluetooth, o que pode provocar interferências no Wi-Fi. Afaste estes dispositivos do televisor.

- Para reduzir o tráfego de rede, desligue o equipamento de rede não utilizado na rede doméstica.
- A qualidade da recepção depende da localização do router sem fios e do fornecedor de serviços de Internet local.
- Ao reproduzir vídeo na rede doméstica sem fios, recomenda-se que utilize um router IEEE 802.11 N. A velocidade da ligação poderá variar de acordo com o ambiente de funcionamento da rede doméstica sem fios.

## Iniciar a configuração sem fios

1. Ligue o router de rede sem fios.

2. Ligue o adaptador USB PTA128 Philips a um conector USB no televisor.

A instalação sem fios é automaticamente iniciada.

3. Siga as instruções no ecrã.

Sugestão: Mantenha o adaptador USB sem fios ligado ao televisor.

#### WPS - Wi-Fi Protected Setup

1. Se o router suportar WPS (Wi-Fi Protected Setup), prima o botão WPS no router.

2. Após 2 minutos, seleccione [WPS] no televisor, em seguida, prima OK. O televisor liga-se à rede. Tal demora cerca de 2 minutos.

A maioria dos novos routers sem fios incluem o sistema WPS e apresentam o logótipo WPS. O sistema WPS utiliza encriptação de segurança WPA e não pode ser combinado com dispositivos na rede que utilizem encriptação de segurança WEP. Se ainda necessitar de dispositivos WEP (Wired Equivalent Privacy) na sua rede, instale com

# [Pesquisar] > [Personalizado].

#### Procurar routers

Se tiver vários routers na rede, pode seleccionar a rede de que necessita.

1. Para seleccionar um router de uma rede específica, prima **[Pesquisar]** na primeira página da instalação.

Os routers com WPS e com o sinal mais forte surgem primeiro na lista apresentada no ecrã.

2. Seleccione o router de que necessita e, em seguida, prima OK.

- Se estiver a ligar a um router WPS, seleccione **[WPS]** no televisor.
- Se pretender definir o código PIN no software do router para estabelecer ligação, seleccione [Código WPS]e tome nota do código.
- Para introduzir a chave de encriptação manualmente, seleccione [Padrão] e, em seguida, introduza a chave quando lhe for solicitado.

#### Definir uma ligação segura com o PIN WPS

#### 1. Para definir uma ligação segura, seleccione [Código WPS] e prima OK.

2. Anote o código PIN de 8 dígitos apresentado no televisor e, em seguida, introduza-o no software do router no PC. Para saber onde deverá introduzir o código PIN, leia o manual do router.

#### Definir uma ligação segura com o PIN **WPA**

Se tiver segurança WPA no router, introduza a frase chave com o telecomando.

1. Para introduzir manualmente a chave de encriptação (a chave de segurança), seleccione [Padrão] e, em seguida, prima OK.

2. Para aceder ao teclado no ecrã, seleccione o campo de introdução de texto e, em seguida, prima OK.

#### Definir uma ligação segura com o PIN WEP

Se tiver encriptação de segurança WEP, o televisor pede a chave de encriptação WEP em números hexadecimais.

1. Localize a chave hexadecimal no software do router no PC e tome nota da primeira chave na lista de chaves WEP.

2. Introduza-a no televisor com o telecomando.

Se a chave de segurança for aceite, o televisor é ligado ao router sem fios. 3. Se lhe for solicitado, aceite o Acordo de

<span id="page-65-0"></span>Licenciamento de Utilizador Final.

## Integração de Wi-Fi

#### Esta secção destina-se apenas aos televisores PFL42x8.

Pode ligar o televisor à rede doméstica através de ligação sem fios.

#### Nota:

A rede sem fios funciona no mesmo espectro de frequência de 2,4 GHz que os dispositivos domésticos comuns, como telefones Dect, fornos microondas ou dispositivos Bluetooth, o que pode provocar interferências no Wi-Fi. Afaste estes dispositivos do televisor.

- Para um desempenho de Wi-Fi óptimo, coloque o televisor a uma distância de menos de 10 m do router sem fios. Evite obstruções como, por exemplo, paredes de cimento entre o router e o televisor.
- A qualidade da recepção depende da localização do router sem fios e do fornecedor de serviços de Internet local.
- Para reduzir o tráfego de rede, desligue o equipamento de rede não utilizado na rede doméstica.
- Ao reproduzir vídeo na rede doméstica sem fios, recomenda-se que utilize um router IEEE 802.11 N. A velocidade da ligação poderá variar de acordo com o ambiente de funcionamento da rede doméstica sem fios.

#### Iniciar a configuração sem fios

- 1. Ligue o router de rede sem fios.
- 2. Prima  $\bigoplus$  no telecomando do televisor.
- 3. Seleccione [Configuração] > [Ligar à rede] e prima OK.
- 4. Siga as instruções no ecrã.

#### WPS - Wi-Fi Protected Setup

1. Se o router suportar WPS (Wi-Fi Protected Setup), prima o botão WPS no router.

2. Após 2 minutos, seleccione [WPS] no televisor, em seguida, prima OK. O televisor liga-se à rede. Tal demora cerca de 2 minutos.

A maioria dos novos routers sem fios incluem o sistema WPS e apresentam o logótipo WPS. O sistema WPS utiliza encriptação de segurança WPS e não pode ser combinado com dispositivos na rede que utilizem encriptação de segurança WEP (Wired Equivalent Privacy).

Se ainda precisar dos dispositivos WEP na rede, instale com [Pesquisar] > [Personalizado].

#### Procurar routers

Se tiver vários routers na rede, pode seleccionar a rede de que necessita.

1. Para seleccionar um router de uma rede específica, prima [Pesquisar] na primeira página da instalação.

Os routers com WPS e com o sinal mais forte surgem primeiro na lista apresentada no ecrã.

2. Seleccione o router de que necessita e, em seguida, prima OK.

- Se estiver a ligar a um router WPS, seleccione **[WPS]** no televisor.
- Se pretender definir o código PIN no software do router para estabelecer ligação, seleccione [Código WPS] e tome nota do código.
- Para introduzir a chave de encriptação manualmente, seleccione [Padrão] e, em seguida, introduza a chave quando lhe for solicitado.

#### Definir uma ligação segura com a encriptação WEP

1. Para estabelecer uma ligação protegida com um código PIN, seleccione **[Código** WPS] e prima OK.

2. Anote o código PIN de 8 dígitos apresentado no televisor e, em seguida, introduza-o no software do router no PC. Consulte o manual do router para saber onde introduzir o código PIN.

#### Definir uma ligação segura com o PIN **WPA**

Se o router tiver segurança WPA (Wi-Fi Protected Access), introduza a expressão passe com o telecomando.

1. Para introduzir a chave de encriptação manualmente, seleccione [Padrão] e prima OK.

2. Para aceder ao teclado no ecrã, seleccione o campo de introdução de texto e, em seguida, prima OK.

Definir uma ligação segura com o PIN WEP Se o router tiver segurança WEP, o televisor pede a chave de encriptação WEP em

números hexadecimais.

1. Localize a chave hexadecimal no software do router no PC e tome nota da primeira chave na lista de chaves WEP.

2. Introduza a chave de segurança no televisor com o telecomando para estabelecer ligação com o router. 3. Se lhe for solicitado, aceite o Acordo de Licenciamento de Utilizador Final.

## Definições de rede

#### Nome de rede do televisor

Se tiver mais do que um televisor na sua rede doméstica, poderá mudar o nome deste televisor para um nome exclusivo.

1. Prima  $\bigoplus$ .

2. Seleccione [Configuração] > [Definições de rede] > [Nome da rede de TV] e prima OK.

3. Utilize o teclado no ecrã ou o teclado do telecomando para introduzir o nome.

## Ligar Miracast

Este televisor possui certificação Miracast. Para visualizar continuamente o conteúdo a partir de um dispositivo Wi-Fi no seu televisor, ligue a função Miracast.

#### 1. Prima  $\bigoplus$

2. Seleccione [Configuração] > [Definições de rede] > [Wi-Fi Miracast].

3. Seleccione [Ligado] e, em seguida, prima OK para activar Miracast.

Sugestão: Para limpar o histórico de todos os dispositivos Wi-Fi Miracast, seleccione [Configuração] > [Definições de rede] > [Limpar dispositivos Wi-Fi Miracast].

#### Ligar gravação remota

Este televisor suporta a gravação remota programada a partir de um dispositivo Wi-Fi. Nota: Se ligar a gravação do telecomando, o televisor consumirá menos energia em modo standby.

1. Prima  $\bigoplus$ 

2. Seleccione [Configuração] > [Definições de rede] > [Gravação MyRemote]. 3. Seleccione [Ligado] e prima OK.

# Ligar um CAM (Conditional Access Module)

## O que pode fazer

Pode ver canais de televisão digitais codificados com um Módulo de Acesso Condicionado (CAM). Depois de inserir o CAM e pagar os custos de subscrição, poderá ver os programas.

Este televisor suporta CI (Interface Comum) e CI+. O CI+ suporta programas digitais HD de grande qualidade com um nível elevado de protecção contra cópia.

Nota: As aplicações, funções, conteúdos e mensagens no ecrã dependem no fornecedor de serviços de CAM.

#### O que necessita

Atenção: Para proteger o CAM de qualquer perigo, insira o CAM conforme indicado.

Nota: Consulte a documentação do seu operador de serviço sobre como inserir um smart card no Módulo de Acesso Condicionado.

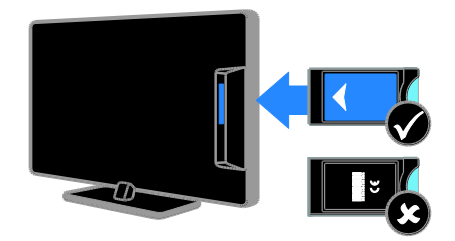

1. Desligue o televisor.

2. Siga as indicações impressas no CAM para o inserir na ranhura da Interface Comum, na parte lateral do televisor.

Empurre até encaixar.

3. Ligue o televisor e, em seguida, aguarde pela activação do CAM. Este processo demora alguns minutos.

Para manter o acesso aos canais de televisão digitais codificados, deixe o CAM na ranhura.

#### Aceder aos serviços do CAM

1. Depois de inserir e activar o CAM, prima **HI OPTIONS** 

2. Seleccione [Interface comum] e prima OK.

3. Seleccione o fornecedor do CAM e, em seguida, prima OK.

# 6 Resolução de problemas

# Problemas gerais

#### O televisor não liga:

- Desligue o cabo de alimentação da tomada eléctrica. Aguarde um minuto e volte a ligá-lo.
- Certifique-se de que o cabo de alimentação está correctamente ligado.

#### Quando liga, desliga ou coloca o televisor em modo de standby, ouve um rangido proveniente do chassis do televisor:

Não é necessário tomar qualquer medida correctiva. O ruído resulta da expansão e contracção normal do televisor quando arrefece e aquece. O desempenho não é afectado.

#### O televisor não responde ao telecomando nem aos controlos do televisor quando está ligado:

O televisor precisa de alguns momentos para começar a funcionar. Durante este período, o televisor não responde ao telecomando nem aos controlos do televisor. Este é o comportamento normal.

Se o televisor continuar a não responder ao telecomando, observe o sensor do telecomando através de uma câmara digital. Se premir qualquer botão no telecomando e observar uma intermitência a vermelho no sensor, o telecomando está a funcionar, mas o televisor poderá ter de ser analisado pelo Apoio ao Cliente da Philips. Este procedimento de resolução de problemas não se aplica a telecomandos emparelhados sem fios com o televisor.

#### Quando o televisor está em modo de standby, é apresentado um ecrã de arranque inicial, voltando depois ao modo de standby:

Este é o comportamento normal. Quando o televisor é desligado e novamente ligado à fonte de alimentação, o ecrã inicial é apresentado no arranque seguinte. Para ligar o televisor a partir do modo de standby, prima  $\Phi$  no telecomando ou prima qualquer tecla no televisor.

#### A luz de standby no televisor está intermitente a vermelho:

Desligue o cabo de alimentação da tomada eléctrica. Aguarde que o televisor arrefeça antes de voltar a ligar o cabo de alimentação. Se a luz voltar a ficar intermitente, contacte o Apoio a Clientes da Philips.

#### O áudio do televisor está no idioma errado:

Se seleccionar o idioma de áudio através de **III OPTIONS**, o televisor repõe o idioma predefinido, ao mudar de canal ou desligar o televisor. Para manter o idioma seleccionado, altere o idioma de áudio premindo  $\bigoplus$  e, em seguida, seleccionando **[Configuração]** > [Definições de canais], [Defs. de satélites] > [Idiomas] > [Idioma de áudio principal]

ou [Idioma de áudio secundário].

O menu do televisor ou do Smart TV está no idioma errado:

Altere o menu TV para o seu idioma preferido.

Para obter mais informações, consulte Alterar as definições do televisor > Definições de idioma > Idioma do menu (Págin[a 46\)](#page-45-0).

Esqueceu-se do código de 4 dígitos para desbloquear a funcionalidade de bloqueio de canais (bloqueio para crianças): Introduza "8888".

#### Pretende actualizar o software do televisor:

Visite [www.philips.com/support](http://www.philips.com/support) e transfira o pacote de software mais recente para o seu televisor. As instruções de instalação de software e notas da versão que indicam o que foi actualizado também estão disponíveis no site. Instruções completas sobre como actualizar o seu software do televisor também estão disponíveis em Alterar as definições do televisor > Actualização de software (Página [48\)](#page-47-0).

# Problemas com canais

Pretende instalar canais de televisão: Consulte Alterar as definições do televisor > Instalação automática (Página [41\)](#page-40-0) para obter instruções de instalação de canais analógicos ou digitais. Se pretender instalar canais de televisão de satélite, consulte Alterar as definições do televisor > Definições de satélite (Página [44\)](#page-43-0).

#### Não foram encontrados canais digitais durante a instalação:

- Consulte as especificações técnicas para se certificar de que o seu televisor suporta DVB-T, DVB-C ou DVB-S no seu país.
- Certifique-se de que todos os cabos estão ligados correctamente e que a rede correcta está seleccionada.

#### Os canais previamente instalados não são apresentados na lista de canais:

Certifique-se de que está seleccionada a lista de canais correcta.

#### Pretende reorganizar ou reordenar a lista de canais:

Depois de instalar os canais, este aparecem na lista de canais. Para obter informações sobre a gestão de listas de canais, incluindo a reorganização dos canais, consulte Ver

#### televisão > Gerir listas de canais (Página [15\)](#page-14-0).

# Problemas de imagem

#### O televisor está ligado, mas não é apresentada nenhuma imagem ou a imagem está distorcida:

- Certifique-se de que a antena está ligada correctamente ao televisor.
- Certifique-se de que está seleccionado o dispositivo correcto como fonte de apresentação.
- Certifique-se de que a fonte ou dispositivo externo estão ligados correctamente.

O som está ligado, mas não há imagem: Certifique-se de que as definições de imagem estão correctas.

#### A recepção da antena é de má qualidade:

- Certifique-se de que a antena está ligada correctamente ao televisor.
- Altifalantes, dispositivos de áudio sem ligação à terra, luzes de néon, edifícios altos ou outros objectos de grande dimensão podem influenciar a qualidade de recepção. Se possível, tente melhorar a qualidade de recepção, alterando a direcção da antena ou afastando dispositivos do televisor.
- Se a recepção for de má qualidade em apenas um canal, efectue a sintonia fina do mesmo.

#### A imagem recebida dos dispositivos ligados é de má qualidade:

- Certifique-se de que os dispositivos estão ligados correctamente.
- Certifique-se de que as definições de imagem estão correctas.

#### O televisor não gravou as suas definições de imagem:

Certifique-se de que a localização do televisor está definida como Casa. Neste modo, pode alterar e guardar definições.

A imagem não é adequada ao ecrã; é demasiado grande ou demasiado pequena:

Mude para um formato de imagem diferente.

#### O formato de imagem continua a alterar-se consoante os diferentes canais.

Em vez do formato da imagem [Zoom automáticol, seleccione um formato de imagem diferente.

#### A posição da imagem é incorrecta:

Os sinais de imagem de determinados dispositivos poderão não se adequar correctamente ao ecrã. Verifique a saída de sinal do dispositivo.

#### A imagem das transmissões está codificada:

Poderá ser necessário um Módulo de Acesso Condicionado para aceder ao conteúdo. Verifique junto do seu operador de serviços.

#### Uma faixa "e-sticker" com informações é apresentada no ecrã do TV:

A TV está em modo [Loja]. Para remover o "e-sticker", defina o televisor para o modo [Casa] e, em seguida, volte a ligar o televisor. Consulte Alterar as definições do televisor > Outras definições > Modo Casa (Página [48\)](#page-47-1).

#### A apresentação do computador no televisor não é estável:

- Certifique-se de que o PC utiliza a resolução e a frequência de actualização suportadas. Consulte Especificações > Resoluções de ecrã (Págin[a 74\)](#page-73-0).
- Altere o formato de imagem do televisor para [Sem escala].

# Problemas com o som

#### Há imagem, mas não há som:

Se não for detectado qualquer sinal de áudio, o televisor desligará automaticamente a saída de áudio, isto não é sinal de avaria.

- Certifique-se de que todos os cabos estão ligados correctamente.
- Certifique-se de que o som não está desactivado ou definido com um nível de volume zero.
- Certifique-se de que a definição dos altifalantes do televisor está seleccionada. Prima **III OPTIONS** seleccione [Imagem e som] > [Altifal.] e, sem seguida, seleccione [Televisor].
- Certifique-se de que a saída de áudio do televisor está ligada à entrada de áudio no dispositivo de cinema em casa compatível com HDMI-CEC ou EasyLink. O som deve ser ouvido nos altifalantes do sistema de cinema em casa.
- Alguns dispositivos poderão necessitar que active manualmente a saída de áudio HDMI. Se o áudio HDMI já estiver instalado, mas continuar sem ouvir áudio, experimente alterar o formato de áudio digital do dispositivo para PCM (Pulse Code Modulation). Consulte a documentação fornecida com o dispositivo para obter instruções.

Há imagem, mas o som é de má qualidade: Certifique-se de que as definições de som estão correctas.

# Problemas com ligação

# Existem problemas com dispositivos HDMI:

- Note que, o suporte de HDCP (High-bandwidth Digital Content Protection) pode atrasar o tempo necessário para que um televisor apresente conteúdo a partir de um dispositivo HDMI.
- Se o televisor não reconhecer o dispositivo HDMI e não for apresentada qualquer imagem, mude a fonte de um dispositivo para outro.
- Se ocorrerem interrupções de som intermitentes, certifique-se de que as definições de saída do dispositivo HDMI estão correctas.
- Se utilizar um adaptador HDMI para DVI ou um cabo HDMI para DVI, certifique-se de que está ligado um cabo de áudio adicional ao AUDIO L/R ou AUDIO IN (apenas Mini-fichas).

#### Não é possível utilizar as funcionalidades do EasyLink:

Certifique-se de que os dispositivos HDMI são compatíveis com HDMI-CEC. As funcionalidades do EasyLink só funcionam com dispositivos compatíveis com HDMLC<sub>EC</sub>

Se um dispositivo de áudio compatível com HDMI-CEC estiver ligado ao televisor e este não apresentar um ícone de som cortado ou de volume quando o volume é aumentado, diminuído ou o som é cortado. Quando um dispositivo de áudio HDMI-CEC está ligado, este comportamento é normal.

## O conteúdo do dispositivo USB não é apresentado:

- Certifique-se de que o dispositivo de armazenamento USB está definido como em conformidade com Mass Storage Class (Classe de Armazenamento em Massa), como descrito na documentação do dispositivo de armazenamento.
- Certifique-se de que o dispositivo de armazenamento USB é compatível com o televisor.
- Certifique-se de que os formatos dos ficheiros de áudio e imagem são suportados pelo televisor.

#### Os ficheiros de áudio e imagem no seu dispositivo de armazenamento USB não são reproduzidos ou são apresentados de forma uniforme:

O desempenho de transferência do dispositivo de armazenamento USB poderá limitar a velocidade de transferência de dados para o televisor, originando uma reprodução de má qualidade.
# Problemas com a rede

#### Pretende estabelecer uma ligação sem fios entre o seu televisor e a rede doméstica:

Para PFL42x8, consulte Ligar o televisor > Ligar a uma rede e à Internet > Wi-Fi integrado (Págin[a 66\)](#page-65-0) para obter instruções sobre como ligar o seu televisor sem fios à sua rede doméstica.

#### Para PFL32x8, consulte Ligar o televisor > Ligar a uma rede e à Internet > Preparado para Wi-Fi

(Págin[a 65\)](#page-64-0)para obter instruções sobre como ligar o seu televisor sem fios à sua rede doméstica.

#### O Smart TV não funciona:

Verifique se o router está ligado correctamente ao televisor e se o router tem acesso aberto à Internet. Se o router tiver uma firewall ou definições de segurança, certifique-se de que permite que os dados do Smart TV sejam transmitidos verifique a documentação do router para obter detalhes.

#### O acesso à Internet através do Smart TV é lento:

- Tente melhorar a qualidade do sinal entre o router e o televisor se estiver a aceder à Internet sem fios. Consulte a documentação do router para obter detalhes.
- Utilize banda larga sempre que possível.
- Actualize o seu televisor com o software mais recente para garantir a qualidade da velocidade de navegação.

#### A sua rede é lenta:

Se estiver a aceder ao PC sem fios, consulte a documentação do router para melhorar a qualidade do sinal entre o router e o televisor.

#### Rede sem fios com interferências ou não encontrada:

- Certifique-se de que a rede sem fios não sofre interferências de microondas, telefones DECT ou outros dispositivos de Wi-Fi próximos.
- Se a rede sem fios não funcionar, experimente uma ligação de rede com fios.
- Certifique-se de que as firewalls na sua rede permitem acesso à ligação sem fios do televisor.

# Contactar a Philips

Aviso: Não tente reparar o televisor por iniciativa própria. Caso o faça, poderá sofrer ferimentos graves, causar danos irreparáveis ao aparelho ou invalidar a garantia.

Se não conseguir resolver o problema, consulte as perguntas mais frequentes (FAQ) referentes a este televisor em [www.philips.com/support](http://www.philips.com/support). Também pode consultar e contribuir para a comunidade de televisão da Philips, em

#### [www.supportforum.philips.com](http://www.supportforum.philips.com/).

Se pretender falar ou enviar um e-mail a um representante da Philips, contacte o Apoio ao Cliente Philips no seu país. Pode encontrar os detalhes do contacto no folheto que acompanha este televisor ou em [www.philips.com/support](http://www.philips.com/support).

Tome nota do modelo e número de série do televisor antes de contactar a Philips. Poderá encontrar estes números impressos na parte posterior do televisor e na embalagem.

# 7 Especificações

# Alimentação e recepção

As especificações do produto estão sujeitas a alteração sem aviso prévio.

#### **Corrente**

- Alimentação eléctrica: CA 220-240 V (50-60 Hz)
- Consumo de energia em espera:  $< 0.3 W$
- Temperatura ambiente: 5 a 40 graus Celsius
- Relativamente ao consumo de energia, consulte as especificações do produto em **[www.philips.com/support](http://www.philips.com/support)**.

A potência nominal indicada na placa de identificação do produto é o consumo de energia para este produto durante a utilização doméstica normal (IEC 62087 Ed.2). A potência nominal máxima, indicada entre parêntesis, é utilizada por motivos de segurança eléctrica (IEC 60065 Ed. 7.2).

#### Recepção

- Entrada de antena: 75 ohm coaxial (IEC75)
- Sistema de TV: DVB COFDM 2K/8K,
- Reprodução de vídeo: NTSC, PAL, SECAM\*
- Televisor Digital: MPEG-4, DVB-T (Terrestre), DVB-T2\*, DVB-C (Cabo), DVB-S/S2\* (Satélite).
- Bandas do sintonizador: VHF, UHF, S-Channel, Hiperbanda

\*Disponível apenas em determinados modelos.

# Imagem e som

#### Imagem / Ecrã

- Tipo de ecrã: Retroiluminação LED HD/Full HD
- Tamanho na diagonal:
	- 81 cm / 32 pol.
	- 99 cm / 39 pol.
	- 102 cm / 40 pol.
	- 107 cm / 42 pol.
	- 117 cm / 46 pol.
	- 127 cm / 50 pol.
	- 140 cm / 55 pol.
- Relação de aspecto: 16:9 (panorâmico)
- Resolução do painel:
	- Full HD: 1920x1080p
	- $-HD: 1366 \times 768$
- Melhoramento da imagem: Digital Crystal Clear
- Perfect Motion Rate (PMR): - PFL42x8: 200 Hz
	- $-$  PFL32 $\times$ 8: 100 Hz

#### Som

- Potência de saída (RMS): 20 W @ 10% **THD**
- Clear Sound
- Programação de áudio Mono / Estéreo / Secundária

# Resoluções de ecrã

#### Formatos de computador - HDMI (Resolução - frequência de actualização)

640 x 480 - 60 Hz  $800 \times 600 - 60$  Hz  $1024 \times 768 - 60$  Hz  $1280 \times 720 - 60$  Hz  $1280 \times 768 - 60$  Hz 1280 x 1024 - 60 Hz  $1360 \times 768 - 60$  Hz

Apenas para televisor Full HD:  $1680 \times 1050 - 60$  Hz  $1920 \times 1080 - 60$  Hz

# Formatos de vídeo

(Resolução - frequência de actualização)

480i - 60 Hz 480p - 60 Hz 576i - 50 Hz 576p - 50 Hz 720p - 50 Hz, 60 Hz 1080i - 50 Hz, 60 Hz 1080p - 24 Hz, 25 Hz, 30 Hz, 50 Hz, 60 Hz

# Multimédia

Nota: Os nomes de ficheiros multimédia não deverão ultrapassar os 128 caracteres.

#### Ligações multimédia suportadas

- USB: Ligue apenas os dispositivos USB que consomem 500mA de energia ou menos.
	- NTFS, FAT 16 (Só de leitura)
	- FAT 32
- Ethernet LAN RI-45

#### Ficheiros de imagem suportados

- JPEG: \*.jpg, \*.jpeg, \*.mpo
- $\bullet$  GIF (87a, 89a):  $*$ .gif
- PNG: \*.png
- BMP: \*.bmp, \*.dib
- $\bullet$  JPS:  $*$ .jps
- PNS: \*.pns
- BMS: \*.bms

Formatos de áudio/vídeo suportados

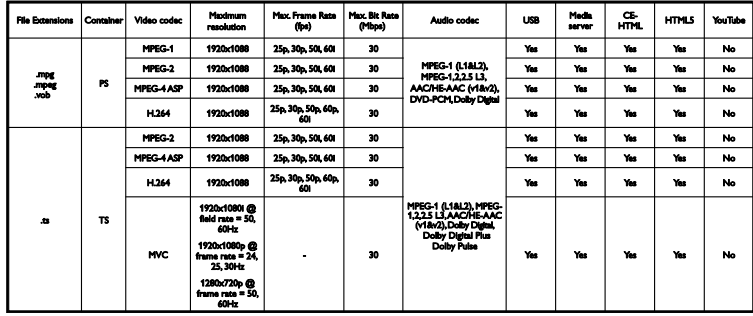

Formatos de áudio/vídeo suportados

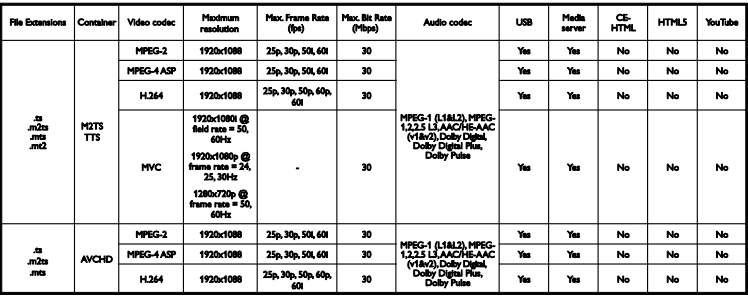

Formatos de áudio/vídeo suportados

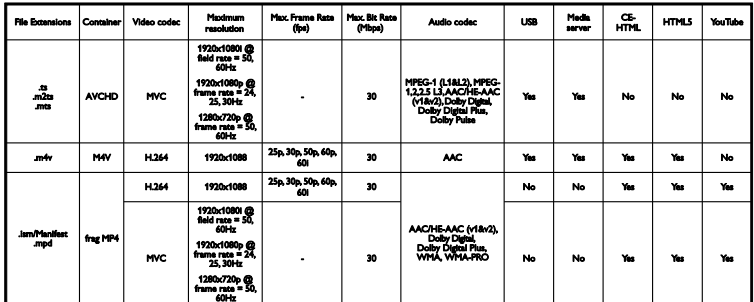

Formatos de áudio/vídeo suportados

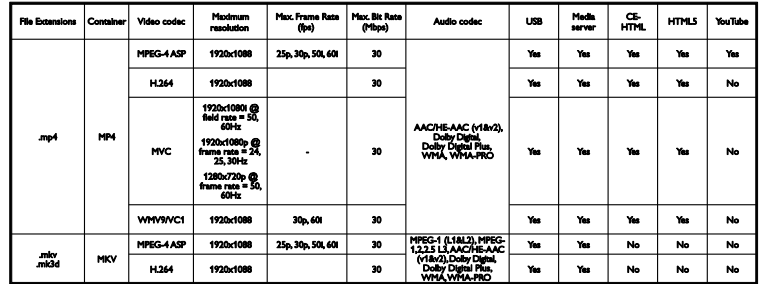

Formatos de áudio/vídeo suportados

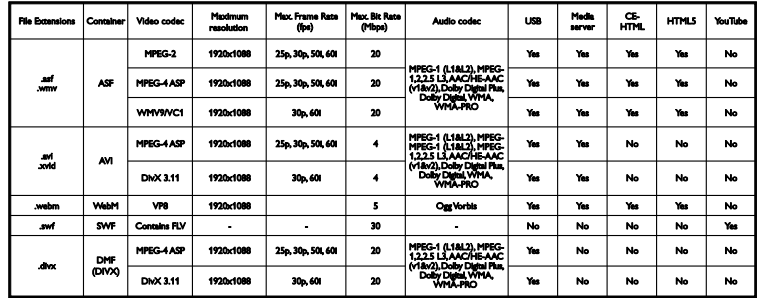

Formatos de áudio/vídeo suportados

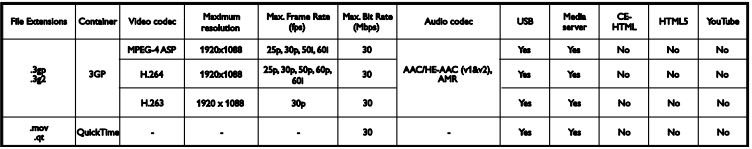

#### Formatos de áudio suportados

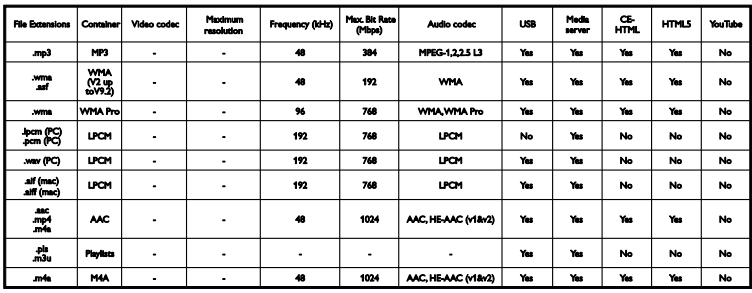

Formatos de áudio suportados

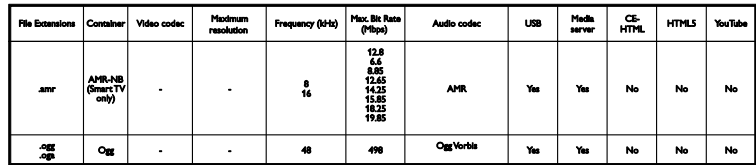

Formatos de legenda suportados

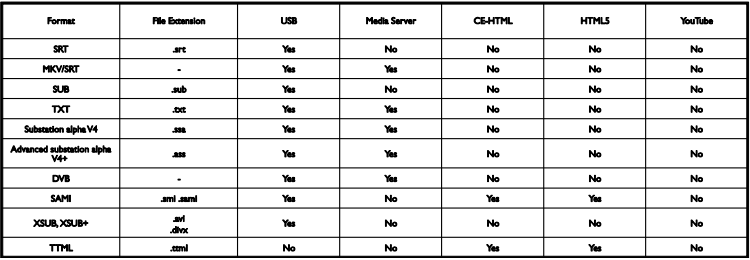

#### Codificação de caracteres

- Windows-1250 (CP-1250): Latim da Europa Central e da Europa de Leste (checo, húngaro, polaco, eslovaco, esloveno, croata, romeno, sérvio)
- Windows-1251 (CP-1251): Cirílico
- Windows-1252 (CP-1252): Latim da Europeu Ocidental
- Windows-1253 (CP-1253): Grego
- Windows-1254 (CP-1254): Turco
- UTF-8: Codificação de caracteres multibyte para Unicode

#### Software do servidor multimédia suportado em conformidade com DLNA

- Windows Media Player (Microsoft Windows)
- Twonky Media (Microsoft Windows, Mac  $OS X$ )
- Sony Vaio Media Server (Microsoft Windows)
- TVersity (Microsoft Windows)
- Nero MediaHome
- DiXiM (Microsoft Windows XP)
- **•** Macrovision Network Media Server (Microsoft Windows)
- Fuppes (Linux)
- uShare (Linux)

# Conectividade

#### Parte traseira

- HDMI 1 ARC: HDMI Audio Return Channel
- PFL42x8: HDMI 2
- AUDIO IN (DVI): mini ficha estéreo de 3,5 mm
- REDE: Ethernet LAN RI-45 (para alguns modelos)
- SERV. U: Porta de serviço
- CVBS/Y, Pb, Pr, Áudio L/R: Vídeo e áudio composto
- DIGITAL AUDIO OUT: Coaxial
- ANTENA DE TV: coaxial de 75 ohm (IEC)
- SCART (RGB/CVBS): adaptador SCART
- SAT: Satélite pino F (para alguns modelos)

#### Lado

- IC: Interface Comum
- HDMI
- $\bullet$  USB 2
- USB 1
- Auscultadores: mini ficha estéreo de 3,5 mm

# Versão da Ajuda

UMv 320812124602 - 20130124

# 8 Índice remissivo

# A

acesso para dificuldades visuais - 47 acesso para pessoas com dificuldades auditivas - 47 acesso universal, activar - 47 acesso universal, portadores de deficiência auditiva - 47 acesso universal, portadores de deficiência visual - 47 actualizar, lista de fontes - 61 ajuda, no ecrã - 10 Ajuda, versão - 78 ajuste automático de legendas - 64 altifalantes do televisor, sem som - 14 alugar, vídeo online - 24 amplificador, seleccionar saída - 63 assistente de definições - 39

## B

bloquear TV - 5 bloqueio Kensington - 5 bloqueio para crianças - 37

# $\Gamma$

Cabos - 51 CAM - 68 CAM, activar - 68 CAM, introduzir - 68 câmara de filmar digital - 58 Câmara de vídeo Philips - 60 câmara de vídeochamada - 60 câmara digital - 57 canais - 14 canais analógicos, instalar - 42 canais analógicos, legendas - 46 canais analógicos, optimizar - 42

canais digitais, instalar - 42 canais digitais, legendas - 46 canais favoritos, lista - 14 canais, actualizar - 43 canais, favoritos - 14 canais, instalar (analógico) - 42 canais, instalar (automático) - 41 canais, instalar (digital) - 42 canais, instalar (satélite) - 45 canais, logótipo - 15 canais, mudar o nome - 15 canais, ocultar ou mostrar - 15 canais, optimizar (analógica) - 42 canais, ordenar - 15 canais, reinstalar - 50 canal, mudar - 14  $Cl - 68$ codecs, suportados - 75 colocar o televisor em pausa - 26 computador, reproduzir ficheiros - 19 conectividade - 78 conectores - 51 consola de jogos, ligar - 55 contactar a Philips - 10 controlo com smartphone - 13 controlo parental - 38 controlos - 11 Controlos do televisor - 11 controlos posteriores - 11

## $\mathsf{D}$

definições de imagem - 39 definições de imagem, repor - 41 definições de jogo - 35 definições de poupança de energia - 8 definições de rede - 67 definições de som - 40

definições de som, repor - 41 definições, formato de áudio - 41 definições, imagem - 39 definições, jogo - 35 definições, rede - 67 definições, som - 40 demonstração - 48 Desligar automático, dispositivos - 62 disco rígido externo - 59 dispositivo ligado, mudar nome - 61 dispositivos, ver - 61 DivX VOD - 22 DLNA - 19 DTVi - 25

# E

EasyLink - 61 EasyLink, activar - 62 EasyLink, altifalantes do televisor - 63 EasyLink, controlo no ecrã - 13 EasyLink, controlos - 62 EasyLink, funcionalidades - 61 EasyLink, telecomando - 62  $FPG - 17$ EPG, emissor - 17 EPG, Internet - 18 especificações de energia - 74 especificações de som - 74 Etiqueta de energia - 9

#### F

fonte, actualizar - 61 fonte, seleccionar - 16 formato da imagem - 17 fórum online - 10

## G

gravações, eliminar - 30 gravações, programar - 29 gravações, ver - 30 gravador, ligar - 54 gravar TV, um toque - 29 gravar, programas de TV - 27 guia de conectividade - 10 guia de programas - 17 guia de programas, emissora - 17 guia de programas, Internet - 18 guia de televisão - 17 guia TV, emissora - 17 guia TV, Internet - 18

# H

HbbTV - 25 HDMI - 51  $HDMI ARC - 51$ 

## I

Idioma de áudio - 46 idioma, legendas - 46 idioma, menu - 46 instalar canais, automático - 41 Interactive TV - 25 Interface comum - 68 Internet, ligar - 64 Internet, Smart TV - 22 interromper TV, unidade USB - 26, 28

## $\mathbf{L}$

LED de standby - 11 legendas, analógico - 46 legendas, digital - 46 legendas, idioma - 46 leitor de discos, ligar - 52

Ligação Pixel Plus - 63 ligar, câmara de filmar digital - 58 ligar, câmara de vídeochamada - 60 ligar, câmara digital - 57 ligar, computador - 60 ligar, consola de jogos - 55 ligar, disco rígido externo - 59 ligar, dispositivo USB - 59 ligar, gravador - 54 ligar, Internet - 64 ligar, leitor de discos - 52 ligar, receptor de TV - 53 ligar, rede doméstica - 64 ligar, sistema de cinema em casa - 56 ligar/desligar TV - 13 Lista de canais - 15 lista de canais, copiar - 43 loja de vídeo - 24

## M

manutenção do ecrã - 4 marcas registadas e direitos de autor - 7 modo casa - 48 modo loja - 48 modo, casa ou loja - 48 Módulo de Acesso Condicionado - 68 mudar nome, dispositivo ligado - 61 mudar o nome dos canais - 15 Multimedia Home Platform (MHP) - 25 multimédia, formatos suportados - 75 multimédia, opções de reprodução - 20 multimédia, reproduzir ficheiros - 19

#### P

PC, resoluções do ecrã - 74 posicionamento, sugestões - 5 posicionamento, suporte de pé ou de parede - 5 predefinições, imagem e som - 16 programa do servidor multimédia - 19 programar, gravações - 29

# R

rádio digital - 15 receptor de TV, ligar - 53 reciclagem - 9 rede doméstica - 64 rede, ligar - 64 rede, nome do televisor - 67 reinstalação - 50 relógio - 36 reproduzir, ficheiros de computador - 19 reproduzir, ficheiros USB - 20 resoluções de ecrã - 74

# S

satélite, adicionar ou remover - 45 satélite, definições - 44 satélite, instalar canais - 45 SCART - 51 segurança - 3 sensores - 11 sistema de cinema em casa, ligar - 56 Skype - 30 Skype, bloquear contacto - 31 Skype, chamada de vídeo - 32 Skype, chamada de voz - 32 Skype, configurar - 31

Skype, contactos - 31 Skype, correios de voz - 34 Skype, definições - 34 Skype, iniciar sessão - 31 Skype, receber chamada - 32 Smart TV - 22 Smart TV, aplicações - 23 Smart TV, iniciar - 23 Smart TV, procurar - 22 Smart TV, rede - 64 software, actualização da Internet - 50 software, actualização de USB - 49 software, actualização digital - 50 software, verificar versão - 48 som da tecla - 47 standby - 13 suporte do produto - 10 sustentabilidade - 8

## T

telecomando - 12 teletexto 2.5 - 35 teletexto, aumentar - 35 teletexto, ecrã duplo - 35 teletexto, idioma - 35 teletexto, pesquisar - 36 teletexto, subpáginas - 36 teletexto, tabela de página - 35 teletexto, texto digital - 36 temporizador - 37

# $U$

USB, reproduzir ficheiros - 20

## V

vídeos online, alugar - 24 visualizar especificações - 74 volume - 14

# $\overline{\mathsf{w}}$

Wi-Fi integrado, configurar - 66 Wi-Fi ready, setup - 65 wireless, USB adapter - 65

# Y

YouTube - 22 YPbPr, componente de vídeo - 51

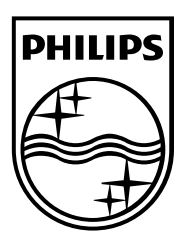

All registered and unregistered trademarks are the property of their respective owners. Specifications are subject to change without notice. Philips and the Philips' shield emblem are registered trademarks of Koninklijke Philips Electronics N.V. and are used under license from Koninklijke Philips Electronics N.V. 2013 © TP Vision Netherlands B.V. All rights reserved.

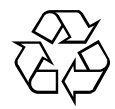

[www.philips.com](http://www.philips.com/)